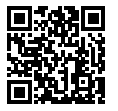

**SONY.** 

https://www.sony.net/SonyInfo/Support/

在索尼的客户支持网站上可以查询到本产品新增的信息和 常见问题解答。

 $\alpha$  7<sub>RM</sub>

**可更换镜头数码相机**

 $\alpha$ 7<sub>R $\rm w$ </sub>

**E卡口系统**

**使用说明书**

保留备用

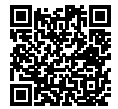

**帮助指南(网络使用说明书)** 还请参阅网络上的"帮助指南"手册。 可以用电脑或智能手机阅览。

**[https://rd1.sony.net/help/ilc/2060/h\\_zz/](https://rd1.sony.net/help/ilc/2060/h_zz/)**

https://www.sony.net/

©2021 Sony Corporation Printed in Thailand 5027204810 ILCE-7RM4A

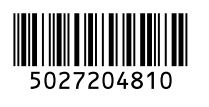

## **中文(简体字)**

<span id="page-1-0"></span>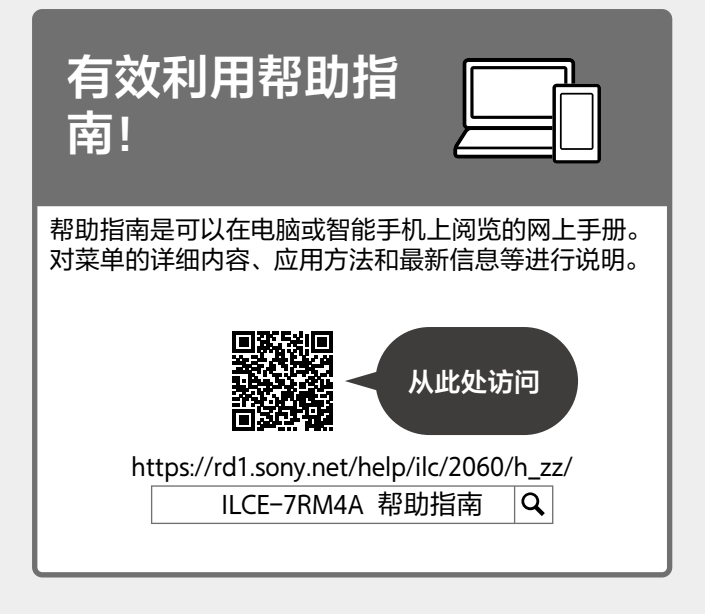

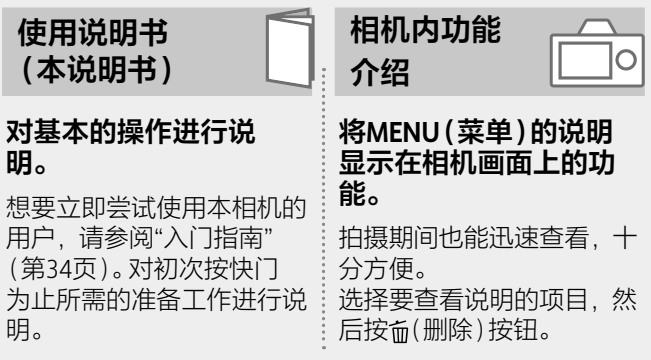

目录

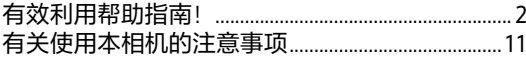

## 拍摄的准备工作

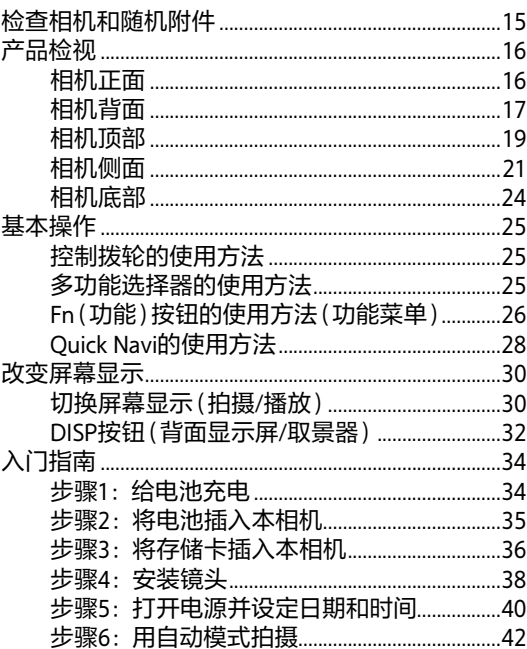

## 拍摄

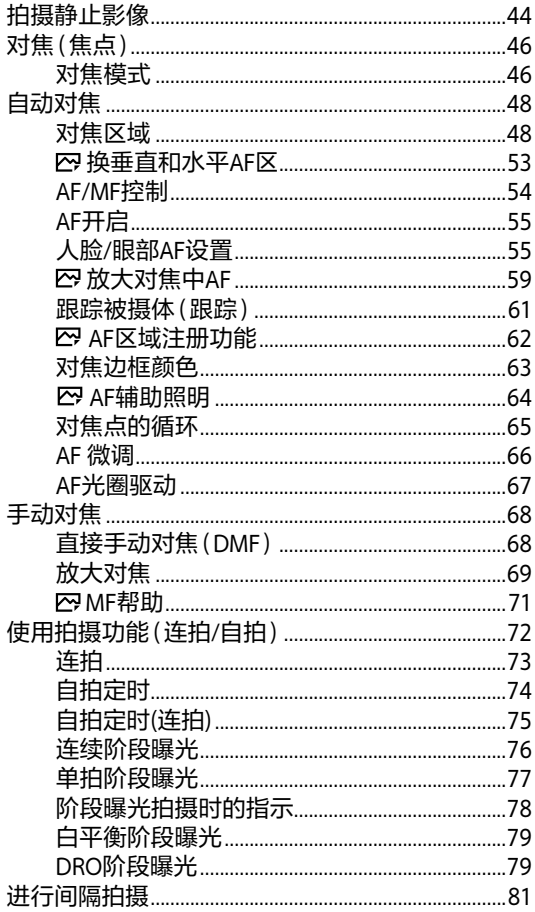

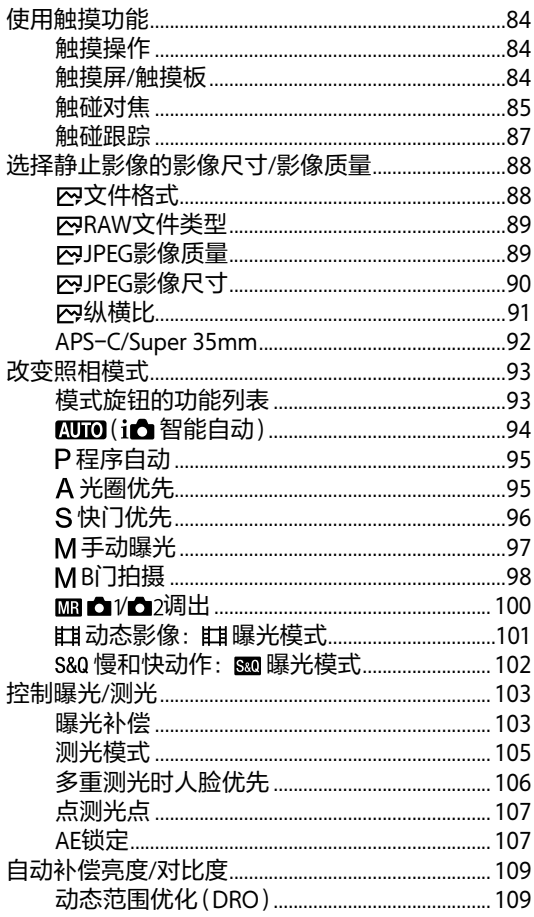

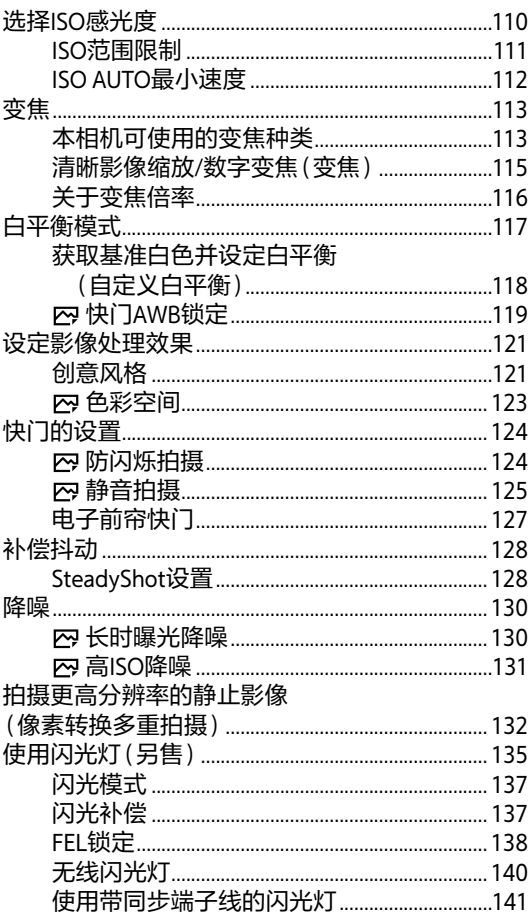

## 拍摄动态影像时

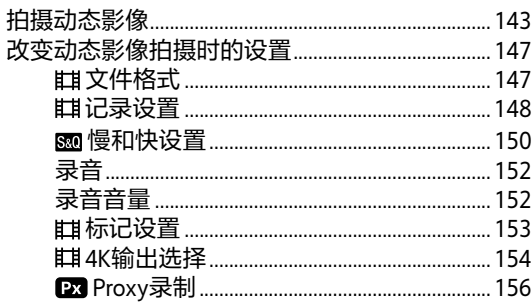

## 播放

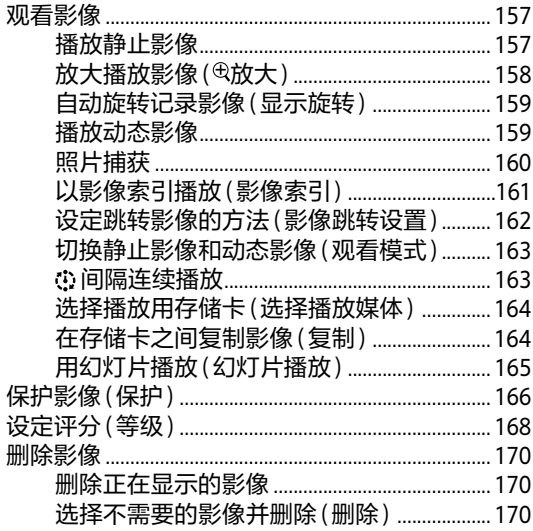

## 相机的自定义

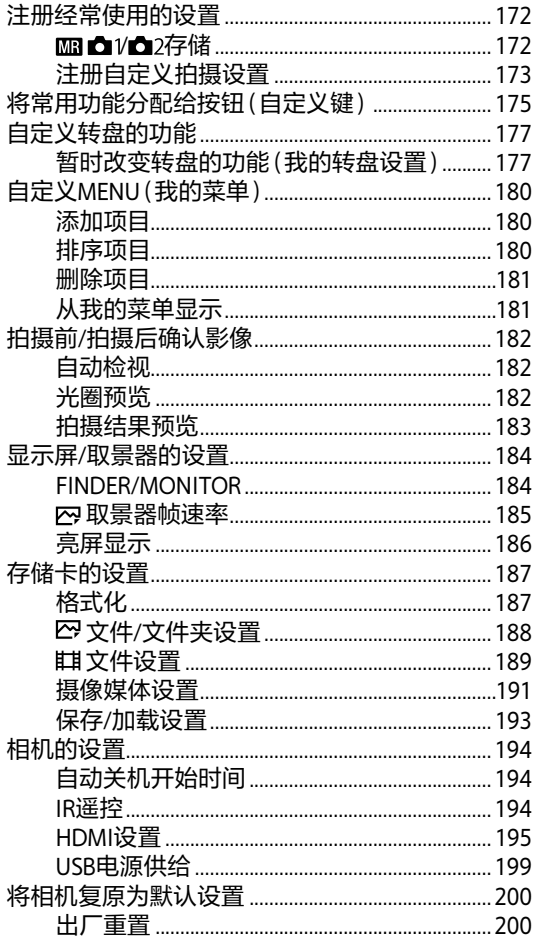

## **[使用网络功能](#page-200-0)**

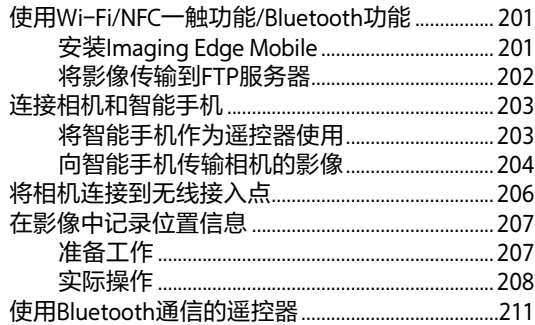

## **[可用电脑进行的操作](#page-212-0)**

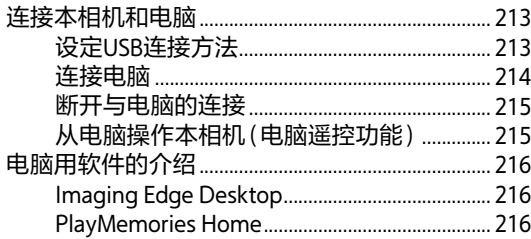

## NENU列表 / 屏幕显示列表

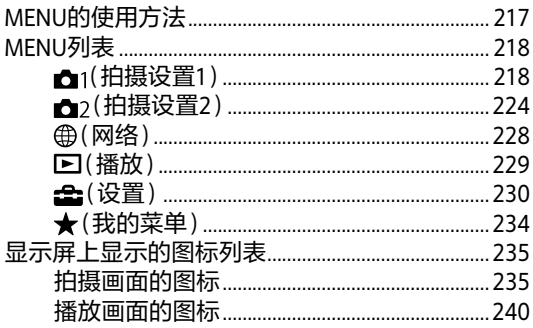

## 关于本相机

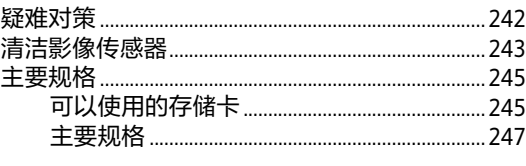

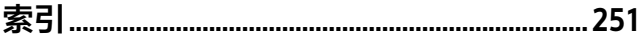

# <span id="page-10-0"></span>**有关使用本相机的注意事项**

#### **另请结合帮助指南的 "使用须知"一起阅读。**

## **有关使用本相机的注意事项**

- 虽然本相机在构造上考虑了 防尘和防溅水性能,但并不 能完全防止灰尘或水滴进 入。
- 切勿将镜头或取景器朝向太 阳或强光源放置。否则,镜 头或取景器的聚光作用可能 会导致冒烟、起火、机身或 镜头内部发生故障。不得已 只能放在阳光等光源下时, 请安装镜头盖。
- 如果阳光或强光源透过镜头 照入相机,可能会在相机内 部聚焦,并导致冒烟或起 火。

存放本相机时,请安装镜头 盖存放。

另外,背光拍摄时,请将视 角从太阳充分地偏移。

如果只将视角从光源略微偏 移,仍可能会导致冒烟或起 火,敬请您注意。

• 请不要让镜头受到激光束等 光束的直接照射。这可能会 损坏影像传感器,并导致相 机故障。

- 请勿透过拆下的镜头看太阳 或强光。这有可能对眼睛造 成无法治愈的伤害。
- 本相机(包括附件)带有磁 铁,可能会干扰心脏起搏 器、用于治疗脑积水的可编 程分流阀或其他医疗设备。 请勿将本相机放在使用上述 医疗设备的人员附近。如果 您在使用上述医疗设备,请 在使用本相机前咨询医生。
- 请勿将本相机及附属品等放 在婴幼儿能接触到的场所。 婴幼儿有可能将随机附件或 存储卡等吞咽下去。如果 万一吞咽下去,请立即向医 生咨询。

### **有关显示屏和取景器的注意 事项**

- 显示屏和取景器采用超高精 密技术制造,其有效像素为 99.99%以上。但是,画面 上可能会出现一些黑点或不 消失的白、红、蓝或绿点。 这不是故障。这些点不会被 记录。
- 在使用取景器期间,可能会 出现眼睛疲劳、乏力、恶心 或类似晕车的症状。使用取 景器时,建议您定期休息。

• 如果显示屏或取景器损坏, 请立即停止使用。损坏的部 位可能会伤害您的手、脸 等。

## **连拍时的注意事项**

连拍时,可能会在显示屏或 取景器上快速地交替显示拍 摄画面和黑画面。这时如果 持续注视显示屏或取景器, 可能会出现身体不舒服等不 适症状。当出现不适症状 时,请不要使用本相机,如 有需要请向医生咨询。

### **有关长时间拍摄和4K动态 影像拍摄的注意事项**

- 使用时相机机身和电池可能 会发热-这是正常现象。
- 使用相机时,如果皮肤的相 同部位与本相机长时间接 触,即使您不觉得相机热, 也可能会导致红肿或起泡等 低温烫伤。在下列情况下请 特别注意并使用三脚架等。
	- 在高温环境下使用时
	- 血液循环不良或皮肤感觉 不敏感的人等使用时
	- 在自动电源OFF温度设为
		- [高]的状态下使用时

## **Sony镜头/配件**

将本机与其他制造商的产品 一起使用可能会影响其性 能,并由此引发事故或故障。

## **关于本说明书中的数据**

除非另有说明,性能、规格 相关数据均为常温(25℃)下 的数据。关于电池,是使用 了到充电指示灯熄灭为止持 续充电的电池时的数据。

## **有关版权的注意事项**

您用相机拍摄的影像除了用 于个人欣赏的目的外,依据 版权法的规定,未经版权所 有者的允许不得擅自使用。 此外,在演示和演出期间以 及展示物品等中,即使出于 个人欣赏等目的,也有禁止 拍摄的情况, 敬请您注意。

## **有关位置信息的注意事项**

如果在互联网上公开或分享 添加有位置信息的影像,可 能会意外地将拍摄地点泄露 给第三方。这时请将 [ 位置信息链接设置]设定 为[关]讲行拍摄。

#### **有关丢弃/转让本相机的注 意事项**

当丢弃或转让本相机时,请 执行以下操作以保护个人信 息。

•[出厂重置]-•[初始化]

#### **丢弃/转让存储卡时的注意 事项**

在相机或电脑上执行[格式 化]或[删除]可能不会完全 删除存储卡上的数据。转让 存储卡时,建议使用电脑的 专用数据删除软件等将数据 完全删除。此外,当丢弃存 储卡时,建议将存储卡实际 销毁。

### **有关网络功能的注意事项**

使用网络功能时,根据使用 环境的不同,网络上的预料 外的第三方可能会访问相 机。

例如,在网络设备未经许可 已连接或可以连接的网络环 境中,可能发生对相机的未 授权访问。对连接到此类环 境所造成的损害,本公司恕 不承担任何责任。

### **有关无线局域网5 GHz频段 的注意事项**

无线局域网的5 GHz频段不能 在户外使用。

#### **电源线**

#### **对于英国、爱尔兰、马耳 他、塞浦路斯和沙特阿拉伯 的用户**

使用电源线(A)。

出于安全原因,电源线(B)不 适用于上述国家/地区,因此 不可在上述国家/地区使用。

**对于其他欧盟国家/地区的用 户**

使用电源线(B)。

 $(A)$   $(R)$ 

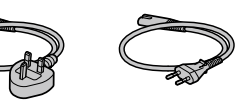

## **暂停无线功能的设定**

按MENU→→ (4)(无线)→ [飞行模式]→[开]。

#### **[频率范围、发射功率、天线 类型、天线增益]**

型号:WW447485 (参见相机 底部的铭牌) 2.4000-2.4835 GHz : ≤ 20 dBm (e.i.r.p.) 蓝牙 2.4000-2.4835 GHz : ≤ 10 dBm (e.i.r.p.) WLAN 单极天线、-3.72dBi

5.15-5.35 GHz : ≤ 23 dBm (e.i.r.p.) 单极天线、-1.63dBi 5.725-5.850 GHz : ≤ 14 dBm  $(e.$ i.r.p. $)$ 单极天线、-5.78dBi

型号:WW778752 (参见相机 底部的铭牌)  $2.4000 - 2.4835$ GHz  $\leq 20$ dBm (e.i.r.p.) 蓝牙 2.4000-2.4835 GHz : ≤ 10 dBm (e.i.r.p.) WLAN 单极天线、-3.72dBi

# **检查相机和随机附件**

- ( )内的数字为个数。
- •相机(1)
- •充电器(1)

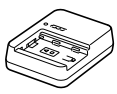

•电源线(1)\*(某些国家/地 区提供)

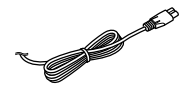

- \* 本设备可能附带多根电 源线。请使用与所在国 家/地区相符的适当电源 线。参见第13页。
- •锂离子电池组NP-FZ100 (1)

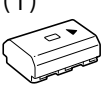

•USB Type-C®连接线(1)

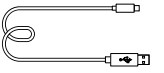

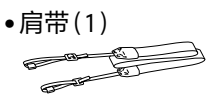

•机身盖(1)(安装在本相 机上)

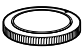

•线缆保护器(1)

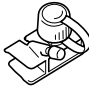

•插座盖(1)(安装在本相 机上)

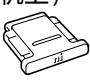

- <span id="page-14-0"></span>15 **拍摄的准备工作** •眼罩(1)(安装在本相机  $\vdash$ 
	- •使用说明书(1)(本说明 书)
	- •参考指南(1)

<span id="page-15-0"></span>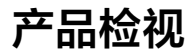

#### ( )内的数字为参考页数。

**相机正面**

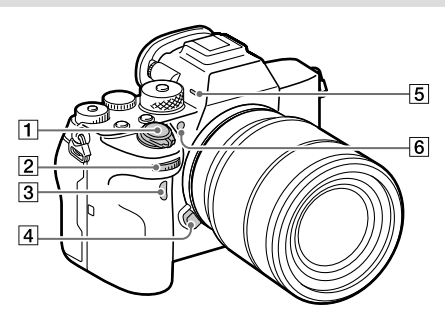

ON/OFF(电源)开关 (40)/快门按钮[\(44\)](#page-43-1)

- 21前转盘
	- 可以立即改变各照相模 式所需的设置。
- 3红外遥控传感器
- 镜头释放按钮(39)
- 5内置麦克风

拍摄动态影像时,请注意 不要用手堵塞。这有可能 导致噪音或音量降低。

AF辅助照明发光部分 [\(64\)](#page-63-1)/自拍指示灯 [\(74\)](#page-73-0)

**取下镜头时**

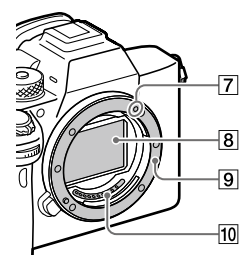

- 安装标记(38)
- 影像传感器\*

9卡口

镜头接点\*

\* 请勿用手直接接触。

## <span id="page-16-0"></span>**相机背面**

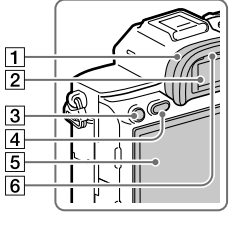

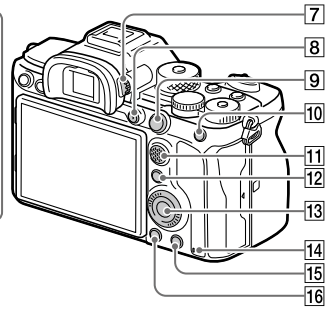

tes and the contract of **17** test

拍摄的准备工作

### 眼罩

#### **取下方法**

将眼罩底部的卡爪向左 右掰开并将眼罩向上抬 起。

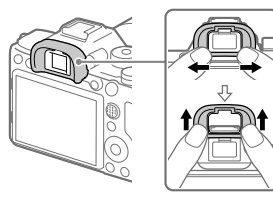

当安装另售的角度取景 器时, 取下眼罩。并且, 用MENU→△ (拍摄设置2)→将 [FINDER/MONITOR]切 换为[取景器(手动)] 或[显示屏(手动)]。

2取景器

- C3按钮(自定义按钮3) [\(175\)](#page-174-1)/o--(保护)按钮 [\(166\)](#page-165-1)
- MENU(菜单)按钮 [\(217\)](#page-216-1)
- 显示屏(触摸操作时:触 摸屏/触摸板)(30、 [84\)](#page-83-0)

可以将显示屏调整为容 易观看的角度,从任意 位置进行拍摄。

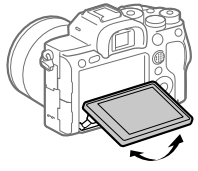

目镜传感器[\(184\)](#page-183-1)

7屏光度调节旋钮

请根据您的屈光度调 整,直到取景器中的屏 幕显示清晰可见。屈光 度调节旋钮难以转动 时,请取下眼罩后进行 操作。

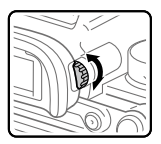

- MOVIE(动态影像)按钮  $(143)$
- 拍摄时:AF-ON(AF开 启)按钮[\(55\)](#page-54-1) 播放时: ⊕(放大)按钮 [\(158\)](#page-157-1)
- 拍摄时:AEL按钮 [\(107\)](#page-106-1) 播放时: (影像索引) 按钮[\(161\)](#page-160-1)
- 多功能选择器(25)

拍摄时:Fn(功能)按钮 (26)

播放时: 日(发送到智能 手机)按钮

按该按钮会变成智能手 机传输画面。

[3] 控制拨轮(25)

存取指示灯

- 16拍摄时: C4按钮(自定义 按钮4)[\(175\)](#page-174-1) 播放时: (删除)按钮 [\(170\)](#page-169-1)
- (播放)按钮[\(157\)](#page-156-1)

## <span id="page-18-0"></span>**相机顶部**

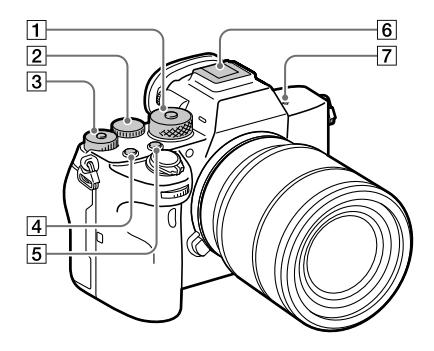

模式旋钮[\(93\)](#page-92-0) 在按下中央的锁定解除 按钮期间,模式旋钮的 锁定被解除。

后转盘

可以立即改变各照相模 式所需的设置。

3曝光补偿旋钮[\(103\)](#page-102-1)

每次按中央的锁定按钮 时,曝光补偿旋钮在锁 定和解除锁定之间切 换。当锁定按钮升起并 可以看到白线时,为解 除锁定状态。

- C1按钮(自定义按钮1) [\(175\)](#page-174-1)
- C2按钮(自定义按钮2) [\(175\)](#page-174-1)
- 多接口热靴\*[\(135\)](#page-134-1) 有些附件在连接时可能 会从多接口热靴后方探 出,不过只要前端完全 插入就已安装好。

## 7.4影像传感器位置标记

•影像传感器是将光转换 成电信号用的传感器。 ←标记表示影像传感器 面的位置。为了正确测 量到被摄体的距离,请 将此线的位置作为参 考。

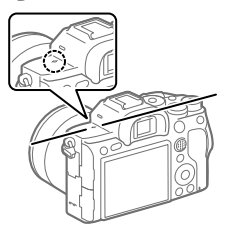

- •对较镜头的最短拍摄距 离更近的物体无法合 焦。请确认没有过于靠 近想要拍摄的物体。
- \* 有关多接口热靴兼容附件 的详细说明,请向Sony的 网站、Sony的经销店或各 地的Sony认证机构洽询。 也可使用与附件插座兼容 的附件。不保证安装其他 厂商的附件时可正常操 作。

**ni** Multi<br>**ni** Interface Shoe

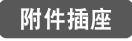

## <span id="page-20-0"></span>**相机侧面**

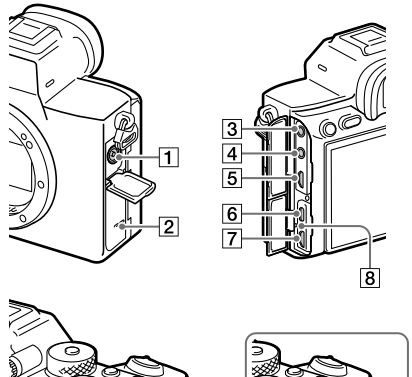

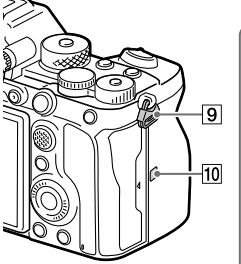

(同步)端子[\(141\)](#page-140-1)

- 扬声器
- 3 (麦克风)接口

如果连接外接麦克风,相 机会自动从内置麦克风 切换到外接麦克风。如果 使用对应插入式电源的 外接麦克风,本相机将为 麦克风提供电源。

- [4] (7) (耳机)接口
- [5]HDMI微型接口
- USB Type-C端子(22、 214)

 $\overline{11}$ 

 $\overline{12}$ 

Multi/Micro USB端子\* (22、214) 该接口可连接兼容Micro

USB标准的设备。

## 8 充电指示灯

## 9肩带用挂钩

分别安装带子两侧的前 端。

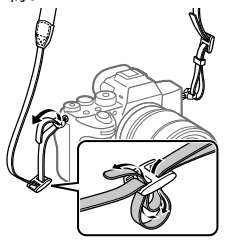

## [10**N**] (N标记) [\(201\)](#page-200-1)

•将配备有NFC功能的智 能手机与本相机进行连 接时触按此处。 有关详细说明,请参阅 智能手机的使用说明 书。

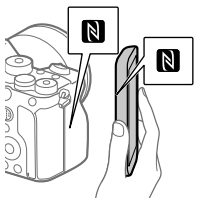

•NFC(Near Field Communication)是近距 离无线通信技术的国际 标准规格。

- SLOT1(存储卡插槽1) [\(36\)](#page-35-1) SD卡专用(兼容UHS-I、
	- UHS-II)
- SLOT2(存储卡插槽2) (37) SD卡专用(兼容UHS-I、 UHS-II)
- \* 有关Multi/Micro USB端子兼 容附件的详细说明,请向 Sony的网站、Sony的经销店 或各地的Sony认证机构洽 询。

## **关于USB端子**

可以用USB Type-C端子或 Multi/Micro USB端子供电、 给电池充电和进行USB通 信。但是,不能同时用两个 端子使用这些功能。

- •电池充电时间不会根据所 使用的端子而改变。
- •可以在使用USB Type-C端 子供电或进行PC遥控拍摄 的同时使用遥控器(另售) 等Multi/Micro USB端子用 附件。

## **关于线缆保护器**

在本相机上连接连接线拍摄时,使用线缆保护器以防止连 接线断开。

#### **安装方法**

- ①打开本相机的显示屏侧的两个端子盖。
- ②将线缆保护器背面的两个钩插 入USB Type-C端子和Multi/ Micro USB端子左侧的两个槽内, 让线缆保护器的位置与本相机 的端子面对齐。
- ③按入并转动安装螺丝以固定线 缆保护器。
- ④将连接线插入端子。
- ⑤将连接线插入连接线固定部分, 然后用固定旋钮固定。

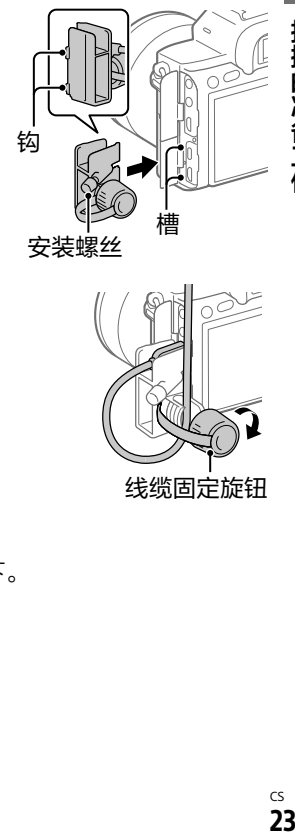

拍 的准备工

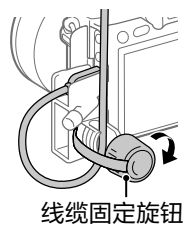

#### **取下方法**

拧松安装螺丝,将线缆保护器取下。

## <span id="page-23-0"></span>**相机底部**

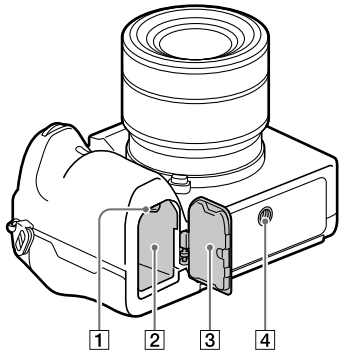

锁定杆(35)

电池插槽(35)

电池盖(35)

安装竖拍手柄兼电池盒 (另售)等附件时,请取 下电池盖。

#### **取下方法**

向箭头方向移动电池盖 释放杆,取下电池盖。

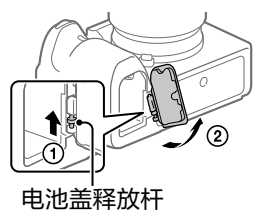

#### **安装方法**

将电池盖的轴插入安装 部分的孔内,然后推入 电池盖以安装另一个 轴。

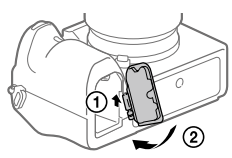

三脚架安装孔

兼容1/4-20 UNC的螺丝 安装三脚架时,请使用 螺丝长度小于5.5 mm的 三脚架。螺丝长度超过 5.5 mm时,您无法牢固 地将本相机固定在三脚 架上,并可能会损坏相 机。

# <span id="page-24-0"></span>**基本操作**

## **控制拨轮的使用方法**

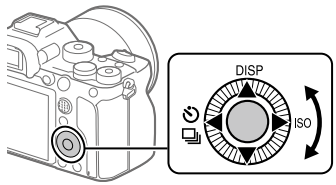

- •可以通过转动控制拨轮或按其上下左右来移动选择框。 按控制拨轮的中央便会确定所选项目。
- •为控制拨轮的上/左/右按钮分配了DISP(显示内容)、<>>>> (拍摄模式)和ISO(ISO)。此外,还可以为控制拨轮的左/ 右/下按钮、中央和转动操作分配所需功能。
- •播放时,可以通过按控制拨轮的左/右按钮或转动控制拨 轮切换播放画面。

## **多功能选择器的使用方法**

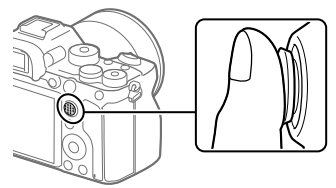

- •把手指放在多功能选择器的上面使用,便可以更准确地 进行操作。
- •[对焦区域]设为[区]、[自由点]、[扩展自由点]、 [跟踪: 区]、[跟踪: 自由点]、[跟踪: 扩展自由点]时,可 以通过按多功能选择器的上下左右移动对焦区域。

拍

摄的准备工作

<span id="page-25-0"></span>•在默认设置下,为多功能选择器的中央分配了 [对焦标准]功能。

## **Fn(功能)按钮的使用方法(功能菜单)**

功能菜单是在拍摄期间按Fn(功能) 按钮时显示在画面底部的12个功能 的菜单。通过将常用功能注册到功 能菜单,能够迅速调出功能。

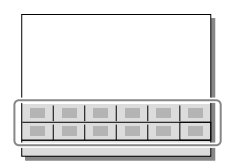

#### **提示**

- 在功能菜单中,可以分别注册12个拍摄静止影像时的功能和 12个拍摄动态影像时的功能。
- •除了功能菜单以外,还可以使用能够将常用功能分配给所需 键的自定义键(第[175](#page-174-1)页),以便更高效地调出功能。
- 1 **按控制拨轮的DISP按钮 显示[取景器]以外的画 面,然后按Fn(功能)按 钮。**

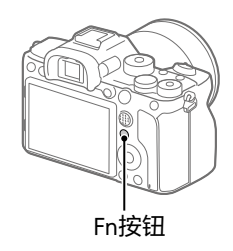

2 **按控制拨轮的上/下/左/ 右,选择要设定的功 能。**

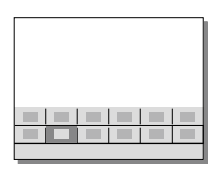

## 3 **转动前转盘选择所需设置,然后按控制拨轮的中 央。**

•对于某些功能,还可以转动后转盘进行微调值的设定。

## **要在专用画面中设定时**

在步骤2中,选择要设定的功能 并按控制拨轮的中央,就会变成 设定该项目的专用画面。请按照 操作指南进行设定。

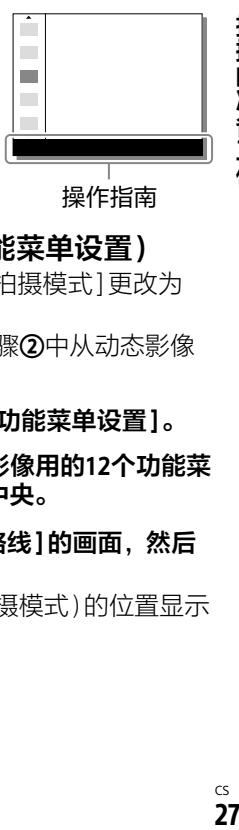

操作指南

摄的准备工作

## **要更改功能菜单中的功能时(功能菜单设置)**

在这里说明将静止影像用功能菜单的[拍摄模式]更改为 [网格线]的步骤。

•要更改动态影像用功能菜单时,在步骤**②**中从动态影像 用的功能菜单选择要更改的项目。

#### **①MENU (拍摄设置2) 选择[功能菜单设置]。**

- **②使用控制拨轮的上/下/右/左从静止影像用的12个功能菜 单中选择 (拍摄模式),然后按中央。**
- **③用控制拨轮的左/右移动到显示[网格线]的画面,然后 选择[网格线]并按中央。**
	- •将在功能菜单中之前设定♪ [4] (拍摄模式)的位置显示  $\mathbf{R}(\mathbb{N}\hat{\mathbb{A}}$ 线)。

## <span id="page-27-0"></span>**Quick Navi的使用方法**

Quick Navi是适合在使用取景器时利用的功能,可以直接操 作想要改变的项目。

- 1 **MENU (拍摄设置2)[DISP按钮] 选择 [显示屏]。**
- **2 在[取景器]上添加 ◇标记, 然后选择[确定]。**
- 3 **按控制拨轮的DISP(显示内容)按钮,显示 [取景器]画面(第33页)。**
- 4 **按Fn(功能)按钮显示Quick Navi画面。**
	- •显示内容和显示位置为大体的基准,与实际情况可能有 所不同。

## **自动模式时**

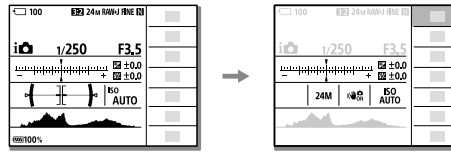

**P/A/S/M时**

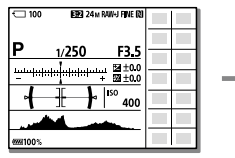

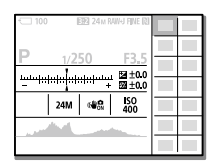

## 5 **按控制拨轮的上/下/左/右,选择要设定的功能。**

## 6**转动前转盘,设定为所需设置。**

•对于某些功能,还可以转动后转盘进行微调值的设定。

## **要在专用画面中设定时**

在步骤5中,选择要设定的功能 并按控制拨轮的中央,就会变成 设定该项目的专用画面。请按照 操作指南进行设定。

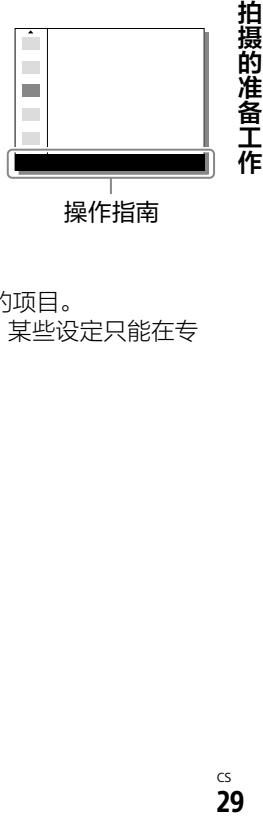

操作指南

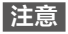

- 无法更改Quick Navi画面上以灰色显示的项目。
- 在[创意风格]或[图片配置文件]等中,某些设定只能在专 用画面中操作。

# <span id="page-29-0"></span>**改变屏幕显示**

## **切换屏幕显示(拍摄/播放)**

可以切换所显示的屏幕显示。

## **按DISP(显示内容)按钮。**

- •要改变取景器显示时,请在从取景器观看的同时按DISP 按钮。
- •每次按DISP按钮时,屏幕显示都会切换。
- •显示内容和显示位置为大体的基准,与实际情况可能有 所不同。

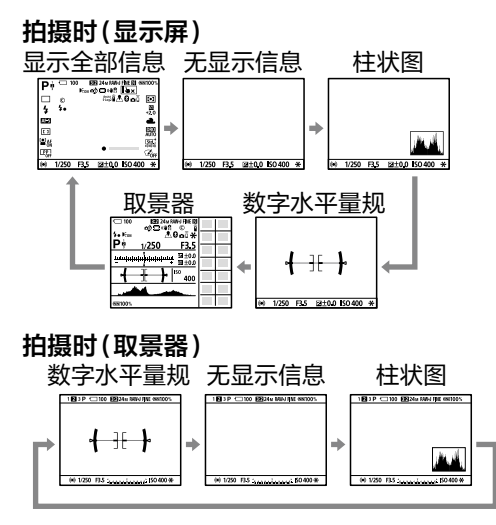

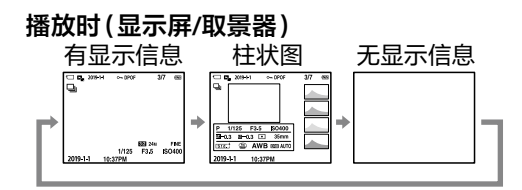

•如果影像中有曝光过度或曝光不足的部分,柱状图画面 中的相应影像部分会闪烁(曝光过度或曝光不足警告)。

•播放时的设置还会反映在[自动检视]中。

## **■柱状图**

柱状图显示亮度分布,表示存在多少 某一特定亮度的像素。 越往左越暗, 越往右越亮。

如果进行曝光补偿,柱状图也会随之 变化。

柱状图左右两端的数据表示存在曝光 过度/曝光不足的部分。这样的部分即 使拍摄后用电脑进行校正,也无法再 现原来的模样。请根据需要进行曝光 补偿,然后拍摄。

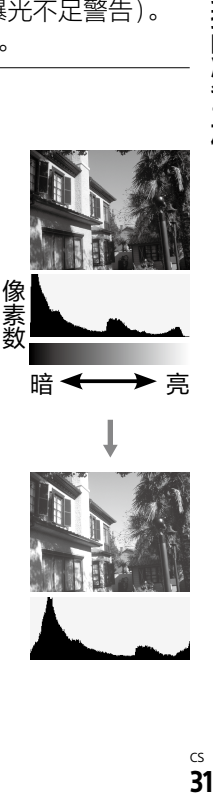

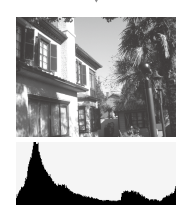

拍摄的准备工作

<span id="page-31-0"></span>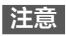

- 拍摄时的取景器显示和显示屏显示可以分别独立设定。请在 从取景器观看的状态下设定取景器的屏幕显示。
- 柱状图不是拍摄结果,而是在屏幕上所看到的影像的柱状 图。根据光圈值等的不同,其结果有所不同。
- 拍摄时和播放时的柱状图在下列情况时差异较大。 –闪光灯闪光时 –拍摄夜景等低亮度的被摄体时
- 动态影像拍摄时无法显示[取景器]。

#### **提示**

- 在默认设置下,不显示以下内容。
	- –图形显示
	- –关闭显示屏

–显示全部信息(使用取景器时)

要改变可以用DISP按钮显示的内容时,请从MENU→← (拍摄设置2)→[DISP按钮]改变设置。

## **DISP按钮(背面显示屏/取景器)**

设定拍摄时用DISP(显示内容)可以选择的屏幕显示模式。

## **MENU → m**2(拍摄设置2) → [DISP按钮] → **[显示屏]或[取景器] 选择所需设置,然后选择 [确定]加以确定。**

带 必的项目是可选模式。

#### **图形显示:**显示基本的拍摄信息。以图形表现快门速度和 光圈。

- **显示全部信息:**显示拍摄信息。
- **无显示信息:**不显示拍摄信息。

#### **柱状图:**以图形(柱状图)显示影像的明暗。

**数字水平量规:**用指标显示相机的前后方向、水平方向的 倾斜。水平、平衡状态时,显示为绿色。

水平方向

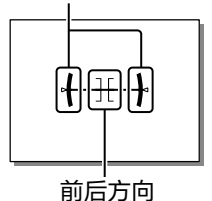

**取景器**\***:**显示屏上不显示被摄体,只显示拍摄信息。取景 器拍摄用的显示设置。

- **关闭显示屏**\***:**拍摄时显示屏始终熄灭,但播放时和MENU 操作时可以使用显示屏。取景器拍摄用的显示设置。
- \* 只在设定了[显示屏]时可以选择的屏幕显示模式。

**注意**

- 如果将本相机向前或后大幅度倾斜,数字水平量规的误差会 变大。
- 在数字水平量规的倾斜基本被校正的状态下,也可能会产生 ±1°左右的误差。

拍

摄的准备工作

# <span id="page-33-0"></span>**入门指南**

## **步骤1:给电池充电**

## 1 **将电池放入充电器。**

- •将电池按照的方向摆放 在充电器上。
- •按照箭头方向将电池滑动 到尽头。

## 2 **将电源线(附件)连接到 充电器,然后连接到墙 壁插座。**

充电器的CHARGE指示灯以 橙色点亮,充电开始。

## **CHARGE指示灯**(**橙色**)

点亮:正在充电 闪烁:由于充电错误或温 度超出适当的范围而充电 变成待机状态

- •完全充电以后,充电器的CHARGE指示灯和所有指示熄 灭。
- •大致的充电时间(完全充电):约150分(在25℃的温度下 为完全用尽的电池充电时)
- •刚购买本相机后或电池放置了很长一段时间后,第一次 充电时CHARGE指示灯可能会快速闪烁。这种情况下请 将电池取出一次,然后再重新充电。
- •请务必使用纯正Sony品牌电池。

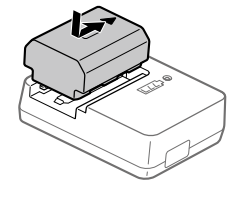

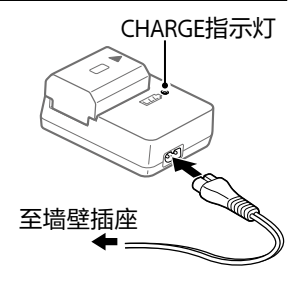

## <span id="page-34-0"></span>**步骤2:将电池插入本相机**

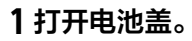

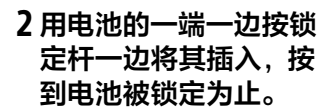

3 **关闭盖子。**

锁定杆

## **在电池安装在本相机中的状态下充电**

关闭本相机电源并用USB连接线将相机连接到电脑等。 如果打开本相机,将从电脑等供电,并且可以使用相机。 但是不会进行充电。

请使用附件的USB Type-C连接线或符合USB标准的USB连接 线。

## 2 **将SD卡插入插槽1。**

1 **打开存储卡盖。**

- •插槽1(上方)和插槽2(下方)均 只支持SD存储卡(兼容UHS-II 标准)。
- •本相机不支持Memory Stick。
- •令端子面朝向自己,将存储卡 插入到底直到发出咔嚓声。
- •可以用MENU → ▲(设置) → [摄像媒体设置] → [优先摄像媒体]改变记录用插槽。 默认设置为使用插槽1。

# <span id="page-35-1"></span>**步骤3:将存储卡插入本相机**

有关本相机可以使用的存储卡,请参阅第[245页](#page-244-1)。

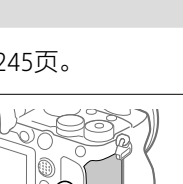

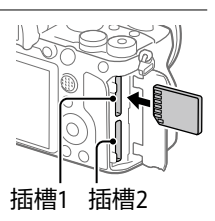

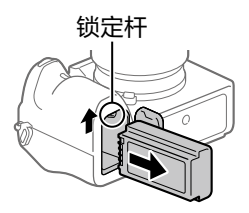

<span id="page-35-0"></span>没有点亮后,关闭电源,滑 动锁定杆并拉出电池。这时 请注意不要让电池掉落。
# 3 **关闭盖子。**

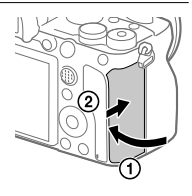

#### **提示**

•为确保存储卡的稳定工作,对于在本相机上首次使用的存储 卡,建议首先用本相机对其进行格式化(初始化)(第187 页)。

#### **要取出存储卡时**

确认存取指示灯(第18页)没有 点亮,然后按一次存储卡。

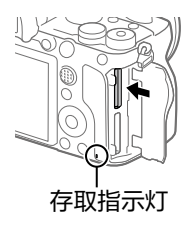

## **要在2个插槽的存储卡上记录时**

默认设置为记录在插槽1的存储卡上。不改变设置只使用1 枚存储卡时,请使用插槽1。

通过在插槽2中也插入存储卡,可以将同一个影像同时记录 在2个存储卡上,还可以根据静止影像/动态影像的种类改 变记录目的地([摄像媒体设置]的[记录模式])(第[191](#page-190-0) 页)。

## **步骤4:安装镜头**

## 1 **取下本相机的机身盖和 镜头后方的镜头后盖。**

- •为了避免污垢或灰尘进入 相机内部,请在灰尘较少 的地方迅速操作。
- •拍摄后,建议安装镜头 盖。

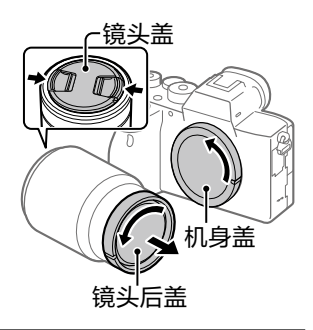

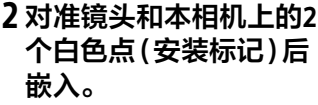

•为了避免有污垢或灰尘进 入,请将卡口朝下进行安 装。

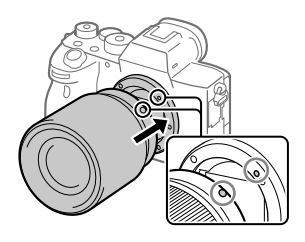

3 **一边将镜头向本相机轻 轻按压,一边按箭头方 向缓慢转动直到发出咔 嗒声。**

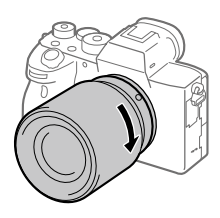

**注意**

- 请不要斜着插入镜头,或过分地施加外力。
- 安装镜头时, 请不要按镜头释放按钮。
- 使用A卡口系统镜头(另售)时,需要另售的卡口适配器。使 用卡口适配器时,还请参阅卡口适配器的使用说明书。
- •以全画幅拍摄时,请使用兼容全画幅的镜头。
- 安装镜头后携带相机时,请同时牢固握持相机和镜头。
- 请不要通过握住因变焦或对焦等伸出的镜头部分来握持相 机。

## **要取下镜头时**

一边按镜头释放按钮,一边 按箭头方向转动镜头直到停 止并将其取下。

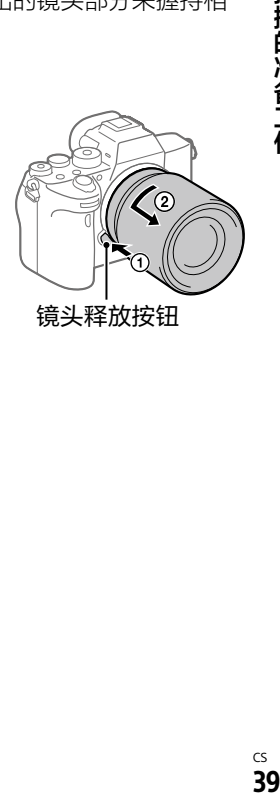

拍摄的准备工作

# **关于兼容镜头**

本相机可以使用的镜头如下。

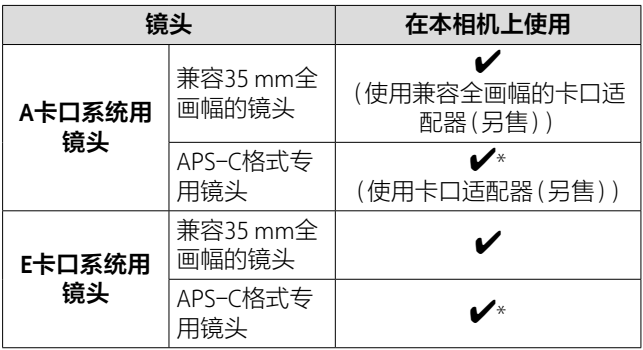

\* 将以APS-C尺寸记录。拍摄视角将相当于镜头上标记的焦距 的约1.5倍。(例如:当安装有50 mm的镜头时,视角将相当 于75 mm。)

## **步骤5:打开电源并设定日期和时间**

1 **将ON/OFF(电源)开关 设定为"ON"以打开本相 机的电源。**

ON/OFF(电源)开关

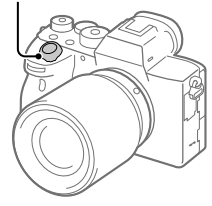

2 **通过显示屏的显示确认 已选择[确定],然后按 控制拨轮的中央。**

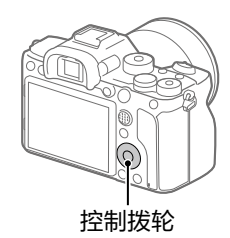

## 3 **在画面上选择所需区域,然后按中央。**

## 4 **按控制拨轮的上/下或通过转动拨轮选择 [日期/时间],然后按中央。**

**夏时制:**在中国,将夏时制设定为[关]。

**日期格式:**选择日期显示顺序。

## 5 **按控制拨轮的上/下/左/右或通过转动拨轮选择所需 设置,然后按中央。**

•午夜为12:00AM,而中午为12:00PM。

•设定[日期/时间]时,请按上/下改变数值。

## 6**在步骤5完成所有设定,然后选择[确定]并按中 央。**

**提示**

• 想要重新设定日期时间时,可以用菜单进行设定(第[233](#page-232-0) 页)。

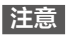

• 本相机不具有为影像添加日期的功能。如果使用 PlayMemories Home,可以添加日期并保存/打印影像(仅限 于Windows版)。

## **步骤6:用自动模式拍摄**

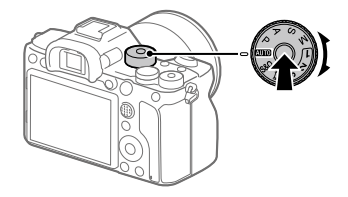

- 1 **请在按模式旋钮中央的模式旋钮锁定解除按钮的同 时,转动模式旋钮将其设为 。** 照相模式变为 ;< ) (智能自动)。
- 2 **握持本相机并从取景器或显示屏观看。**
- 3 **安装有变焦镜头时,转动变焦环决定被摄体的大 小。**
- 4 **半按下快门按钮以对焦。** •合焦时,对焦显示(●等)会点亮。

# 5 **完全按下快门按钮。**

## **■拍摄动态影像时**

按MOVIE(动态影像)按钮便可以开始/结束拍摄。

#### **播放影像时**

按 (播放)按钮就会变成播放模式。可以用控制拨轮选择 影像。

#### **要删除正在显示的影像时**

显示想要删除的影像,然后按fm(删除)按钮。出现确认信 息后,用控制拨轮选择[删除],按中央便可以删除。

#### **要改变照相模式进行拍摄时**

根据要拍摄的被摄体和要操作的功能,调整模式旋钮(第 [93页](#page-92-0))。

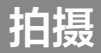

# **拍摄静止影像**

# 1 **转动模式旋钮,选择喜 爱的照相模式。**

•请在按模式旋钮中央的模 式旋钮锁定解除按钮的同 时,转动模式旋钮。

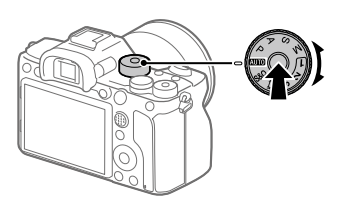

- 2 **将显示屏调节为容易观看的角度并握持本相机。或 者握持本相机并从取景器观看。**
- 3 **安装有变焦镜头时,转动变焦环决定被摄体的大 小。**

4 **半按下快门按钮以对 焦。** 合焦时会发出哔音,并且 对焦显示(●等)会点亮。

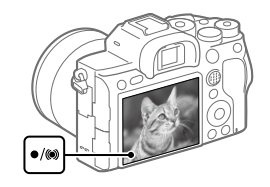

## 5 **完全按下快门按钮。**

#### **要固定对焦以喜爱的构图进行拍摄时(对焦锁定)**

自动对焦时,将焦点固定在所需被摄体上进行拍摄。

#### **①MENU (拍摄设置1)[对焦模式] 选择 [单次AF]或[自动AF]。**

#### **②将对焦区域对准想要对焦 的被摄体,然后半按快门 按钮。**

对焦被固定。

•难以合焦时,将[对焦区 域]设为[中间]或[自由 点]。

#### **③保持半按快门按钮的状态 并返回想要拍摄的构图。**

## **④完全按下快门按钮进行拍摄。**

#### **提示**

- 无法自动合焦时,对焦显示会闪烁,不发出"哔哔"的电子 音。请改变构图或改变对焦设置等。 此外,设为「连续AF]时, 3会点亮, 不发出合焦时的电子 音。
- 拍摄后, 显示屏上显示表示正在写入数据的图标。显示图标 期间,请勿取出存储卡。

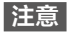

•即使将[对焦模式]设为[自动AF],如果相机判断被摄体在移 动,则无法进行对焦锁定。

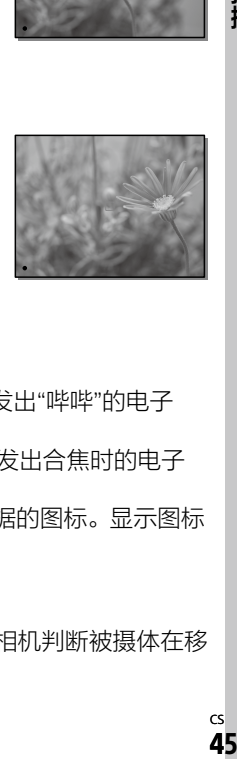

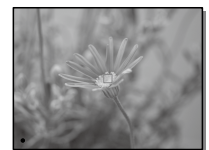

抯埧

# **对焦(焦点)**

**对焦模式**

可以根据被摄体的移动状况选择对焦方式。

#### **MENU → ☆1(拍摄设置1) → [对焦模式] → 选择所 需设置。**

- **(单次AF):**在合焦时固定焦点。用于不移动的被摄 体。
- **(自动AF):**根据被摄体的动作,切换单次AF和连续 AF。如果半按快门按钮,相机判断被摄体静止时会固定 对焦位置,被摄体移动时会持续对焦。连拍时,第二张 以后自动切换为连续AF。
- **(连续AF):**半按快门按钮期间,相机持续对焦。对移 动中的被摄体对焦时使用。[连续AF]期间,合焦时不发 出电子音。
- **(直接手动对焦):**用自动对焦进行对焦后,可手动进 行微调。与从一开始使用手动对焦进行对焦相比能够更 迅速地对焦,对微距拍摄等较为方便。
- **(手动对焦):**手动进行对焦。用自动对焦无法对想要 的被摄体合焦时,请用手动对焦进行操作。

## **对焦显示**

- ▲**占亭**· 合隹日隹占被固定。
- **闪烁:**没有合焦。

**点亮:**合焦。根据被摄体的移动,对焦位置发生变化。

**点亮:**正在进行对焦。

#### **■难以合焦的被摄体**

- •被摄体既远又暗
- •被摄体的反差较弱
- •隔着玻璃的被摄体
- •高速移动的被摄体
- •镜子或发光物体等有反射、光泽的被摄体
- •闪烁的被摄体
- •背光的被摄体
- •大厦的外观等重复图案连续的物体
- •在对焦区域内混有距离不同的物体时

#### **提示**

- 设为[连续AF]时,如果按分配有[对焦保持]功能的键,可 在按住期间固定焦点([第175](#page-174-0)页)。
- 用手动对焦或直接手动对焦对无限远讲行对焦时, 请在显示 屏或取景器上确认已对足够远的被摄体合焦。

#### **注意**

- 只在安装兼容相位差AF的镜头时,可以使用[自动AF](第 [51](#page-50-0)页)。
- •当设定了[连续AF]或[自动AF]时,视角可能会逐渐发生变 化,但这不会影响所拍摄的影像。
- 当拍摄动态影像或当模式旋钮设为 s&o时, 对焦模式将为 [连续AF]或[手动对焦]。

# **自动对焦**

#### **对焦区域**

改变对焦位置。用于难以合焦等情况。

#### **MENU → ☆1(拍摄设置1) → [对焦区域] → 选择所 需设置。**

**广域:**以显示屏整体为基准自动对焦。如果在拍摄静止 影像时半按快门按钮,会在合焦的区域显示绿框。

- **区:**如果在显示屏上选择想要对焦的区的位置,会在其 中自动进行对焦。
- **中间:**对显示屏中央附近的被摄体自动对焦。与对焦锁 定结合使用可以用喜爱的构图进行拍摄。
- **自由点:**将对焦框移动到显示屏上的所需位置,对非常 小的被摄体或狭窄区域进行对焦。
- **扩展自由点:**将灵活定点周围的对焦区域作为对焦的第 2优先区域,用选定的1点无法合焦时,使用这些周围的 对焦区域进行对焦。
- <span id="page-47-0"></span>图, 图, 图, 翻, **跟踪:** 如果半按快门按钮, 会从所选AF 区域开始跟踪被摄体。只在[对焦模式]设为[连续AF]时 可以选择。在[对焦区域]设置画面上将光标对准 [跟踪],可以用控制拨轮的左/右改变跟踪的开始区域。 如果将跟踪开始区域设定为区、自由点或扩展自由点, 还可以将跟踪开始区域移动到喜爱的位置。

# **■对焦框显示示例**

对焦框显示有以下种类。

#### <span id="page-48-0"></span>**对宽广区域合焦时**

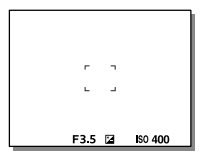

#### <span id="page-48-1"></span>**对狭窄区域合焦时**

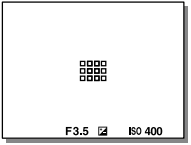

- •当[对焦区域]设为[广域]或[区]时,根据被摄体或场景 的不同,可能显示为["对宽广区域合焦时"](#page-48-0)或["对狭窄区域](#page-48-1) [合焦时"](#page-48-1)。
- •当安装有A卡口系统用镜头和卡口适配器(LA-EA1、 LA-EA3)(另售)时,会显示["对狭窄区域合焦时"](#page-48-1)。

#### **以显示屏整体为基准自动合焦时**

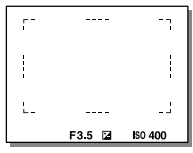

•当使用光学变焦以外的变焦功能时,[对焦区域]设置无 效,并以虚线显示对焦框。自动对焦操作将会优先中央 附近。

拍摄

# **对焦区域的移动方法**

- •可以用多功能选择器移动[自由点]、[扩展自由点]、 [区]、[跟踪: 自由点]、[跟踪: 扩展自由点]和[跟踪: 区] 的区域。如果预先为多功能选择器的中央分配 [对焦标准],可通过按中央将对焦框移回显示屏的中央。
- •可以通过触摸操作拖动并迅速地移动显示屏上的对焦 框。请预先将[触摸操作]([第84](#page-83-0)页)设为[开]、将 [触摸操作的功能]([第85](#page-84-0)页)设为[触碰对焦]。

## **暂时跟踪被摄体(跟踪开启)**

如果预先为自定义键分配了[跟踪开启],在按自定义键期 间,[对焦区域]的设置会暂时切换为[跟踪]。此时的 [跟踪]类型会原样继承执行[跟踪开启]前所设定的 [对焦区域]设置。

例如:

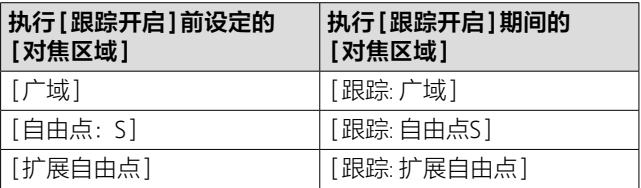

#### **提示**

• 默认设置下,为C2按钮分配了[对焦区域]。

#### **注意**

- 在下列情况下,[对焦区域]固定为[广域]。 –[智能自动]
- 连拍时或将快门按钮一下按到底时等,对焦区域有可能不点 亮。
- •当模式旋钮设为##(动态影像)或 s&n时, 或在动态影像拍摄 期间,无法选择[对焦区域]的[跟踪]。
- •[人脸/眼部AF设置]的[拍摄主体检测]设定为[动物]时,无 法选择[对隹区域]的[跟踪]。

#### **对焦区域限制**

通过预先限制使用的对焦区域类型,能够在选择 [对焦区域]时迅速选择所需的设置。

#### **MENU (拍摄设置1)[对焦区域限制] 为使用的 对焦区域添加勾选标记,然后选择[确定]。**

带&的项目是可选对焦区域。

#### **提示**

•如果用MENU → △ (拍摄设置2) → [ 四自定义键 ]或[ 由 自定义键]为喜爱的键分配[切换对焦区域],每次按所分配 的键时会依次切换对焦区域。通过用[对焦区域限制]预先 限制对焦区域的类型,能够从有限的类型中迅速选择。 为自定义键分配[切换对焦区域]时,建议用 [对焦区域限制]限制对焦区域的类型。

#### **注意**

- 将无法从MENU或Fn(功能)菜单选择解除了勾选标记的对焦 区域。要选择时,请用[对焦区域限制]再次添加勾选标记。
- 如果解除了 [ 换垂直和水平AF区 ] 或 [ **冈**AF区域注册功能 ] 中 注册的对焦区域的勾选标记,注册内容会发生改变。

## <span id="page-50-0"></span>**关于相位差AF**

所使用的自动对焦区域内如果有相位差AF测距点,将组合 相位差AF和对比度AF进行自动对焦。

拍摄

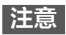

• 只有兼容镜头可以利用相位差AF。如果使用不兼容相位差 AF的镜头, 则无法使用[自动AF]、[ RAF 跟踪灵敏度]、 [##AF跟踪灵敏度]和[##AF驱动速度]。此外, 对于以前购 买的镜头等,即使是兼容镜头,如果不更新镜头,相位差AF 也可能不工作。

## **对焦标准**

为所需自定义键分配[对焦标准],便可以根据对焦区域设 置调出方便的功能(如在画面中央进行自动对焦等)。

#### **①MENU (拍摄设置2)[ 自定义键] 为所需 键设定[对焦标准]功能。**

•要在拍摄动态影像时使用[对焦标准]时,请用MENU → ♪ (拍摄设置2)→[#自定义键]为所需键设定 [对焦标准]功能。

#### **②按分配了[对焦标准]的键。**

•根据[对焦区域]设置的不同,按下键时可进行的操作 会发生变化。

#### **[对焦区域]为[区]、[自由点]、[扩展自由点]、 [跟踪: 区]、[跟踪: 自由点]、[跟踪: 扩展自由点]时**

按下键,对焦框便会返回中央。

#### **[对焦区域]为[广域]、[中间]、[跟踪: 广域]、 [跟踪: 中间]时**

按下键时,对中央对焦。

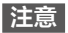

• 无法为[左按钮功能]、[右按钮功能]或[下按钮]设定 [对焦标准]。

## **换垂直和水平AF区**

可以根据相机的位置(横向位置/纵向位置),设定是否区分 使用[对焦区域]和对焦框的位置。在想要频繁地改变相机 位置进行拍摄时(如拍摄人物肖像和体育运动场景时等)十 分方便。

## **MENU (拍摄设置1)[ 换垂直和水平AF区] 选择所需设置。**

拍填

- **关:**在横向位置拍摄时和纵向位置拍摄时,不区分使用 [对焦区域]的设置和对焦框的位置。
- **仅AF点:**在横向位置拍摄时和纵向位置拍摄时,区分使用 对焦框的位置。不区分使用[对焦区域]的设置。
- **AF点 + AF区域:**在横向位置拍摄时和纵向位置拍摄时,区 分使用[对焦区域]的设置和对焦框的位置。

#### **[AF点 + AF区域]的示例**

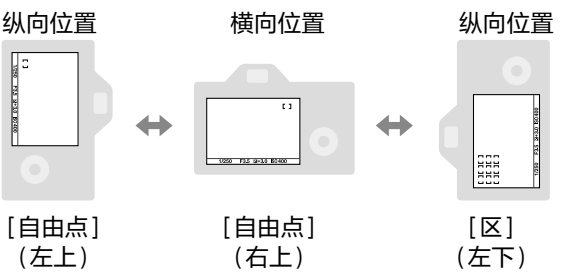

•以横向位置、纵向位置(快门按钮侧朝上)和纵向位置(快 门按钮侧朝下)这三种方式区分相机的位置。

**注意**

- 如果改变[ 换垂直和水平AF区]的设置,各位置的设置将 不会被维持。
- •即使将[ 换垂直和水平AF区]设定为[AF点 + AF区域]或 [仅AF点],下列情况下,各位置的[对焦区域]和对焦框的位 置也不会发生改变。

–照相模式为[智能自动]、[动态影像]、[慢和快动作]时

- –半按快门按钮期间
- –拍摄动态影像期间
- –使用数字变焦期间
- –自动对焦工作期间
- –执行[对焦设置]期间
- –连拍期间
- –自拍的倒计时期间
- –放大对焦期间
- •以纵向位置握持相机的状态下,接通电源后立即拍摄时,只 有第一张会以横向位置的对焦设置或上一次的对焦设置进行 拍摄。
- 在镜头朝上或朝下的状态下,相机无法判断垂直水平。

# **AF/MF控制**

拍摄期间不用改变握持相机的姿势,就能轻松地切换自动 对焦和手动对焦。

## **MENU (拍摄设置2)[ 自定义键]或 [ 自定义键]所需按钮 选择[AF/MF控制保持] 或[AF/MF控制切换]。**

**AF/MF控制保持:**在持续按按钮期间,对焦切换。 **AF/MF控制切换:**到再次按按钮为止,对焦切换。

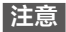

• 无法为控制拨轮的[左按钮功能]、[右按钮功能]或 [下按钮]设定[AF/MF控制保持]。

#### **AF开启**

即使不半按快门按钮也能对焦。自动对焦的设置为用 [对焦模式]设定的模式。

#### **在用自动对焦拍摄期间,按AF-ON(AF开启)按钮。**

#### **提示**

- 不想用快门按钮对焦时, 请将 [ 图 半按快门AF] 设定为 [关]。
- 事先预测被摄体的位置并对特定的拍摄距离对焦(预置焦 点)时, 请将[ <> 半按快门AF]、[ <> 预先AF]和[ <> Eye-Start AF]设定为[关]。

#### **人脸/眼部AF设置**

设定是否优先对脸部或眼睛对焦等时使用的功能。

#### **MENU → ☆1(拍摄设置1) → [人脸/眼部AF设置] → 选择所需设定项目。**

**AF时人脸/眼睛优先:**设定在自动对焦时是否检测对焦区域 内的脸部或眼睛并对眼睛对焦(眼控AF)。([开]/[关])

- **拍摄主体检测:**选择要检测的对象。
	- [人]:检测人的脸部/眼睛。
	- [动物]:检测动物的眼睛。不检测动物的脸部。

拍填

**右眼/左眼选择:**[拍摄主体检测]为[人]时,选择要检测的 眼睛。设定为[右眼]或[左眼]时,只检测所选择的眼 睛。[拍摄主体检测]为[动物]时,无法使用 [右眼/左眼选择]。 [自动]:相机自动检测。 [右眼]:检测被摄体的右眼(从拍摄者看来左侧的眼 睛)。 [左眼]:检测被摄体的左眼(从拍摄者看来右侧的眼 睛)。

**人脸/眼睛检测框:**设定在检测到人的脸部或眼睛时是否显 示人脸检测框/眼部检测框。([开]/[关])

**动物眼睛显示:**设定在检测到动物的眼睛时是否显示眼部 检测框。([开]/[关])

## **关于人脸检测框**

检测到人脸时,会显示灰色的人脸 检测框,如果相机判断可以自动对 焦,该框会变成白色。 用[人脸登记]设定了优先顺序时, 被摄体中优先顺序最高的人脸会被 自动选择,并且人脸检测框变成白 色。其他所注册人脸的检测框会变 成品红色。

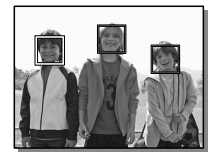

## **关于眼部检测框**

检测到眼睛并判断可以自动对焦 时,根据设置的不同,会显示白色 的眼部检测框。

[拍摄主体检测]为[动物]时,如图 所示显示眼部检测框。

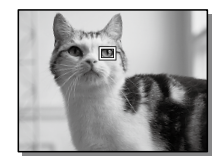

# **自定义键的[眼部AF]**

还可以将[眼部AF]分配给自定义键使用。可以只在按该键 期间对眼部对焦。不管[对焦区域]的设置如何,当想暂时 在画面整体使用眼控AF时较为方便。

例如想要在[对焦区域]为[自由点]时对对焦框外的眼睛对 焦时,如果使用自定义键的眼控AF,无需改变[对焦区域] 就可以使用眼控AF。

#### **①MENU (拍摄设置2)[ 自定义键]或 [ 自定义键] 为所需键设定[眼部AF]功能。**

**②MENU → △1(拍摄设置1) → [人脸/眼部AF设置] → [拍摄主体检测] 选择所需设置。**

#### **③把相机朝向人或动物的脸部,然后按分配了[眼部AF] 功能的键。**

拍摄静止影像时,在按住该键的同时按下快门按钮。

#### **自定义键的[切换右眼/左眼]**

[右眼/左眼选择]为[右眼]或[左眼]时,每次按分配了 [切换右眼/左眼]的自定义键时,可以切换检测眼睛的左 右。

[右眼/左眼选择]为[自动]时,可以用分配了

[切换右眼/左眼]的自定义键暂时切换检测眼睛的左右。

如果进行以下操作等,会取消暂时的左右选择,相机将返 回自动检测眼睛的状态。

- •按控制拨轮的中央
- •按多功能选择器的中央
- •停止半按快门按钮
- •停止按分配了[AF开启]、[眼部AF]的自定义键
- •按MENU按钮

拍揖

**提示**

- 将[右眼/左眼选择]设为[自动]以外时,或用自定义键执行 了[切换右眼/左眼]时,会显示眼部检测框。即使在 [右眼/左眼选择]设为[自动]时,当[人脸/眼睛检测框]为 [开]时,动态影像拍摄期间也会在检测到的眼睛上显示眼 部检测框。
- 对人脸或眼睛合焦后,如果想要让人脸检测框或眼部检测框 在一段时间后不再显示,将[AF区域自动清除]设为[开]。
- 要检测动物的眼睛时, 确保动物的双眼和鼻子都在视角范围 内。先对动物的脸部对焦一次后,会更容易检测到动物的眼 睛。

**注意**

- 将[拍摄主体检测]设为[人]时,不检测动物的眼睛。此 外,将[拍摄主体检测]设为[动物]时,不检测人脸。
- •[拍摄主体检测]设为[动物]时,无法利用下列功能。 –跟踪功能
	- –多重测光时人脸优先
	- –登记的人脸优先
- •以下情况时,[眼部AF]可能不正常工作。
	- –戴眼镜(墨镜)的状态
	- –有刘海遮挡的状态
	- –低照度、背光时
	- –闭眼的状态
	- –有阴影的状态
	- –严重脱焦的状态
	- –被摄体的移动幅度较大时
- 被摄体的移动幅度较大时,眼部检测框的显示可能会偏移。
- 根据状况的不同,有可能无法对眼睛对焦。
- 无法对人眼对焦时,检测人脸并对人脸对焦。检测不到人脸 时,无法使用眼控AF。
- 根据状况的不同,可能检测不出人脸,也可能错误地检测出 人脸以外的物体。
- 将[拍摄主体检测]设为[动物]时,拍摄动态影像期间无法 使用眼部检测功能。
- 无法使用眼控AF时,不显示眼部检测框。
- •以下情况时,无法使用人脸检测/眼部检测功能。 –使用光学变焦以外的变焦
	- –[照片效果]为[色调分离]时
	- –放大对焦时
	- -拍摄动态影像时且[tij记录设置]设为[100p]时
	- –慢和快动作拍摄时且[sm 帧速率]设为[100fps]时
- 最多可以检测出8张人脸。
- •即使将[人脸/眼睛检测框]或[动物眼睛显示]设为[关],也 会在合焦的脸部或眼睛上显示绿色的对焦框。
- •照相模式为[智能自动]时,[AF时人脸/眼睛优先]为[开]。
- •即使将[拍摄主体检测]设定为[动物],也无法检测到所有动 物的眼睛。

#### **放大对焦中AF**

通过放大显示想要对焦的区域,可以用自动对焦进行更正 确的对焦。在放大显示期间,可以对较自由点更狭窄的区 域对焦。

#### 1 MENU → △1(拍摄设置1) → [∞ 放大对焦中AF] → **选择[开]。**

2 **MENU (拍摄设置1) 选择[放大对焦]。**

3 **按多功能选择器的中央放大影像,用多功能选择器 的上/下/左/右调整放大位置。**

•每次按中央时,放大倍率会切换。

拍摄

## 4 **半按下快门按钮以对焦。**

•对画面中央的+合焦。

### 5 **完全按下快门按钮进行拍摄。**

•拍摄后,放大显示会被取消。

#### **提示**

- •为了正确捕捉放大显示位置,建议使用三脚架。
- 如果在用自动对焦合焦的状态下进行放大显示,可以确认焦 点的状态。想要重新调整对焦时,请在放大显示画面上调整 对焦区域的位置,然后半按快门按钮。

#### **注意**

- 如果放大显示画面的边缘,则有可能无法合焦。
- 在放大显示期间,无法调整曝光和白平衡。
- 在下列情况下, 无法使用[ 风放大对焦中AF]。
	- –拍摄动态影像期间
	- –[对焦模式]为[连续AF]时
	- –[对焦模式]为[自动AF]并且照相模式为P/A/S/M以外时
	- –[对焦模式]为[自动AF]并且[拍摄模式]为[连拍]时
	- –使用卡口适配器(另售)时
- 在放大显示期间,无法使用下列功能。
	- –[眼部AF]
	- $-$  [ $\overline{M}$  Eye-Start AF]
	- –[ 预先AF]
	- –[AF时人脸/眼睛优先]

## **跟踪被摄体(跟踪)**

本相机具有让对焦框持续跟踪被摄体的"跟踪"功能。 有两种指定跟踪开始位置的方法。可以用对焦区域指定, 或用触摸操作指定。根据方法的不同,使用的功能有所不 同。

## **用对焦区域指定跟踪开始位置([对焦区域]的 [跟踪])**

通过半按快门按钮,将所设定的对焦框作为开始位置开始 进行跟踪(第[48页](#page-47-0))。

- •可以在拍摄静止影像时使用。
- •只在[对焦模式]设为[连续AF]时可以选择。

#### **■用触摸操作指定**跟踪开始位置

#### **([触摸操作的功能]的[触碰跟踪])**

在显示屏上触摸要跟踪的被摄体([第87页](#page-86-0))。

- •可以在拍摄静止影像时/拍摄动态影像时使用。
- •可以在[对焦模式]设为[单次AF]、[自动AF]、[连续AF] 和[DMF]之一时使用。

# **暂时将[对焦区域]切换为[跟踪]([ 自定义键] 的[跟踪开启])**

即使未将[对焦区域]设为[跟踪],在按分配了[跟踪开启] 功能的自定义键期间,可以暂时将[对焦区域]的设置切换 为[跟踪]。

- •请预先用[ 网自定义键]将[跟踪开启]分配给所需键(第 [175页](#page-174-0))。
- •可以在拍摄静止影像时使用。
- •只在[对焦模式]设为[连续AF]时可以使用。

## **AF区域注册功能**

使用自定义键,可以将对焦框暂时移动到预先注册的位 置。拍摄可预测动作的体育运动场景等时,可根据状况迅 速地移动对焦区域,十分方便。

#### **要注册对焦区域时**

**①MENU (拍摄设置1) 将[ AF区域注册功能] 设为[开]。**

**②将对焦区域设定在所需位置,然后长按Fn(功能)按钮。**

#### **要调出已注册的对焦区域时**

**①MENU (拍摄设置2)[ 自定义键] 选择所 需键,选择[保持期间注册AF区域]。**

#### **②在显示拍摄画面期间,一边按分配了 [保持期间注册AF区域]功能的按钮,一边按快门按钮 进行拍摄。**

#### **提示**

- •如果用[ R AF区域注册功能]注册对焦框, 所注册的对焦框 会在画面上闪烁。
- 如果分配[切换注册的AF区域],即使不持续按按钮,也能维 持所注册的对焦框。
- 如果分配[注册的AF区域+AF开启],按按钮时会用所注册的 对焦框进行自动对焦。

**注意**

- •以下情况时,无法注册对焦区域。 -模式旋钮设定为tttl(动态影像)或s&o –执行[触碰对焦]期间 –使用数字变焦期间
	- –执行[触碰跟踪]期间
	- –对焦期间
	- –对焦锁定期间
- 无法为[左按钮功能]、[右按钮功能]或[下按钮]设定 [保持期间注册AF区域]。
- •以下情况时,无法调出所注册的对焦区域。 -模式旋钮设定为KMTO (自动模式)、 #1 (动态影像)或S&Q
- 将[ AF区域注册功能]设定为[开]时,[锁定操作的部件] 被固定为[解锁]。

#### **对焦边框颜色**

设定对焦区域边框的颜色。根据被摄体的不同,当难以看 清对焦区域的边框时,通过更改对焦区域边框的颜色,能 够更容易看清楚。

## **MENU → △1(拍摄设置1) → [对焦边框颜色] → 选 择所需设置。**

- **白:**以白色显示对焦区域的边框。
- **红:**以红色显示对焦区域的边框。

## **AF辅助照明**

AF辅助照明是用于在暗处对焦的辅助照明。从半按快门按 钮到对焦锁定期间,会自动发出辅助照明,以方便对焦。

### **MENU (拍摄设置1)[ AF辅助照明] 选 择所需设置。**

**自动:**AF辅助照明在暗处自动发光。

**关:**不使用AF辅助照明。

**注意**

- •以下情况时,[ AF辅助照明]不发光。 –照相模式为[动态影像]或[慢和快动作]时
	- –[对焦模式]设为[连续AF]时或设为[自动AF]而被摄体移 动时(对焦显示()或()点亮时)
	- –对焦放大期间([第69](#page-68-0)页) –安装卡口适配器时
- •在多接口热靴上安装了配备AF辅助照明功能的闪光灯时,如 果闪光灯的电源开启,闪光灯的AF辅助照明会发光。
- AF辅助照明是明亮的光线。没有安全问题,但使用时请不要 在近距离内直射人的眼睛。

# **对佳点的循环**

在[对焦区域]设为[区]、[自由点]、[扩展自由点]、 [跟踪: 区]、[跟踪: 自由点]或[跟踪: 扩展自由点]时选择对 焦点时,设定是否能够从边缘的对焦点循环移动到另一端 的对焦点。方便将对焦点从一端迅速移动到另一端。

#### **MENU → △1(拍摄设置1) → [对焦点的循环] → 选 择所需设置。**

**不循环:**选择对焦点时,即使在边缘的对焦点进一步移动 光标,光标也不会移动。

**循环:**选择对焦点时,如果在边缘的对焦点进一步移动光 标,会移动到另一端的边缘。

[循环]时:

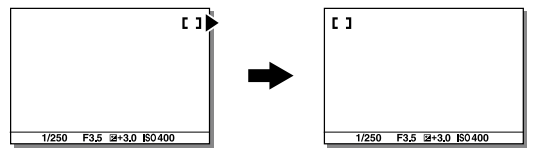

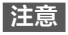

•即使将[对焦点的循环]设为[循环],也不会沿对角线方向循 环。

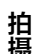

## **AF 微调**

使用卡口适配器LA-EA2、LA-EA4(另售)安装A卡口系统镜 头时,可以调整各镜头的对焦位置并注册。 请只在必要时进行该操作。请注意,调整后有可能无法以

正确的对焦位置进行拍摄。

## 1 **MENU (拍摄设置1) 选择[AF 微调]。**

# 2**[AF调节设置] 选择[开]。**

## 3**[微调量] 选择所需数值。**

•数值越大,合焦位置距离相机越远;数值越小,合焦位 置距离相机越近。

#### **提示**

• 建议以实际拍摄距离进行调整。请将[对焦区域]设为 [自由点],并用明亮且对比鲜明的被摄体进行调整。

#### **注意**

- 安装已注册的镜头时,显示所注册的调整值。未注册的镜头 显示为[±0]。
- 调整值显示为[-]时,表示已注册的镜头已有30种,无法注 册更多镜头。要新注册镜头时,请安装删除注册的镜头并将 调整值设为[±0],或用[清除]删除所有已注册的调整值。
- •[AF 微调]支持Sony、Minolta、Konica Minolta制镜头。如果 用非兼容镜头进行[AF 微调],有可能会对兼容镜头的调整值 有影响。请不要在不支持的镜头上进行调整。
- Sony、Minolta、Konica Minolta使用相同规格的镜头时,无 法单独进行AF微调的设定。

## **AF光圈驱动**

可以更改镜头的光圈驱动方式,设定为优先自动对焦的跟 踪性能或优先静音。

#### **MENU (拍摄设置1)[AF光圈驱动] 选择 所需设置。**

- **对焦优先级:**更改镜头的光圈驱动方式,优先自动对焦性 能。
- **标准:**使用标准的光圈驱动方式。
- **静音优先级:**将镜头的光圈驱动方式设为优先静音, 能够 比[标准]更加抑制光圈驱动声音。

#### **注意**

- 设定为[对焦优先级]时,可能会发出光圈驱动的声音,或光 圈的效果可能不会反映在画面显示中。如果介意的话,请设 定为[标准]。
- 设定为[静音优先级]时,对焦速度可能会降低,或者可能难 以对焦。
- 根据使用镜头和拍摄条件的不同,效果会有所不同。

# **手动对焦**

自动对焦难以合焦时,手动进行对焦较为方便。

## 1 **MENU (拍摄设置1)[对焦模式] 选择 [手动对焦]。**

- 2 **左右转动对焦环,让被 摄体显得最清晰。**
	- •如果转动对焦环,会在画 面上显示焦距。使用卡口 适配器(另售)时不显示。

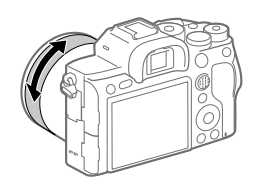

# 3 **完全按下快门按钮进行拍摄。**

**注意**

•使用取景器时,如果屈光度调节不正确,则无法在取景器上 获得正确对焦([第18页](#page-17-0))。

## **直接手动对焦(DMF)**

用自动对焦进行对焦后,可手动进行微调。与从一开始使 用手动对焦进行对焦相比能够更迅速地对焦,对微距拍摄 等较为方便。

# 1 MENU → **c**1(拍摄设置1) → [对焦模式] → 选择 **[DMF]。**

# 2 **半按快门按钮对焦。**

- 3 **保持半按快门按钮的状 态,转动对焦环调整对 焦。**
	- •如果转动对焦环,会在画 面上显示焦距。使用卡口 适配器(另售)时不显示。

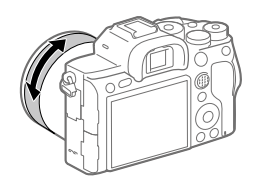

# 4 **完全按下快门按钮进行拍摄。**

## <span id="page-68-0"></span>**放大对焦**

可以放大拍摄前的影像并确认对焦。与[ m MF帮助] 不 同,无需转动对焦环,即可放大影像。

## 1 **MENU (拍摄设置1) 选择[放大对焦]。**

#### 2 **按多功能选择器的中央放大影像,用多功能选择器 的上/下/左/右调整放大位置。**

- •每次按中央时,放大倍率会切换。
- •可以通过MENU →  $\bigcirc$ 1(拍摄设置1) → [ | | | | 初始对焦放大倍率] 设定放大显示初始倍率。

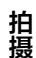

# 3 **确认对焦。**

- •按fm(删除)按钮,放大位置便会返回中央。
- •对焦模式为[手动对焦]时,可以在放大显示期间调整 对焦。[ p 放大对焦中AF]设定为[关]时, 如果半按快 门按钮,放大显示会被取消。
- •自动对焦时, 根据[ k 放大对焦中AF]的设置, 放大显 示期间半按快门按钮时的操作会有所不同。
	- –[ 放大对焦中AF]设定为[开]时:再次进行自动对 焦。
	- –[ 放大对焦中AF]设定为[关]时:放大显示被取 消。
- •可以通过MENU → △1(拍摄设置1) → [对焦放大时间 ] 设定放大显示时间。

## 4 **完全按下快门按钮进行拍摄。**

## **■要用触摸操作讲行对焦放大时**

可以触摸显示屏放大显示被摄体并调整对焦。请预先将 [触摸操作]设为[开]并妥当设定[触摸屏/触摸板]。用显 示屏拍摄时,当对焦模式设为[手动对焦]时,双击想要对 焦的位置可以进行[放大对焦]。用取景器拍摄时, 双击显 示屏会在画面中央显示框,可以通过拖动移动框的位置。 按多功能选择器的中央会放大显示影像。

#### **提示**

- 对焦放大时,可以拖动触摸屏移动放大位置。
- 想要结束对焦放大时,请再次双击显示屏。 [ 放大对焦中AF]设定为[关]时,半按快门按钮也可以结 束。

## **MF帮助**

在手动对焦拍摄或直接手动对焦拍摄期间对焦时,会自动 放大显示影像以便更容易对焦。

## 1 **MENU (拍摄设置1)[ MF帮助] 选择 [开]。**

#### 2 **转动对焦环进行对焦。**

•影像被放大。还可通过按控制拨轮的中央,进一步放 大。

**提示**

• 可以通过MENU → △1(拍摄设置1) → [对焦放大时间 ]设定 放大显示时间。

**注意**

- 拍摄动态影像时, 无法利用[ B MF帮助] 功能。 请使用 [放大对焦]功能。
- 使用卡口适配器时, 无法利用[ **) MF**帮助1功能。 请使用 [放大对焦]功能。

拍掉 **拍摄**

# **使用拍摄功能(连拍/自拍)**

根据拍摄目的使用单张拍摄、连拍或阶段曝光等等。

- 1 **控制拨轮的 / (拍摄模式) 选择所需设置。**
	- •还可以用MENU → △1(拍摄设置1)-→[拍摄模式]设定。
	- **单张拍摄:**通常的拍摄方法。
	- **马·连拍:**在按住快门按钥期间,相机连续拍摄。
	- **自拍定时:**按下快门按钮后,在经过指定的秒数后拍 摄自拍。
	- **自拍定时(连拍):**按下快门按钮后,在经过指定的秒 数后用自拍连续拍摄指定张数。
	- **EEIC 连续阶段曝光:** 通过持续按住快门按钮, 阶段式地 改变曝光拍摄影像。
	- **BBBS 单拍阶段曝光:** 阶段式地改变曝光, 一张接一张地 拍摄指定张数的影像。
	- **633WB 白平衡阶段曝光:**以所选白平衡模式、色温/彩色 滤光片的值为基准,阶段式地改变设定值,总共记录3 张影像。
	- **BEIDRO DRO阶段曝光:**阶段式地改变动态范围优化的数 值,总共记录3张影像。

## 2 **用控制拨轮的左/右侧选择所需模式。**
### **连拍**

在按住快门按钮期间,相机连续拍摄。

#### 1 **控制拨轮的 / (拍摄模式) 选择[连拍]。**

•还可以用MENU → △1(拍摄设置1)-→[拍摄模式]设定。

#### 2 **用控制拨轮的左/右侧选择所需模式。**

拍掉

- **连拍:Hi+:**在按住快门按钮期间,相机以最高速连 续拍摄。
- **连拍: Hi / 连拍: Mid / 连拍: Lo:**由于在连拍 期间也能实时在显示屏或取景器上持续显示被摄体, 因此便于跟踪被摄体。

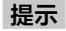

• 要在连拍期间持续对焦并调整曝光时,请变更为以下设置。 –将[对焦模式]设定为[连续AF]。 –将[ 快门AEL]设为[关]或[自动]。

- •[ RAW文件类型]为[未压缩]时,连拍速度变慢。
- •[电子前帘快门]为[关]时,[连拍: Hi]、[连拍: Mid]、 [连拍: Lo]时的连拍速度变慢。
- •当光圈值大于F11时,用[连拍:Hi+]、[连拍: Hi]、 [连拍: Mid]进行连拍期间,对焦固定为拍摄第一张时的位 置。
- 用[连拍:Hi+]进行连拍期间,显示屏、取景器中显示的被 摄体不是实时显示。
- •闪光灯闪光时连拍速度会降低。

# **连拍长度**

设定在连拍期间是否显示可以不降低 速度地拍摄的大致影像数。

#### **MENU → m2(拍摄设置2) → [连拍长度] 选择所需设置。**

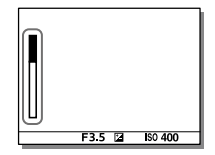

**总是显示:**当拍摄模式设定为[连拍] 时始终显示。

**仅在拍摄时显示:**只在进行连拍期间显示。 **不显示:**不显示。

#### **提示**

•当相机内部缓存已满时,将显示"SLOW"并且连拍速度会降 低。

# **自拍定时**

按下快门按钮后,在经过指定的秒数后拍摄自拍。当拍摄 者想把自己也拍摄到照片中时,使用5秒/10秒自拍;要减 少按下快门按钮时的抖动时,使用2秒自拍。

1 **控制拨轮的 / (拍摄模式) 选择[自拍定时]。** •还可以用MENU → •1(拍摄设置1)-→[拍摄模式]设定。

# 2 **用控制拨轮的左/右侧选择所需模式。**

设定按下快门按钮后到拍摄为止的秒数。

**自拍定时: 10秒**

**自拍定时: 5秒**

**自拍定时: 2秒**

# 3 **对焦并按快门按钮。**

自拍指示灯闪烁并发出电子音,经过指定秒数后开始拍 摄。

#### **提示**

- 要中止自拍的计数时,再次按快门按钮或按控制拨轮的  $\mathcal{S}/\square$
- •要取消自拍时,按控制拨轮的☆/□并选择□(单张拍摄)。
- 拍摄
- 要关闭自拍工作期间的电子音时,请将[音频信号]设为 [关]。
- 要在阶段曝光模式下拍摄自拍时,请用拍摄模式选择阶段曝 光, 然后按MENU → ■1(拍摄设置1)→「阶段曝光设置1→ 选择[阶段曝光中自拍定时]。

### **自拍定时(连拍)**

按下快门按钮后,在经过指定的秒数后用自拍连续拍摄指 定张数。可以从设定的张数中选择喜爱的一张。

# 1 **控制拨轮的 / (拍摄模式) 选择 [自拍定时(连拍)]。**

•还可以用MENU → △1(拍摄设置1)→「拍摄模式]设定。

#### 2 **用控制拨轮的左/右侧选择所需模式。**

例如,选择[自拍定时(连拍): 10秒3张影像]便可以在按 下快门按钮的10秒后连拍3张。

**自拍定时(连拍): 10秒3张影像**

**自拍定时(连拍): 10秒5张影像**

**自拍定时(连拍): 5秒3张影像**

**自拍定时(连拍): 5秒5张影像 自拍定时(连拍): 2秒3张影像 自拍定时(连拍): 2秒5张影像**

#### 3 **对焦并按快门按钮。**

自拍指示灯闪烁并发出电子音,经过指定秒数后开始拍 摄。连续拍摄指定张数。

#### **提示**

- 要中止自拍的计数时,再次按快门按钮或按控制拨轮的  $\mathcal{S}/\mathbb{Z}_{\mathsf{lo}}$
- 要取消自拍时, 按控制拨轮的\*)/ 马并选择 [1 (单张拍摄)。

### **连续阶段曝光**

按照标准/黑暗/明亮的顺序自动改变曝光进行拍摄(阶段曝 光拍摄)。可以在拍摄后选择亮度合意的影像。

#### 1 **控制拨轮的 / (拍摄模式) 选择[连续阶段曝 光]。**

•还可以用MENU → △1(拍摄设置1)→「拍摄模式1设定。

### 2 **用控制拨轮的左/右侧选择所需模式。**

例如,选择[连续阶段曝光: 0.3EV 3张]便可以向+方向 和-方向分别改变曝光值0.3EV并拍摄3张阶段曝光影像。

# 3 **对焦并拍摄。**

- •第1张设定为标准曝光。
- •到拍摄结束为止持续按住快门按钮。

**注意**

- •自动检视显示最后1张影像。
- •[手动曝光]并设定了[ISO AUTO]时,会改变ISO感光度来改 变曝光值。设定了[ISO AUTO]以外时,会改变快门速度来 改变曝光值。
- 补偿了曝光值时, 将以补偿的曝光值为基准改变曝光。
- •照相模式为以下模式时,无法进行阶段曝光拍摄。 –[智能自动]
- •当闪光灯闪光时,即使选择[连续阶段曝光],也会变成改变 闪光光量进行拍摄的闪光阶段曝光。请一张接一张地按下快 门按钮进行拍摄。

# **单拍阶段曝光**

按照标准/黑暗/明亮的顺序自动改变曝光进行拍摄(阶段曝 光拍摄)。可以在拍摄后选择亮度合意的影像。 由于一张接一张地按下快门按钮进行拍摄,所以在想要每 次拍摄时进行对焦和构图时等较为方便。

# 1 **控制拨轮的 / (拍摄模式) 选择[单拍阶段曝 光]。**

•还可以用MENU → △1(拍摄设置1)→[拍摄模式]设定。

#### 2 **用控制拨轮的左/右侧选择所需模式。**

例如,选择[单拍阶段曝光: 0.3EV 3张]便可以向+方向 和-方向分别改变曝光值0.3EV,并一张接一张地拍摄3 张阶段曝光影像。

### 3 **对焦并拍摄。**

•一张接一张地按下快门按钮进行拍摄。

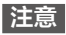

- •[手动曝光]并设定了[ISO AUTO]时,会改变ISO感光度来改 变曝光值。设定了[ISO AUTO]以外时,会改变快门速度来 改变曝光值。
- •补偿了曝光值时, 将以补偿的曝光值为基准改变曝光。
- •照相模式为以下模式时,无法进行阶段曝光拍摄。 –[智能自动]

### **阶段曝光拍摄时的指示**

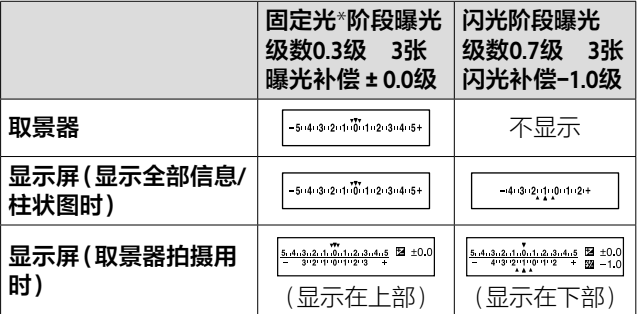

\* 固定光:自然光、白炽灯、荧光灯等闪光灯光以外的总称。 由于相对于片刻闪亮的闪光灯光,这些光是以一定亮度一直 存在的,因此被称为固定光。

- •阶段曝光拍摄时,在阶段曝光指示上显示与阶段曝光拍摄张 数相应的指标。
- 单拍阶段曝光时,开始拍摄后,已拍摄的指示会依次消失。

# **白平衡阶段曝光**

以所选白平衡模式、色温/彩色滤光片的值为基准,阶段式 地改变设定值,总共记录3张影像。

# 1 控制拨轮的*\$*)⁄□ (拍摄模式) → 选择 **[白平衡阶段曝光]。**

•还可以用MENU → △1(拍摄设置1)→「拍摄模式]设定。

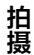

#### 2 **用控制拨轮的左/右侧选择所需模式。**

- **甲 日平衡阶段曝光: Lo:**记录白平衡变化较小(10MK<sup>-1\*</sup> 幅度)的3张影像。
- **四) 的平衡阶段曝光: Hi:** 记录白平衡变化较大(20MK<sup>-1\*</sup> 幅度)的3张影像。
	- \* MK-1:用于表示色温转换滤镜的色温转换能力的单位(与 迈尔德的值相同)。

# 3 **对焦并拍摄。**

#### **注意**

•自动检视显示最后1张影像。

### **DRO阶段曝光**

阶段式地改变动态范围优化的数值,总共记录3张影像。

# 1 控制拨轮的*\$*)⁄□ (拍摄模式) → 选择 **[DRO阶段曝光]。**

•还可以用MENU → △1(拍摄设置1)→「拍摄模式]设定。

### 2 **用控制拨轮的左/右侧选择所需模式。**

**DRO阶段曝光: Lo:**记录动态范围优化的数值变化较 小的3张(Lv1、Lv2、Lv3)影像。

**DRO阶段曝光: Hi:**记录动态范围优化的数值变化较 大的3张(Lv1、Lv3、Lv5)影像。

# 3 **对焦并拍摄。**

**注意**

•自动检视显示最后1张影像。

#### **阶段曝光设置**

可以设定阶段曝光模式时的自拍拍摄和阶段曝光/白平衡阶 段曝光的拍摄顺序。

#### **①控制拨轮的 / (拍摄模式) 选择阶段曝光。**

•还可以用MENU → △1(拍摄设置1)→[拍摄模式]设 定。

#### **②MENU (拍摄设置1)[阶段曝光设置] 选择所 需设置。**

**阶段曝光中自拍定时:**设定阶段曝光拍摄时是否讲行自 拍拍摄。进行自拍拍摄时,设定到拍摄为止的秒数。 (OFF/2秒/5秒/10秒)

**阶段曝光顺序:**设定阶段曝光、白平衡阶段曝光的拍摄 顺序。

 $(0 \rightarrow - \rightarrow + / - \rightarrow 0 \rightarrow + )$ 

# **进行间隔拍摄**

以预先设定的拍摄间隔和拍摄次数自动重复进行静止影像 拍摄(间隔拍摄)。如果使用电脑用软件Imaging Edge Desktop(Viewer)(第[216](#page-215-0)页),可以从间隔拍摄所拍摄的 静止影像创建动态影像。无法在本相机上从静止影像创建 动态影像。

拍掉

# 1 MENU → △1(拍摄设置1) → [© 间隔拍摄功能] → **[间隔拍摄] 选择[开]。**

#### 2 MENU → △1(拍摄设置1) → [© 间隔拍摄功能] → **选择要设定的项目,然后选择所需设置。**

**间隔拍摄:**设定是否进行间隔拍摄。([开]/[关])

**拍摄开始时间:**设定按下快门按钮后到开始间隔拍摄为 止的时间。(1秒至99分59秒)

**拍摄间隔:**设定间隔拍摄的拍摄间隔(从曝光开始到下 一次拍摄曝光开始为止的时间)。(1秒至60秒)

**拍摄次数:**设定间隔拍摄的拍摄次数。(1次至9999次)

**AE跟踪灵敏度:**设定自动曝光对间隔拍摄期间的亮度变 化的跟踪灵敏度。设定为[低]时,间隔拍摄期间的曝 光变化变得平滑。([高]/[中]/[低])

**间隔内的静音拍摄:**设定间隔拍摄期间是否进行静音拍 摄。([开]/[关])

**拍摄间隔优先:**曝光模式为[程序自动]或[光圈优先] 时,设定当快门速度变得比[拍摄间隔]中设定的时间 更长时是否优先拍摄间隔。([开]/[关])

# 3 **按下快门按钮。**

经过[拍摄开始时间]中设定的时间后,拍摄开始。

●拍摄完[拍摄次数]中设定的次数后, 返回间隔拍摄的 拍摄待机画面。

#### **提示**

- 如果在间隔拍摄期间按快门按钮,间隔拍摄将结束,并返回 间隔拍摄的拍摄待机画面。
- 要返回常规拍摄时, MENU → △1(拍摄设置1) → [①间隔拍摄]→[间隔拍摄]→选择[关]。
- 如果在拍摄开始时按下分配了以下功能的按钮,则在间隔拍 摄期间不持续按按钮也能维持其功能。
	- –[AE锁定保持]
	- –[ AE锁定保持]
	- –[AF/MF控制保持]
	- –[保持期间注册AF区域]
	- –[AWB锁定保持]
	- –[保持期间的我的转盘1]至[保持期间的我的转盘3]
- 如果预先将[以组显示]设为[开],将分组显示用间隔拍摄拍 摄的静止影像。
- 可以在本相机上连续播放用间隔拍摄拍摄的静止影像(第 [163页](#page-162-0))。可以确认创建动态影像时的完成印象。

- 根据电池和媒体剩余容量的不同,可能无法拍摄设定的张 数。请在USB供电期间拍摄,或使用具有充足剩余容量的存 储卡。
- •间隔拍摄期间(也包括从按下快门按钮到经过拍摄开始时间 为止的期间),无法在拍摄设置的专用画面和菜单画面上进 行操作。快门速度等部分设置可通过操作分配了功能的转盘 或控制拨轮进行设定。
- •间隔拍摄期间不显示自动检视。
- 无论[ 静音拍摄]的设置如何,[间隔内的静音拍摄]在初 始状态下设定为[开]。
- 在下列情况下无法进行间隔拍摄。 –照相模式为P/A/S/M以外时
	- –[像素转换多重拍摄]为[关]以外时

# **使用触摸功能**

#### **触摸操作**

设定是否将显示屏的触摸操作设为有效。

#### **MENU (设置)[触摸操作]选择所需设置。**

- **开:**将触摸操作设为有效。
- **关:**将触摸操作设为无效。

#### **触摸屏/触摸板**

使用显示屏拍摄时的触摸操作称为触摸屏操作,使用取景 器拍摄时的触摸操作称为触摸板操作。设定将触摸屏操作 和触摸板操作的哪一个设为有效。

#### **MENU (设置)[触摸屏/触摸板] 选择所需 设置。**

**触摸屏+触摸板:**将显示屏拍摄时的触摸屏操作和取景器 拍摄时的触摸板操作设为有效。

- **仅触摸屏:**只将显示屏拍摄时的触摸屏操作设为有效。
- **仅触摸板:**只将取景器拍摄时的触摸板操作设为有效。

# **触碰对焦**

如果使用[触碰对焦],当[对焦区域]为[自由点]/ [扩展自由点]/[跟踪: 自由点]/[跟踪: 扩展自由点]以外 时,可用触摸操作指定对焦位置。请预先将MFNU→金 (设置)→[触摸操作]设为[开]。

### **MENU → △2(拍摄设置2)→[触摸操作的功能]→ 选择[触碰对焦]。**

### **■在静止影像拍摄期间指定对焦位置**

可用触摸操作指定对焦位置。触摸后,半按快门按钮进行 对焦。

#### **①触摸显示屏。**

- •用显示屏拍摄时,触摸要对焦的位置。
- •用取景器拍摄时,在从取景器观看的同时触摸拖动显 示屏,便可以移动对焦位置。

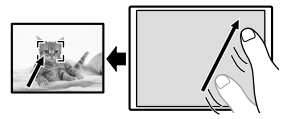

•要取消以触摸操作进行的对焦时,用显示屏拍摄时, 请触摸 \*\*或按控制拨轮的中央。用取景器拍摄时, 请 按控制拨轮的中央。

#### **②半按快门按钮进行对焦。**

•拍摄影像时请在该状态下按下快门按钮。

# **在动态影像拍摄期间指定对焦位置(点对焦)**

相机会对所触摸的被摄体对焦。用取景器拍摄时,无法使 用点对焦。

#### **在录制开始前或录制期间触摸想要对焦的被摄体。**

- •触摸时会暂时变成手动对焦,可以用对焦环调节对焦。
- ·要取消点对焦时,请触摸 \*或按控制拨轮的中央。

#### **提示**

- •除触碰对焦功能外,还可以利用如下的触摸操作。
	- –当[对焦区域]设为[自由点]、[扩展自由点]、 [跟踪: 自由点]或[跟踪: 扩展自由点]时,可以用触摸操作 移动对焦框。
	- –当[对焦模式]设为[手动对焦]时,可通过双击显示屏进 行对焦放大操作。

- 在下列情况下,无法利用触碰对焦功能。
	- –[对焦模式]为[手动对焦]时
	- –数字变焦期间
	- –安装有LA-EA2、LA-EA4时

#### **触碰跟踪**

可在静止影像或动态影像拍摄期间,用触摸操作选择跟踪 的被摄体。请预先将MENU →  $\triangleq$  (设置) → [触摸操作]设 为[开]。

#### 1 MENU → **△** (拍摄设置2) → [触摸操作的功能] **→ 选择[触碰跟踪]。**

#### 2 **在显示屏上触摸跟踪的被摄体。**

开始跟踪。

•用取景器拍摄时,可以通过触摸板操作指定跟踪的被 摄体。

#### 3 **半按下快门按钮以对焦。**

•拍摄影像时请在该状态下按下快门按钮。

**提示**

·要取消跟踪时,请触摸 口%或按控制拨轮的中央。

**注意**

• 在下列情况下,无法利用触碰跟踪功能。 –拍摄动态影像时,[ 记录设置]设为[100p]时 –[对焦模式]为[手动对焦]时 –使用智能变焦、清晰影像缩放和数字变焦期间 –安装有LA-EA2、LA-EA4时 –[人脸/眼部AF设置]的[拍摄主体检测]设为[动物]时

# **选择静止影像的影像尺寸/影像质 量**

**文件格式**

设定用于记录静止影像的文件格式。

#### **MENU (拍摄设置1)[ 文件格式] 选择 所需设置。**

**RAW:**记录显像处理前的数据。想要根据专业用途用电脑 处理时选择。

**RAW&JPEG:**同时记录RAW影像和JPEG影像。JPEG影像用 于阅览,RAW影像用于编辑等,想要记录两种格式的影 像时较为方便。

**JPEG:**以JPEG格式记录影像。

# **关于RAW**

- •要打开用本相机拍摄的RAW影像时,需要Imaging Edge Desktop([第216页](#page-215-0))。如果使用该软件,打开RAW影像 后,可以将其转换成JPEG或TIFF等普通的格式,还可以 重新调整白平衡、饱和度和对比度等。
- •RAW格式的影像无法设定[照片效果]。
- •本相机拍摄的RAW影像的每1像素具有14比特的分辨率。 但是,在下列拍摄时,限制为12比特的分辨率。
	- –[ 长时曝光降噪]
	- –[BULB]
	- –将[ RAW文件类型]设为[已压缩]进行[连拍]时
- $\overline{\mathsf{CS}}$ •用[ RAW文件类型]可以改变RAW数据的压缩/非压缩 设置。

**注意**

• 不打算用电脑进行加工时,建议用JPEG格式记录。 • 无法为RAW影像指定DPOF(打印命令)。

#### **RAW文件类型**

选择RAW影像的文件格式。

#### **MENU → △1(拍摄设置1) → [**  $\bowtie$  **RAW文件类型 ] → 选择所需设置。**

- **已压缩:**以压缩RAW格式记录。与[未压缩]相比文件尺寸 约为一半。
- **未压缩:**以非压缩RAW格式记录。选择[未压缩]时,文件 尺寸将比[已压缩]大。

**注意**

• 设为 [未压缩]时, 画面显示的图标变为 图, 此外, 播放用 非压缩RAW拍摄的影像时, 会显示 RM 。

#### **JPEG影像质量**

为[<sub>2</sub> 文件格式]选择[RAW&JPEG]或[JPEG]时,设定 JPEG影像的影像质量。

#### **MENU → △1(拍摄设置1) → [ ∞ JPEG影像质量 ] → 选择所需设置。**

**超精细/精细/标准:**按照[超精细]、[精细]、[标准]的顺 序压缩率变高,因此数据量变小。虽然在1张存储卡上能 够记录的影像数增多,但影像质量降低。

拍掉

# **JPEG影像尺寸**

影像尺寸越大,在大幅纸张上越能精细地打印。缩小影像 尺寸,可拍摄更多影像。

# **MENU (拍摄设置1)[ JPEG影像尺寸] 选择所需设置。**

**以全画幅拍摄时**

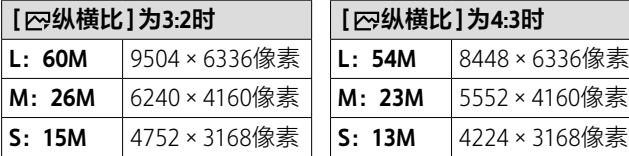

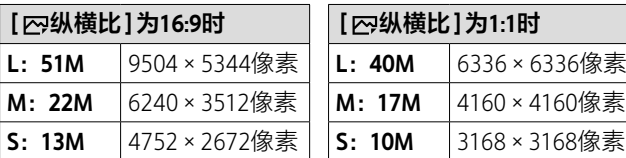

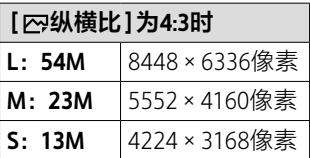

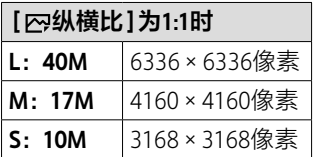

#### **以相当于APS-C的尺寸拍摄时**

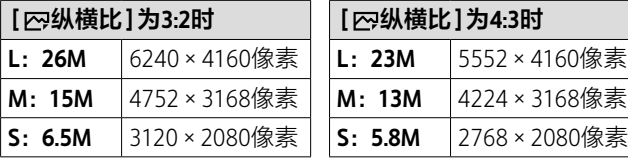

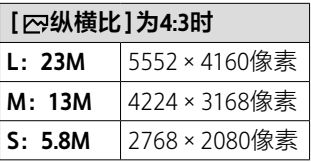

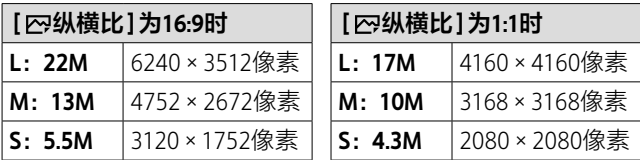

#### **注意**

•为[27文件格式]选择[RAW]、[RAW&JPEG]时, RAW影像的 影像尺寸相当于L。

拍掉

# **纵横比**

#### **MENU (拍摄设置1)[ 纵横比] 选择所 需设置。**

- **3:2:**与35mm胶片规格相同的纵横比。
- **4:3:**水平和垂直的比率为4:3的纵横比。
- **16:9:**水平和垂直的比率为16:9的纵横比。
- **1:1:**水平和垂直的比率相同。

### **APS-C/Super 35mm**

设定拍摄静止影像时是否以相当于APS-C的尺寸、拍摄动 态影像时是否以相当于Super35mm的尺寸记录。通过设定 为[开]或[自动], 还可以在本相机上使用APS-C尺寸专用 镜头。

### **MENU (拍摄设置1)[APS-C/Super 35mm] 选择所需设置。**

**开:**以APS-C尺寸或Super35mm尺寸记录。

**自动:**根据镜头自动决定记录范围。

**关:**始终以35mm全画幅拍摄。

- 安装有APS-C用镜头,并将[APS-C/Super 35mm]设定为 [关]时,有可能无法进行理想的拍摄。
- 将[APS-C/Super 35mm]设为[开]时,拍摄静止影像时将变 成相当于镜头上标记的焦距的约1.5倍的视角,拍摄动态影 像时将变成相当于约1.6倍的视角(以30p拍摄XAVC S 4K动态 影像时将变成相当于镜头上标记的焦距的约1.8倍的视角)。

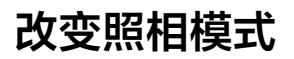

# **模式旋钮的功能列表**

可以根据被摄体和拍摄目的改变照相模式。

# **转动模式旋钮, 选择所 需的照相模式。**

•请在按模式旋钮中央的模 式旋钮锁定解除按钮的同 时,转动模式旋钮。

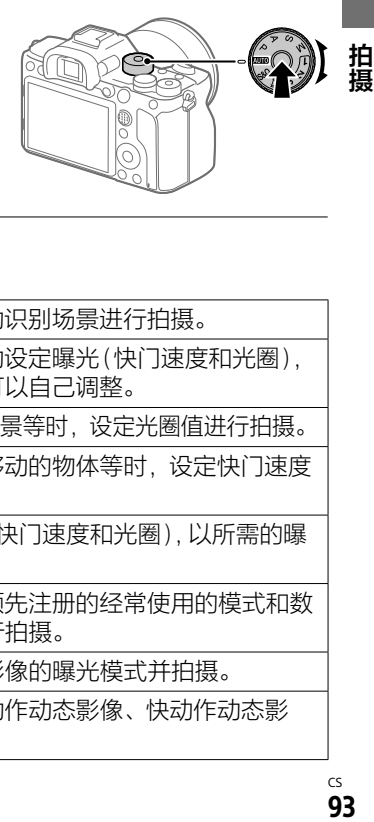

# **可以设定的功能**

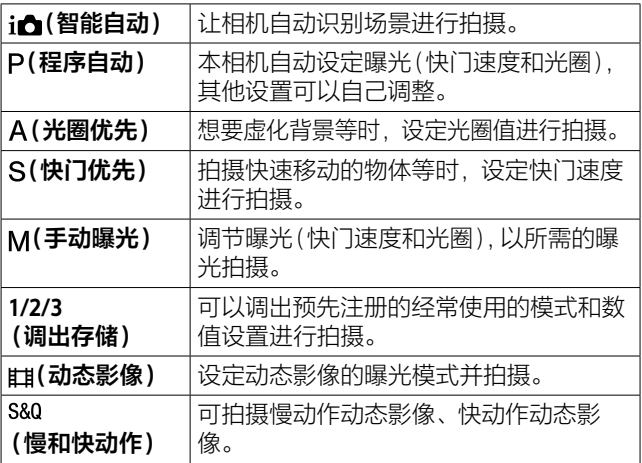

# **[ W (in 智能自动)**

让相机自动识别场景进行拍摄。

#### 1 **将模式旋钮设定为 。**

照相模式变为ie (智能自动)。

# 2 **把相机朝向被摄体。**

识别场景时,会显示场景 识别图标。

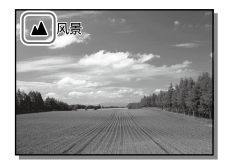

### 3 **对焦并拍摄。**

#### **注意**

- 使用光学变焦以外进行变焦拍摄时,场景识别不工作。
- •根据状况的不同,有可能无法正确识别场景。
- 在[智能自动]时,自动设定大多数功能,无法自行改变。

# **关于场景识别**

场景识别在[智能自动]时工作。这是本相机自动识别拍摄 状况并拍摄的功能。

#### **场景识别**

识别场景时,会在上部显示下列标记和指南。

- (肖像)、 (婴儿)、 (夜景肖像)、 (夜景)、
- ■(背光肖像)、 【雷光)、▲ (风景)、 【微距)、
- $\bigcirc$  (聚光灯)、 $\theta$  (低照明条件)、 $\Omega$ (使用三脚架拍摄夜景)

# **程序自动**

本相机自动设定曝光(快门速度和光圈)。 可以将[ISO]等拍摄功能改变为喜爱的设置。

# 1 **将模式旋钮设定为 (程序自动)。**

### 2 **将拍摄功能设为所需设置。**

# 3 **对焦并拍摄。**

# **■程序转换**

不使用闪光灯时,可以在保持相机设定的适当曝光的状态 下,改变快门速度和光圈(F值)的组合。 请转动前/后转盘,选择光圈值和快门速度的组合。

- •转动前/后转盘,显示屏的显示就会从"P"变成"P\*"。
- •要取消时,将照相模式设为[程序自动]以外或关闭本相 机的电源。

#### **注意**

- 根据拍摄环境亮度的不同,有可能无法进行程序转换。
- 将照相模式设为"P"以外或关闭电源,便可以取消设置。
- 亮度发生变化时,快门速度和光圈(F值)保持程序转换的组 合发生变化。

# **光圈优先**

可以改变合焦的范围或背景的虚化程度进行拍摄。

# 1 **将模式旋钮设定为 (光圈优先)。**

### 2 **用前/后转盘选择所需数值。**

- •设定较小的光圈值:被摄体的前后模糊。 设定较大的光圈值:被摄体的前后范围也清晰合焦。
- •当本相机判断以设定的光圈值无法获得适当曝光时, 快门速度会闪烁。这种情况下,请改变光圈值。

# 3 **对焦并拍摄。**

为了获得话当曝光,相机自动设定快门速度。

#### **注意**

• 显示屏的影像亮度可能与实际拍摄的影像不同。

### **快门优先**

可以调整快门速度,拍摄静止的动作或拍摄轨迹等,改变 移动物体的表现进行拍摄。

# 1 **将模式旋钮设定为 (快门优先)。**

#### 2 **用前/后转盘选择所需数值。**

•当本相机判断以设定的快门速度无法获得适当曝光 时,光圈值闪烁。这种情况下,请改变快门速度。

# 3 **对焦并拍摄。**

为了获得适当曝光,相机自动设定光圈值。

**提示**

- •降低快门速度时,为了防止抖动,建议使用三脚架。
- 拍摄室内运动时,请设定较高的ISO感光度。

**注意**

- 在快门优先模式下,不显示抖动警告图标。
- [ 图长时曝光降噪]设定为[开]时, 将快门速度设为1秒或1 秒以上拍摄时(长时间曝光),会以等同于快门开放的时间长 度进行降噪处理。进行降噪处理期间无法拍摄。
- 显示屏的影像亮度可能与实际拍摄的影像不同。

### **手动曝光**

可以调节光圈值和快门速度,以自己喜爱的曝光拍摄。

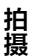

#### 1 **将模式旋钮设定为 (手动曝光)。**

#### 2 **转动前转盘,选择光圈值。 转动后转盘,选择快门速度。**

- •用MENU → 10(拍摄设置2) → [转盘设置]可以改变 前/后转盘的设置。
- •即使在手动曝光模式下,也可以将[ISO]设定为 [ISO AUTO]。为了能够以调整的光圈值和快门速度获 得适当曝光,ISO感光度会发生变化。
- ●将「ISO]设定为「ISO AUTO]时, 如果本相机判断以设定 的数值无法获得适当曝光,ISO感光度的显示会闪烁。 这种情况下,请改变快门速度或光圈值。
- •[ISO]为[ISO AUTO]以外时,可以用"M.M."(手动测光)\* 确认曝光值。
	- +方向: 明亮地拍摄。
	- -方向:偏暗地拍摄。
	- 0:本相机判断的适当曝光。
	- \* 显示相对于适当曝光的曝光不足/曝光过度。在显示屏上 以数值显示,在取景器上以测光指示显示。

# 3 **对焦并拍摄。**

#### **提示**

• 如果在按AEL按钮的同时转动前/后转盘,可以在保持设定的 曝光的状态下,改变快门速度和光圈值的组合。(手动转换)

#### **注意**

- 将[ISO]设定为[ISO AUTO]时,不显示手动测光。
- 超出手动测光的测光范围时,手动测光的数值会闪烁。
- 在手动曝光模式下,不显示抖动警告图标。
- 显示屏的影像亮度可能与实际拍摄的影像不同。

# **B门拍摄**

可以用长时间曝光拍摄移动轨迹。 适于拍摄星星的轨迹或烟花光迹类的照片。

# 1 **将模式旋钮设定为 (手动曝光)。**

# 2 **向左转动后转盘直到出现[BULB]。**

# 3 **用前转盘选择光圈值(F值)。**

# 4 **半按快门按钮对焦。**

5 **按住快门按钮进行连续拍摄。** 在持续按快门按钮期间,快门保持开放状态。 **提示**

- 拍摄烟花等时, 请设定为手动对焦并对无限远对焦。使用不 知道无限远位置的镜头时,预先用出现在相似位置的烟花决 定对焦并拍摄。
- •为了不降低影像质量地进行B门拍摄,建议在本相机的温度 降低后开始拍摄。
- •由于影像容易模糊,建议使用三脚架、Bluetooth遥控器 RMT-P1BT(另售)或具有锁定功能的遥控器(另售)。使用 Bluetooth遥控器RMT-P1BT时,按遥控器的快门按钮将开始 B门拍摄,再按一次将结束B门拍摄。使用其他遥控器时,请 使用对应Multi/Micro USB端子连接的产品。

拍摄

#### **注意**

- •曝光时间越长,画面内的噪点越容易变得明显。
- [ 网 长时曝光降噪]设定为[开]时, 拍摄后以等同于快门开 放的时间长度进行降噪处理。进行降噪处理期间无法拍摄。
- 在下列情况下,无法将快门速度设定为[BULB]。
	- –[拍摄模式]为以下时
		- –[连拍]
		- –[自拍定时(连拍)]
		- –[连续阶段曝光]
	- [ | | 静音拍摄]

如果在快门速度设定为[BULB]时使用上述功能,快门速度 会暂时变成30秒。

### **图 81/82调出**

可以用[m △√△存储]([第172页](#page-171-0))预先注册经常使用的 模式和相机设置的组合并调出使用。

# 1 **将模式旋钮设定为1、2、3(调出存储)。**

### 2 **按控制拨轮的中央确定。**

•也可以用MENU →  $\bigcap$ 1(拍摄设置1) → [mart1/rt1)调出] 调出。

**提示**

- 要调出存储卡上注册的设置时,请将模式旋钮设定为1、2或 3(调出存储),然后用控制拨轮的左/右选择所需号码。
- 调出存储卡上注册的设置时, 从用[ma 选择媒体]所选的存 储卡插槽的存储卡中调出。可以用MENU→<del>■</del>1 (拍摄设置1)→[ma洗择媒体]确认插槽。
- 用其他同型号的相机在存储卡上注册的设置也能够用本相机 调出。

**注意**

•进行与拍摄有关的设置后进行[mmd1/d2调出]时, 调出的 [ma c 1/c 12存储]的数值被优先,起初进行的设置有可能变 为无效。请在显示屏上确认设定值后进行拍摄。

#### **动态影像: 曝光模式**

可以设定动态影像拍摄时的曝光模式。

#### 1 将模式旋钮设定为<sub>甲</sub>(动态影像)。

#### 2 MENU → △2 (拍摄设置2) → [田曝光模式 ] → 选 **择所需设置。**

**程序自动:**本相机自动设定曝光(快门速度和光圈)。

拍揖

**光圈优先:**手动设定光圈。

**快门优先:**手动设定快门速度。

**手动曝光:**手动设定曝光(快门速度和光圈)。

#### 3 **按MOVIE(动态影像)按钮开始拍摄。**

•要结束拍摄时,再按一次MOVIE按钮。

### **慢和快动作: 曝光模式**

可以设定慢和快动作拍摄时的曝光模式。可以用 [sm 慢和快设置]改变拍摄时的设置和播放速度(第[150](#page-149-0) 页)。

1 **将模式旋钮设定为 (慢和快动作)。**

- 2 MENU → <del>△</del>2 (拍摄设置2) → [8 曝光模式] → 选 **择所需设置。**
	- **程序自动:**本相机自动设定曝光(快门速度和光圈)。
	- **光圈优先:**手动设定光圈。
	- **快门优先:**手动设定快门速度。
	- **手动曝光:**手动设定曝光(快门速度和光圈)。

#### 3 **按MOVIE(动态影像)按钮开始拍摄。**

•要结束拍摄时,再按一次MOVIE按钮。

# **控制曝光/测光**

# **曝光补偿**

在通常情况下,自动设定曝光(自动曝光)。以自动曝光设 定的曝光值为基准,向+方向补偿时影像整体变亮, 向-方向补偿时影像整体变暗(曝光补偿)。

### **解除曝光补偿旋钮的锁定, 转动曝光补偿旋钮。**

- **+(曝光过度)方向:**影像变 亮。
- **-(曝光不足)方向:**影像变 暗。
- •每次按曝光补偿旋钮锁定按钮 时,曝光补偿旋钮在锁定和解 除锁定之间切换。当锁定按钮 升起并可以看到白线时,为解 除锁定状态。
- •可在–3.0EV至+3.0EV的范围内设定数值。
- •可在拍摄画面上确认所设定的曝光补偿值。

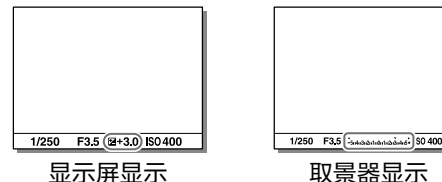

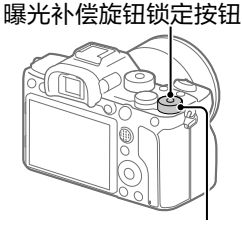

曝光补偿旋钮

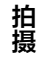

# **要在MENU中设定时**

曝光补偿旋钮为0时,可在-5.0EV至+5.0EV的范围内设定 数值。

#### **MENU (拍摄设置1)[曝光补偿] 选择所需设 置。**

#### **提示**

• 如果预先解除曝光补偿旋钮的锁定,可以随时操作曝光补偿 旋钮。如果预先锁定曝光补偿旋钮,可以防止曝光补偿值发 生意外改变。

- •照相模式为以下模式时,无法进行曝光补偿。 –[智能自动]
- •[手动曝光]时,只在[ISO]为[ISO AUTO]时可以进行曝光 补偿。
- 在曝光补偿旋钮和菜单的[曝光补偿]、[转盘Ev补偿]之间, 优先曝光补偿旋钮的设置。
- 拍摄时可在画面上确认的数值为-3.0EV至+3.0EV为止。设定 了该范围以外的数值时,拍摄时的画面上亮度没有变化,但 会反映在记录的影像中。
- 拍摄动态影像时,可在-2.0EV到+2.0EV的范围内调整。
- •当被摄体极亮时或极暗时,或在闪光拍摄时,可能无法获得 充分的效果。
- 将曝光补偿旋钮从0以外调整为0时,与[曝光补偿]的设置 无关, 曝光补偿值都会变成0。

# **测光模式**

设定本相机自动决定曝光时,用显示屏的哪个部分测光 (测光)。

### **MENU → △**1(拍摄设置1) → [测光模式] → 选择所 **需设置。**

- **多重:**对分割成多个区域的显示屏的各区域进行测光, 以确定画面整体的最佳曝光(多重测光)。
- **中心:**将重点放在显示屏中央部分的同时,对整体的亮 度进行测光(中央重点测光)。
- **点测光:**只对点测光圆内进行测光。适于想要对画面内 的特定位置进行部分测光时。可以从[点测光: 标准]和 [点测光: 大]中选择测光圆的大小。测光圆的位置会根据 [点测光点]的设置有所不同。
- **■整个屏幕平均:**对画面整体进行平均测光。曝光不容易 因构图和被摄体位置的不同而发生变化。
- **强光:**对画面内的高光部分重点进行测光。适于想要抑 制被摄体的曝光过度进行拍摄时。

#### **提示**

- 选择[点测光]时,如如果将[对焦区域]设为[自由点]、 [扩展自由点]、[跟踪: 自由点]或[跟踪: 扩展自由点],将 [点测光点]设为[对焦点联动],可以让点测光位置与对焦区 域联动。
- 选择[多重]时,如果将[多重测光时人脸优先]设为[开],将 以相机检测到的人脸信息为基准进行测光。
- 如果将[测光模式]设定为[强光]并使用[动态范围优化], 会将明暗差分成小区域进行分析,并自动补偿亮度和对比 度。请根据拍摄状况加以使用。

拍填

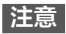

- •以下照相模式时,[测光模式]固定为[多重]。
	- –[智能自动] –使用光学变焦以外的变焦
- 选择[强光]时,如果画面内有比想要拍摄的被摄体更亮的 物体,拍摄的被摄体可能会较暗。

### **多重测光时人脸优先**

将[测光模式]设为[多重]时,设定是否以相机检测到的人 脸为基准进行测光。

### MENU → △1(拍摄设置1)→[多重测光时人脸优先1 **选择所需设置。**

- **开:**以相机检测到的人脸信息为基准进行测光。
- **关:**不检测人脸,用[多重]进行测光。

- •照相模式为[智能自动]时,[多重测光时人脸优先]为[开]。
- •[人脸/眼部AF设置]的[AF时人脸/眼睛优先]为[开]并且 [拍摄主体检测]为[动物]时,[多重测光时人脸优先]不工 作。

# **点测光点**

[对焦区域]为[自由点]、[扩展自由点]、[跟踪: 自由点]或 [跟踪: 扩展自由点]时,设定是否让点测光位置与对焦区 域联动。

#### $MENU \rightarrow \bullet (1$  **拍摄设置1) → [点测光点] → 洗**择所 **需设置。**

**中间:**点测光位置与对焦区域不联动,始终在中央测光。 **对焦点联动:**点测光位置与对焦区域联动。

拍揖

#### **注意**

- •[对焦区域]为[自由点]/[扩展自由点]/[跟踪: 自由点]/ [跟踪: 扩展自由点]以外时,点测光位置固定在中央。
- •[对焦区域]为[跟踪:自由点]或[跟踪: 扩展自由点]时, 点 测光位置与跟踪开始位置联动,但与被摄体的跟踪不联动。

# **AE锁定**

在背景与被摄体的明暗反差较大的背光条件下或在窗边等 拍摄时,在被摄体亮度适当的位置测光并固定曝光进行拍 摄。想要降低被摄体的亮度时,在较被摄体亮的位置测 光,想要更加明亮地拍摄被摄体时,在较被摄体暗的位置 测光,然后固定画面整体的曝光。

# 1 **对所需曝光位置对焦。**

# 2 **按AEL按钮。**

曝光被固定,显示¥(AE锁 定标记)。

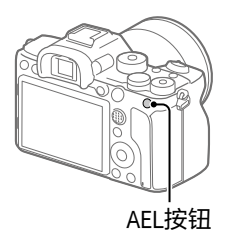

#### 3 **在按住AEL按钮的状态下,重新对想要拍摄的被摄 体对焦并拍摄。**

•在曝光值保持一定的状态下连续拍摄时,拍摄后也应 该按住AEL按钮。手指如果离开,曝光固定将被取消。

**提示**

• MENU  $\rightarrow$  02 (拍摄设置2)  $\rightarrow$  [ $\varpi$  自定义键]或[註 自定义键]→[AEL按钮功能]→如果选择[AE锁定切换],即 使不持续按按钮也能固定曝光。

**注意**

• 使用光学变焦以外的变焦时, 无法使用 [n AE锁定保持 ]或 [n AE锁定切换]。
# **自动补偿亮度/对比度**

# **动态范围优化(DRO)**

将被摄体和背景的明暗差分成小区域进行分析,以用最佳 亮度和层次表现影像。

### 1 **MENU (拍摄设置1)[DRO] 选择 [动态范围优化]。**

# 2 **按控制拨轮的左/右,选择所需设置。**

**动态范围优化: 自动:**本相机自动进行调整。

**动态范围优化: 1级至动态范围优化: 5级:**对所拍摄影 像的各区域分别优化影像的层次。在Lv1(低)至Lv5 (强)中选择优化等级。

- 在下列情况下,[DRO]固定为[关]。
	- –[照片效果]为[关]以外时
	- –[图片配置文件]为[关]以外时
- •[ 记录设置]为[100p 100M]、[100p 60M]时,或 [ 帧速率]为[100fps]时,[DRO]设为[关]。
- •[动态范围优化]工作时,噪点有可能会较为明显。特别是在 增强校正效果时,请一边确认拍摄后的影像,一边选择等 级。

# **选择ISO感光度**

对光线的敏感程度用ISO感光度(推荐曝光指数)表示。数 值越大, 感光度越高。

#### **控制拨轮的ISO(ISO) 选择所需设置。**

- •还可以用MENU → ■1(拍摄设置1) → [ISO设置] → [ISO]设定。
- •转动前转盘时,与用控制拨轮选择时相同,能够以1/3级 为单位改变数值。转动后转盘时,能够以1级为单位改变 数值。

**ISO AUTO:**相机根据亮度自动设定感光度。

**ISO 50至ISO 102400:**手动设定喜爱的感光度。数值越

大,感光度越高。

**提示**

• 可以改变[ISO AUTO]时自动设定的ISO感光度的范围。在选 择了[ISO AUTO]时, 请按控制拨轮的右侧, 选择 [ISO AUTO最大]/[ISO AUTO最小]并设定所需数值。

**注意**

- •以下情况时,设定为[ISO AUTO]。 –[智能自动]
- 在小于ISO100的区域,可以记录的被摄体的亮度范围(动态 范围)略微变窄。
- ISO感光度越高,噪点越多。
- ●拍摄静止影像时、拍摄动态影像时或拍摄慢和快动作时, 可 选择的设置会有所不同。
- 拍摄动态影像时,可在ISO100至ISO32000的范围内选择。如 果在数值大于ISO32000的状态下开始拍摄动态影像, 会切换 成ISO32000。动态影像拍摄结束后,会恢复原来的ISO值。

 $\overline{CS}$ 110

- 拍摄动态影像时,可在ISO100至ISO32000的范围内选择。如 果在数值小于ISO100的状态下开始拍摄动态影像, 会切换成 ISO100。动态影像拍摄结束后,会恢复原来的ISO值。
- 根据[图片配置文件]的[伽玛]设置的不同,可以设定的ISO 感光度范围会发生变化。
- •照相模式为"P"、"A"、"S"、"M"时,如果将ISO感光度设定为 [ISO AUTO],将在设定的范围内自动设定。

## **ISO范围限制**

限制手动设定ISO感光度时的ISO感光度范围。

## **MENU → △1(拍摄设置1) → [ISO设置 ] → [ISO范围限制]用[最小]或[最大]选择所需数 值。**

#### **注意**

- 将无法选择设定范围外的ISO感光度。要选择时,请再次设 定[ISO范围限制]。
- 根据[图片配置文件]的[伽玛]设置的不同,可以设定的ISO 感光度范围会发生变化。

## **要设定[ISO AUTO]时的范围时**

要设定[ISO AUTO]时自动设定的ISO感光度的范围时, MENU→ △1(拍摄设置1)→[ISO设置]→[ISO]→选择 [ISO AUTO],然后按控制拨轮的右侧选择[ISO AUTO最大] /[ISO AUTO最小]。

## **ISO AUTO最小速度**

照相模式为P(程序自动)或A(光圈优先)并选择了 [ISO AUTO]时,可以设定ISO感光度开始变化的快门速度。 该功能在拍摄移动的被摄体时有效果。在抑制抖动的同 时,还能减少被摄体模糊。

## **MENU → <del>△</del>**1(拍摄设置1) → [ISO设置] → **[ISO AUTO最小速度] 选择所需设置。**

**FASTER(更快)/FAST(高速):**由于ISO感光度从较[标准]更 快的快门速度开始变化,因此可抑制抖动和被摄体模糊。 **STD(标准):**相机根据镜头的焦距自动设定。

**SLOW(低速)/SLOWER(更慢):**由于ISO感光度从较[标准] 更慢的快门速度开始变化,因此可拍摄噪点较少的照片。

**1/8000至30":**ISO感光度从设定的快门速度开始变化。

#### **提示**

•[更快]、[高速]、[标准]、[低速]、[更慢]的ISO感光度开始 变化的快门速度的差分别为1级。

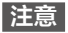

- •即使将ISO感光度提高到[ISO AUTO]时设定的[ISO AUTO最 大]曝光仍然不足时,为了以适当的曝光拍摄,会变成较 [ISO AUTO最小速度]所设定的快门速度更低的速度。
- 在下列情况下,有可能不按照所设定的快门速度工作。
	- –用闪光灯拍摄明亮的场景时(由于高速侧的快门速度受到 闪光同步速度1/250秒的限制)
	- –[闪光模式]为[强制闪光]的情况下,用闪光灯拍摄较暗的 场景时(由于低速侧的快门速度受到相机自动判断的快门 速度的限制)

# **本相机可使用的变焦种类**

本相机可通过组合几种变焦,进行高倍率的变焦。根据变 焦种类的不同,显示屏上显示的图标会发生变化。 电动变焦镜头时:

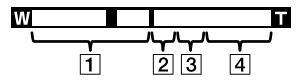

电动变焦镜头以外时:

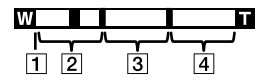

#### 光学变焦范围

在镜头的变焦范围内变焦。使用电动变焦镜头时,显示光 学变焦范围的变焦杆。使用电动变焦镜头以外时,在光学 变隹范围内滑块固定在左端。(显示为×10)

[2]智能变焦范围(se)

将影像的一部分裁剪,不降低影像质量地进行放大。(仅限 干[ re JPEG影像尺寸1为M、S时。)

#### [3]清晰影像缩放范围(ce)

通过影像质量降低较少的影像处理进行放大。将 [变焦设置]设为[清晰影像缩放]或[数字变焦]便可以使 用。

#### [4]数字变焦范围(<sub>D</sub>Q)

通过影像处理进行放大。将[变焦设置]设为[数字变焦]便 可以使用。

- 在默认设置下,[变焦设置]设定为[仅光学变焦]。
- 在默认设置下, [ 风 IPFG影像尺寸1设定为[1 ]。 想要使用智 能变焦时, 请将[ R JPEG影像尺寸]改变为M或S。
- 在下列情况下,无法使用智能变焦、清晰影像缩放和数字变 焦。
	- –[ 文件格式]为[RAW]或[RAW&JPEG]时
	- –[ 记录设置]为[100p]时
	- –[ 帧速率]为[100fps]并进行慢和快动作拍摄时
- 拍摄动态影像期间,无法使用智能变焦。
- 安装有电动变焦镜头时,无法从MENU使用[变焦]。当超出 光学变焦的倍率进行变焦时,该操作会直接转换成光学变焦 以外的[变焦]。
- 使用智能变焦、清晰影像缩放和数字变焦时,[对焦区域]为 [中间]。
- 使用智能变焦、清晰影像缩放和数字变焦时,[测光模式]为 [多重]。
- 使用智能变焦、清晰影像缩放和数字变焦期间,无法使用以 下功能。
	- –AF时人脸/眼睛优先
	- –多重测光时人脸优先
	- –跟踪功能
- 拍摄动态影像期间进行光学变焦以外的变焦时,请用 [ 自定义键]为所需键设定[变焦](第[175](#page-174-0)页)。

## **清晰影像缩放/数字变焦(变焦)**

使用光学变焦以外的变焦,可以超出变焦镜头的光学变焦 倍数进行放大。

## 1 **MENU (拍摄设置2) 在[变焦设置]中选择 [清晰影像缩放]或[数字变焦]。**

- 2 **安装有电动变焦镜头时,用变焦镜头的变焦杆或变 焦环放大被摄体。**
	- •当超出光学变焦的倍率时,该操作会直接转换成光学 变焦以外的变焦。

## **3 安装有电动变焦镜头以外的镜头时, MENU → (拍摄设置2)[变焦] 选择所需数值。**

结束时,按控制拨轮的中央。

•还可以用MENU → △2(拍摄设置2)→[ p 自定义键] 或[ 自定义键]为所需键设定[变焦]的功能。

# **关于变焦倍率**

根据影像尺寸的不同,与镜头的变焦倍率组合的倍率会发 生变化。

#### **[ 纵横比]为[3:2]时**

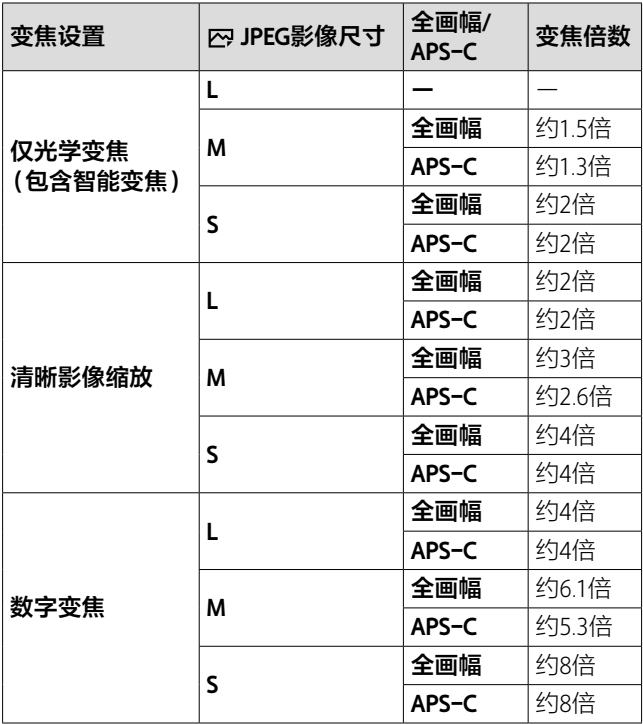

# **白平衡模式**

补偿拍摄环境中光的颜色的影响,将白色物体拍摄成白色 的功能。当影像的色调不如愿时, 或想要改变色调以表现 某种气氛时使用。

#### **MENU (拍摄设置1)[白平衡模式] 选择所 需设置。**

**AWB AWB® AWB® 自动 / ※ 日光 / ▲ 阴影 / ▲ 阴天 / ☆ 白炽灯 / 荧光灯: 暖白色 / 荧光灯: 冷白色 / 荧光灯: 日光白色 / 荧光灯: 日光 / 闪光灯 / 。水中自动:**如果选择照射被摄体的光源,就会调整为 适合所选光源的色调(预设白平衡)。选择[自动]时本相 机自动辨别光源,调整为适当的色调。

- **色温/滤光片:**根据光源的颜色进行设定(色温)。可以获 得与照片用CC(色彩校正)滤光片同等的效果(彩色滤光 片)。
- **自定义 1/自定义 2/自定义 3:**在拍摄光源下获取基准白 色并设定白平衡。

#### **提示**

- 可用控制拨轮的右侧显示微调画面,并根据需要对色调进行 微调。选择[色温/滤光片]时,即使不按控制拨轮的右侧, 也可以转动后转盘改变色温。
- •以所选设置无法获得想要的色彩时,请进行白平衡阶段曝光 拍摄。
- •AWB愈、AWB愈只在[AWB优先级设置]设定为[环境]或[白]时显 示。

拍摄

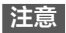

- •以下情况时,[白平衡模式]固定为[自动]。 –[智能自动]
- 如果光源只有水银灯或钠灯,由于光线的性质,相机将无法 获得正确的白平衡。建议让闪光灯闪光进行拍摄或使用 [自定义 1]至[自定义 3]。

## <span id="page-117-0"></span>**获取基准白色并设定白平衡(自定义白平衡)**

在使用多个种类的光源照射被摄体的场合等,想要更加准 确地表现色调时,建议使用自定义白平衡。可以注册3个设 定。

1 MENU → <del>△</del>1(拍摄设置1) → 「白平衡模式1 → 选择 **[自定义 1]至[自定义 3],然后按控制拨轮的右 侧。**

## 2 **选择 并按控制拨轮的中央。**

3 **握持相机让想要拍摄成白色的物体覆盖白平衡获取 框,然后按控制拨轮的中央。**

发出快门音后,会显示获取的数值(色温和彩色滤光 片)。

- •可以用控制拨轮的上/下/左/右侧移动白平衡获取框的 位置。
- •获取后按控制拨轮的右侧会显示微调画面,可根据需 要对色调进行微调。

# 4 **按控制拨轮的中央。**

会注册获取的数值。

在所注册的自定义白平衡值被设定的状态下,返回拍摄 信息画面。

•到下次注册其他值为止,通过该操作注册的自定义白 平衡值将被保留。

#### **注意**

- 显示[捕获自定义WB失败。]信息时,表示数值为预想外 (相机朝向色彩鲜艳的被摄体的场合等)。虽然可以继续注 册,但是建议您重新设定。发生自定义白平衡设定错误时, 拍摄信息画面的 ● 显示会变为橙色(正确注册时为白色)。
- 获取基准白色时如果让闪光灯闪光,就会以闪光灯光注册自 定义白平衡。调出后的拍摄也请使用闪光灯进行拍摄。

## **快门AWB锁定**

[白平衡模式]为[自动]或[水中自动]时,设定在按快门按 钮期间是否固定白平衡。

可防止在半按快门按钮期间或连拍期间白平衡发生意外改 变。

### **MENU → △1(拍摄设置1) → [ 内 快门AWB锁定 ] → 选择所需设置。**

- **快门半路向下:**即使在自动白平衡时,半按快门按钮期间 也固定白平衡。连拍期间也固定。
- **连拍:**即使在自动白平衡时,连拍期间也在第一张时固定 白平衡。
- **关:**通常的自动白平衡。

拍填

# **关于[AWB锁定保持]和[AWB锁定切换]**

通过将[AWB锁定保持]或[AWB锁定切换]分配给自定义 键, 也可以在自动白平衡期间固定白平衡。MENU→ ← (拍摄设置2) → 为[ 网 自定义键]分配[ AWB锁定保 持]或[AWB锁定切换]。在显示拍摄画面期间按所分配的键 时,将固定白平衡。

[AWB锁定保持]仅在按按钮期间停止跟踪自动白平衡并固 定白平衡。

[AWB锁定切换]在按一次键后停止跟踪自动白平衡并固定 白平衡。再按一次该键将解除AWB锁定。

•如果要在以自动白平衡拍摄动态影像期间固定白平衡, MENU→<del>△</del>2(拍摄设置2)→为[ 由自定义键 1分配 [AWB锁定保持]或[AWB锁定切换]。

#### **提示**

• 在固定自动白平衡的状态下进行闪光拍摄时,白平衡会在闪 光前固定,因此拍摄影像的色调可能会变得不自然。这种情 况下,将[ 快门AWB锁定]设为[关]或[连拍],不使用自 定义键的[AWB锁定保持]或[AWB锁定切换]进行拍摄。或 者将[白平衡模式]设为[闪光灯]。

# **设定影像处理效果**

### **创意风格**

可以设定影像处理效果,并可以微调各影像风格的对比 度、饱和度和锐度。

#### 1 **MENU (拍摄设置1) 选择[创意风格]。**

## 2 **用控制拨轮的上/下选择所需的创意风格或样式 框。**

- **标准:**用丰富的层次和靓丽的色彩表现各种场景。
- **Mai 生动:**饱和度和对比度将会增强,可以更加印象深刻 地表现花朵、春绿、蓝天或大海等色彩丰富的场景。
- **中性:**饱和度和锐度降低,表现平静的气氛。还适合 于以电脑影像加工为目的的拍摄。
- **清澈:**可清晰地拍摄高光部分,表现具有透明感的气 氛。适合于表现闪闪发光的感觉等。
- **深色:**再现浓厚深沉的色彩。适合于稳重感、存在感 等有重量的表现。
- **【nmt 轻淡:**再现明亮、清澈的色彩。话合于表现具有爽快 感、轻快感等的快活气氛。
- **画: 肖像:** 更加柔和地再现肌肤。话合于拍摄人物。
- **ME: 风景:** 饱和度、对比度和锐度讲一步增强, 再现色彩 鲜艳且强弱有别的风景。远处的风景也能更加清晰地 拍摄。
- **黄昏:**美丽地表现晚霞的红色。
- CS **夜景:**对比度略微降低,再现更加接近于视觉印象的 夜景。
- **红叶:**更加鲜艳地表现红叶的红色和黄色。
- **黑白:**以黑白单色调加以表现。
- **【seet 棕褐色: 以棕褐色单色调加以表现。**
- **fistt 注册喜爱的设置(样式框):** 选择可以注册任意内容 的6个样式框(如 msut 所示, 左侧标有数字的选项), 然 后可以用右按钮选择所需设置并注册。 如果使用样式框,即使是相同的风格,也能微妙地改 变设置并调出。

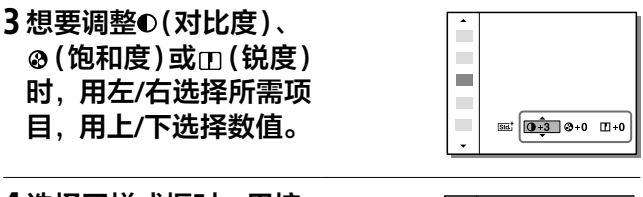

4 **选择了样式框时,用控 制拨轮的右移动到右 侧,选择所需的创意风 格。**

•如果使用样式框,即使是 相同的风格,也能微妙地 改变设置并调出。

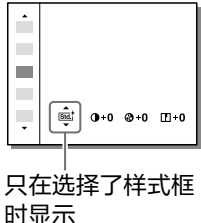

# **[对比度]、[饱和度]、[锐度]的设置**

可以调整能注册[标准]或[风景]等预设影像风格或喜爱设 置的各[样式框]中的[对比度]、[饱和度]或[锐度]。 按控制拨轮的左/右选择项目,按上/下设定数值。

**①对比度:** 越向 + 方向设定明暗差越被强调, 可创建具有 震撼力的效果。

- **饱和度:**越向+方向设定色彩越鲜艳。如果向-方向设 定,可再现温和、平静的色彩。
- **锐度:**可以调整分辨率。如果向+方向设定,轮廓会更 加清晰;如果向-方向设定,可以让表现变得柔和。

- •以下情况时,[创意风格]固定为[标准]。
	- –[智能自动]
	- –[照片效果]为[关]以外时
	- –[图片配置文件]为[关]以外时
- 选择[黑白]或[棕褐色]时,无法调整[饱和度]。

#### **色彩空间**

用数字组合表示色彩的方法或可再现色彩的范围叫做色彩 空间。可根据影像的用途改变色彩空间。

### **MENU (拍摄设置1)[ 色彩空间] 选择 所需设置。**

- **sRGB:**数码相机的标准色彩空间。在通常的拍摄中,如想 要打印不作任何调整的影像等时,使用[sRGB]。
- **AdobeRGB:**具有更加广泛的色彩再现范围的色彩空间。当 打印大部分是鲜艳的绿色或红色的被摄体时较为有效。 所拍摄影像的文件名以""(下划线)开始。

- •[AdobeRGB]用于支持色彩管理和DCF2.0选项色彩空间的应 用程序软件或打印机。如果使用不兼容的软件或打印机,可 能无法以正确的色彩显示或打印。
- 如果使用不兼容Adobe RGB的设备显示用[AdobeRGB]拍摄 的影像,将以低饱和度显示。

# **快门的设置**

## **防闪烁拍摄**

检测荧光灯等人工光源的闪动造成的闪烁,在闪烁造成的 影响较少的时机拍摄静止影像。 可减少以较快的快门速度拍摄时,影像上下部分所产生的

曝光和色调的差异,以及连拍时曝光和色调的不均匀。

# 1 MENU → △1(拍摄设置1)→「∞ 防闪烁拍摄1→ **选择[开]。**

- **关:**不减少闪烁的影响。
- **开:**减少闪烁的影响进行拍摄。如果在半按快门按钮时 检测到闪烁,会显示 (闪烁图标)。

## 2 **半按快门按钮后进行拍摄。**

•通过半按快门按钮,可检测闪烁。

#### **提示**

- 用不同的快门速度拍摄同一场景时,所拍摄影像的色调可能 有所不同。这种情况下,建议将照相模式设为[快门优先]或 [手动曝光],以一定的快门速度进行拍摄。
- 通过按AF-ON(AF开启)按钮,也可检测闪烁。
- 手动对焦时,也可以通过半按快门按钮或按AF-ON(AF开 启)按钮检测闪烁。

- •如果将[ 风 防闪烁拍摄]设为[开], 以全画幅拍摄时, 能够 使用相位差AF的区域会变窄。
- •如果将[ 风 防闪烁拍摄1设为[开], 释放时滞有可能略微变 长。此外,连拍速度有可能变慢,连拍间隔可能不均匀。
- 只能在光源的闪烁周期为100Hz或120Hz时检测闪烁。
- 背景较暗时等,根据光源或被摄体的不同,可能无法检测闪 烁。
- •即使检测到闪烁,根据光源和拍摄条件的不同,可能无法减 少闪烁的影响。建议事先进行试拍。
- 拍掉

- •在下列情况下,无法使用[ 风 防闪烁拍摄 ]。
	- –B门拍摄期间 – 「 【 静音拍摄 】
	- –拍摄动态影像时
- 将 [ 风 防闪烁拍摄] 设为 [ 开 ]时和 [ 关 ]时, 所拍摄影像的色 调可能有所不同。

## **静音拍摄**

可以关闭快门音进行拍摄。

## **MENU (拍摄设置2)[ 静音拍摄] 选择 所需设置。**

- **开:**关闭快门音进行拍摄。
- **关:**不进行静音拍摄。

- 使用静音拍摄功能时,请充分考虑被摄体的隐私和肖像权并 自行承担责任。
- •即使将[ 网静音拍摄]设定为[开],也不会完全没有声音。
- •即使将[ 静音拍摄]设定为[开],也会发出光圈和对焦的 操作音。
- 讲行低感光度的静音拍摄时, 如果把相机朝向极强的光源, 画面内的高亮度部分可能会拍摄得较暗。
- •当关闭电源时,在极少数情况下可能会发出快门音,但这不 是故障。
- 有可能会产生由被摄体的移动或相机机身的移动所导致的影 像失真。而且,当[ RAW文件类型]为[未压缩]时,失真 可能会更加显著。要减少失真时,请将[ 区 文件格式 ]设为 [JPEG]。要以RAW格式拍摄时,如果将[拍摄模式]设为 [连拍], 将[ 风 RAW文件类型]设为[已压缩], 可减少失真。
- 在瞬间的光(其他相机的闪光灯闪光等)或荧光灯等有闪烁 的照明下拍摄时,有可能会拍摄到带状的明暗。
- 想要关闭合焦时或自拍工作时等的电子音时,请将 [音频信号]的设置设定为[关]。
- 在下列情况下, 即使在 [ R 静音拍摄 ] 设定为 [ 开 ] 时也会发 出快门音。
	- –用自定义白平衡获取基准白色时
	- –用[人脸登记]注册人脸时
- •模式旋钮设定为P/A/S/M以外时,无法选择[ 图静音拍摄]。
- [ 网静音拍摄]设定为[开]时, 无法利用下列功能。
	- 闪光灯拍摄
	- 照片效果
	- 图片配置文件
	- 长时曝光降噪
	- 电子前帘快门
	- B门拍摄
- 起动后到可以拍摄为止的时间比通常延迟约0.5秒。

CS 126

# **电子前帘快门**

如果使用电子前帘快门功能,能够以较短的释放时滞进行 拍摄。

### **MENU (拍摄设置2)[电子前帘快门] 选 择所需设置。**

- **开:**使用电子前帘快门功能。
- **关:**不使用电子前帘快门功能。

- 安装大口径镜头并以高速快门速度拍摄时,圆形模糊等处可 能会产生快门所致的欠缺。这时请设定为[关]。
- 使用其他公司制造的镜头(包含Minolta/Konica Minolta制镜 头)时,请设定为[关]。如果设定为[开],可能无法获得话 当曝光,或影像的亮度不均匀。
- •以高速快门速度拍摄时,取决于拍摄条件,画面的亮度可能 会不均匀。这时请设定为[关]使用。

# **补偿抖动**

设定是否使用SteadyShot功能。

## **MENU (拍摄设置2)[SteadyShot] 选择 所需设置。**

**开:**进行[SteadyShot]。

**关:**不进行[SteadyShot]。使用三脚架等时建议设定为 [关]。

## **SteadyShot设置**

可根据所安装的镜头,使用最佳的SteadyShot进行拍摄。

# 1 **MENU (拍摄设置2)[SteadyShot] 选择 [开]。**

- 2**[SteadyShot设置][SteadyShot调整] 选择所 需设置。**
	- **自动:**根据从镜头获取的信息自动进行SteadyShot。
	- **手动:**以用[SteadyS.焦距]设定的焦距进行SteadyShot。 (8 mm至1000 mm)
	- •请设定拍摄时的镜头焦距。

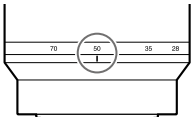

- ON/OFF(电源)开关刚设为"ON"或刚拿起相机时,如果没有 半按快门按钮就立即将其按到底,有可能难以获得 SteadyShot的效果。
- 由于使用三脚架等时SteadyShot功能有可能发生误动作, 因 此请将[SteadyShot]设定为[关]。
- MENU →  $\bigtriangleup$ 2(拍摄设置2) → [SteadyShot]为[关]时,无法 使用[SteadyShot设置]。
- 无法从镜头获取焦距等信息时,SteadyShot不正常工作。请 将[SteadyShot调整]设定为[手动],并根据所安装的镜头设 定[SteadyS.焦距]。这时, 会在(+)的旁边显示所设定的 SteadyShot焦距的数值。
- 在SEL16F28镜头(另售)上安装了转换镜头等情况下,请将 [SteadyShot调整]设定为[手动],并设定焦距。
- 通过[SteadyShot]的[开]/[关],同时切换机身内/镜头内的 设置。
- 安装有配备SteadyShot开关的镜头时,由于只能通过镜头上 的开关操作改变设置,因此无法在本机上切换设置。

**降噪**

#### **长时曝光降噪**

为了减少长时间曝光时出现的较为明显的粒状噪点, 在快 门速度为1秒或1秒以上时进行降噪处理。

#### **MENU → A1(拍摄设置1) → [**  $\bowtie$  **长时曝光降噪 ] → 选择所需设置。**

**开:**以等同于快门开放的时间长度进行降噪处理。进行降 噪处理期间会显示信息,并且无法进行拍摄。优先影像 质量时选择。

**关:**不进行降噪处理。要优先拍摄时机时选择。

**注意**

- •在下列情况下,即使将[风长时曝光降噪]设定为[开],降噪 也不工作。
	- –[拍摄模式]为[连拍]或[连续阶段曝光]
- •照相模式为以下模式时,无法将[ 风长时曝光降噪]设为 [关]。

–[智能自动]

## **高ISO降噪**

设定将ISO感光度设定为高感光度拍摄时的降噪处理。

### **MENU (拍摄设置1)[ 高ISO降噪] 选择 所需设置。**

**标准:**进行标准的高ISO降噪处理。

- **低:**进行较弱的高ISO降噪处理。
- **关:**不进行高ISO降噪处理。要优先拍摄时机时选择。

- •照相模式为以下模式时, [ R 高ISO降噪 ] 固定为 [ 标准 ]。 –[智能自动]
- •[ 文件格式]为[RAW]时无法设定。
- •[ 內文件格式]为[RAW&JPEG]时, [ 內 高ISO降噪]对RAW 影像不起作用。

# **拍摄更高分辨率的静止影像 (像素转换多重拍摄)**

通过拍摄4张或16张RAW影像并在电脑上进行组合,可以 生成常规拍摄无法实现的高分辨率影像。拍摄艺术品和建 筑物等静物时很有效果。 请预先将MFNU → 曲(网络) → [使用智能手机控制] → [使用智能手机控制]设为[关]。

## 1 **MENU (网络)[电脑遥控功能] [电脑遥控连接方式] 选择所需设置。**

- •根据需要进行[电脑遥控功能]的其他设置。
- •使用Wi-Fi进行电脑遥控拍摄时,传输影像可能比较花 时间。建议使用USB连接进行电脑遥控拍摄。
- 2 MENU → A(网络) → [电脑遥控功能] → **[电脑遥控] 选择[开]。**
- 3 **根据[电脑遥控连接方式]的设置连接本相机和电 脑,然后在电脑上启动Imaging Edge Desktop (Remote)。**
- 4 **使用三脚架牢固固定本相机,用Imaging Edge Desktop(Remote)进行[像素转换多重拍摄]。**

以指定的张数和拍摄间隔拍摄RAW影像,并与组合影像 一起保存在电脑中。

- •请注意相机和被摄体抖动。
- •以相同设置拍摄4张或16张RAW影像。拍摄间隔期间无 法更改拍摄设置。

•在拍摄间隔期间按控制拨轮的中央可以中断拍摄。

- •不使用闪光灯(另售)时,请用Imaging Edge Desktop (Remote)将拍摄间隔设为最短。使用闪光灯时,请考 虑所使用的闪光灯的回电时间设定拍摄间隔。
- •闪光同步速度为1/8秒。
- •当[电脑遥控功能]的[静态影像保存目的地]设定为 [仅拍摄装置]时,将拍摄的4张或16张RAW影像导入电 脑,然后用Imaging Edge Desktop(Remote)组合影像。
- •有关[像素转换多重拍摄]的技巧,请参阅以下支持 页。

<https://www.sony.net/psms/>

#### **提示**

• 也可以不使用Imaging Edge Desktop(Remote),单独用相机 进行「像素转换多重拍摄」。请用MENU → <1(拍摄设置1) [像素转换多重拍摄]设定张数和拍摄间隔进行拍摄。可 以将拍摄的RAW影像导入电脑,使用Imaging Edge Desktop (Viewer)进行组合。拍摄时如果不使用Imaging Edge Desktop(Remote),为了防止相机和被摄体抖动,请使用无 线遥控器(另售)或[自拍定时]进行拍摄。

- 如果发生相机或被摄体抖动,可能无法正确组合使用 [像素转换多重拍摄]拍摄的RAW影像。此外,即使被摄体 静止,如果附近的人或物体移动,由于照射被摄体的光线发 生变化,也可能无法正确组合RAW影像。
- 使用[像素转换多重拍摄]拍摄的RAW影像无法在本相机上 进行组合。请使用Imaging Edge Desktop(Viewer)进行组 合。
- •[像素转换多重拍摄]时,固定为以下设置。
	- –[ 文件格式]:[RAW]
	- –[ RAW文件类型]:[未压缩]
	- $-$  [  $\sim$  静音拍摄 ]: [ 开]
- •[像素转换多重拍摄]时,无法进行B门拍摄。
- [像素转换多重拍摄]时,无法使用光通信式无线闪光灯。
- •照相模式为P/A/S/M以外时,无法进行像素转换多重拍摄。
- 使用卡口适配器(LA-EA1/LA-EA2/LA-EA3/LA-EA4)时,拍摄 间隔可能会变长。

# **使用闪光灯(另售)**

在黑暗场所拍摄或背光拍摄时,如果使用闪光灯,可以明 亮地拍摄被摄体。并且还能有效地抑制抖动。 有关闪光灯的使用方法的详细说明,请参阅闪光灯的使用 说明书。

1 **安装闪光灯(另售)。**

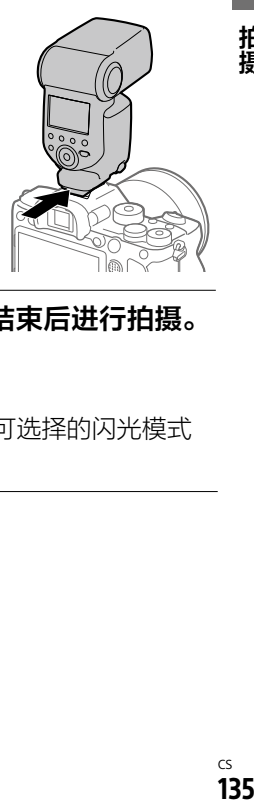

# 2 **打开闪光灯的电源,闪光灯充电结束后进行拍摄。**

- 闪烁:闪光灯正在充电
- 点亮:闪光灯充电结束
- •取决于所设定的照相模式或功能,可选择的闪光模式 会有所不同。

拍揖

- •由于闪光灯的光线被镜头遮挡,可能会在照片的底部出现阴 影。请取下镜头遮光罩。
- •闪光灯闪光时,请在距离被摄体1 m以上的位置拍摄。
- 拍摄动态影像时无法使用闪光灯。(使用内置有LED灯的闪光 灯(另售)时,能够使用LED灯。)
- 将闪光灯等附件安装到多接口热靴或从多接口热靴取下时, 请将电源设定为"OFF"后进行操作。安装时,请确认已牢固 地固定在本相机上。
- 请勿在多接口热靴上使用产生250 V或以上电压的市售闪光 灯或极性相反的市售闪光灯。这可能导致故障。
- •同步接口也可以使用极性相反的类型。请使用同步电压为 400V以下的闪光灯。
- 在变焦设定为W侧的情况下使用闪光灯拍摄时,取决于拍摄 条件,可能会出现镜头阴影。如果发生这种情况,离开被摄 体一段距离拍摄,或将变焦设定为T侧并使用闪光灯拍摄。
- 根据镜头的不同,所拍摄影像的周围光量可能会降低。
- •当使用外接闪光灯拍摄时,如果快门速度设为较1/4000秒 快,影像上可能会出现明暗条纹。推荐设定为手动闪光,以 1/2或以上的闪光光量进行拍摄。

## **闪光模式**

可以设定闪光灯的闪光方法。

#### $MENU \rightarrow \bullet$ 1(拍摄设置1)→「闪光模式1→ 选择所 **需设置。**

- **禁止闪光:**不让闪光灯闪光。
- **自动闪光:**相机确定光量不足或背光时闪光。
- **强制闪光:**闪光灯始终工作。
- **低速同步:**闪光灯始终工作。以低速同步降低快门速度 拍摄时,能明亮地拍摄被摄体和背景。
- **后帘同步闪光:**在曝光即将结束时,闪光灯始终工作。 拍摄行驶中的汽车或行走中的人等移动中的被摄体时, 能够拍摄出具有自然感的运动轨迹。

#### **注意**

- 默认值根据照相模式发生变化。
- 根据照相模式的不同,有无法选择的[闪光模式]。

## **闪光补偿**

可以在-3.0EV到+3.0EV的范围内调整闪光灯闪光光量。进 行闪光补偿时,只有闪光灯的闪光光量发生变化。如果进 行曝光补偿,快门速度和光圈值以及闪光灯的闪光光量都 会发生变化。

#### **MENU (拍摄设置1)[闪光补偿] 选择所 需设置。**

•向+方向调整时闪光光量增加,向-方向调整时闪光光量 减少。

#### **注意**

- •照相模式为以下模式时,无法进行闪光补偿。 –[智能自动]
- •当被摄体位于较闪光灯光线能够到达的最远距离(闪光距 离)更远的位置时,过度方向(+方向)的效果可能不明显。 此外,当近距离拍摄时,不足方向(-方向)的效果可能不明 显。
- •当镜头上安装有中灰滤光镜时,以及在闪光灯上安装有扩散 器、彩色滤光片时,可能无法获得适当的曝光并且影像可能 会变暗。这时请将[闪光补偿]设定为所需量。

# **FEL锁定**

通常的闪光拍摄时相机自动调整闪光灯的闪光光量以使得 被摄体获得最佳曝光,但也可以预先决定闪光灯的闪光光 量。

FEL: Flash Exposure Level (闪光曝光水平)的简称

## 1 **MENU (拍摄设置2)[ 自定义键] 所 需按钮 注册[FEL锁定切换]。**

## 2 **将想要进行FEL锁定的被 摄体置于中央并对焦。**

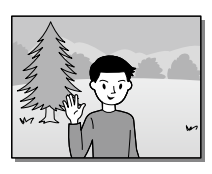

# 3 **按注册有[FEL锁定切换]的按钮,固定闪光光量。**

- •闪光灯进行预闪光。
- (FEL锁定标记)点亮。

## 4 **进行想要的构图并拍 摄。**

•要解除FEL锁定时,再次 按注册有[FEL锁定切换] 的按钮。

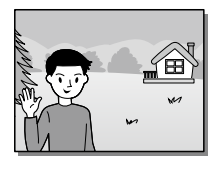

拍揖

#### **提示**

• 设定了[FEL锁定保持]时,只在按下按钮期间保持锁定。 此 外,设定为[FEL锁定/AEL保持]或[FEL锁定/AEL切换]时, 可在以下情况下锁定AE进行拍摄。 –[闪光模式]为[禁止闪光]或[自动闪光]时 –闪光灯无法闪光时 –设定外接闪光灯的手动闪光时

- 在未安装闪光灯时无法设定。
- 安装了不支持FEL锁定的闪光灯时,会出现错误显示。
- AE和FEL均固定时, 会点亮。

# **无线闪光灯**

有2种无线闪光拍摄的方法,一种是将本相机上安装的闪光 灯的闪光作为信号光加以利用的光通信式无线闪光拍摄, 另一种是利用无线通信的无线电式无线闪光拍摄。要进行 无线电式无线闪光拍摄时,请使用兼容闪光灯或无线引闪 发射器(另售)。

有关各自的详细设定方法,请参阅闪光灯或无线引闪发射 器的使用说明书。

## 1 **MENU (拍摄设置1)[无线闪光灯] 选择 [开]。**

- **关:**不使用无线闪光功能。
- **开:**使用无线闪光功能,让远离本相机的外接闪光灯闪 光。

#### 2 **取下插座盖,安装闪光灯或无线引闪发射器。**

•进行光通信式无线闪光拍摄时,请将本相机上安装的 闪光灯设定为控制器。 在本相机上安装闪光灯进行无线电式无线闪光拍摄 时, 请将所安装的闪光灯设定为发射器。

## 3 **将设定为无线遥控的其他闪光灯或安装在无线引闪 接收器(另售)上的闪光灯从本相机附近移开摆放。**

•进行测试闪光时,请按本相机的AEL按钮。

# **关于AEL按钮的设定**

使用无线闪光灯时, 建议将MENU → △2(拍摄设置2) → [ r 自定义键 ] → [ AEL按钮功能 ]设定为 [ AE锁定保持 ]。

#### **注意**

•当用本相机设定的无线闪光灯因接收到进行光通信式无线闪 光拍摄的其他相机发出的信号光而发生闪光时,请改变闪光 灯的频道。有关改变频道的详细说明,请参阅闪光灯的使用 说明书。

# 抯

# **使用带同步端子线的闪光灯**

**打开(同步)端子的盖 子,插入电线。**

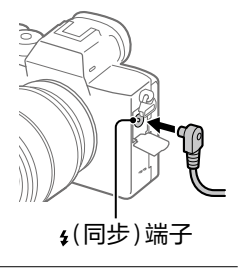

#### **提示**

- •因为较暗而难以确认构图时,通过将[实时取景显示]设定 为[设置效果关],在闪光拍摄时也能容易地确认构图。
- •同步接口的极性相反类型的闪光灯也可以使用。

- 请将曝光模式设定为手动曝光模式(推荐使用ISO AUTO以 外),快门速度设定为1/200秒或闪光灯推荐值这两者中较慢 的数值,或设定为较该值低的数值。
- 请使用同步电压为400V以下的闪光灯。
- 将同步线连接到4(同步) 端子时, 请关闭与同步线连接的闪 光灯的电源。如果设为开,与同步线连接的瞬间闪光灯有可 能会闪光。
- •闪光灯始终为全闪光。无法进行[闪光补偿]。
- 不推荐使用自动白平衡。为了获得更准确的白平衡,请使用 自定义白平衡(第[118页](#page-117-0))。
- •连接4(同步)端子期间,不出现闪光灯显示。

# **拍摄动态影像**

按MOVIE(动态影像)按钮可以拍摄动态影像。

# 1 **按MOVIE按钮开始拍摄。**

•由于默认设置下 [MOVIE按钮]设定为 [总是],因此可以从所有 照相模式开始拍摄动态影 像。

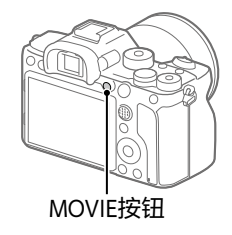

# 2 **再次按MOVIE按钮结束拍摄。**

#### **提示**

- 143**拍摄动态影像时** • 可以将动态影像拍摄开始/停止功能分配给喜爱的键。MENU  $\rightarrow$   $\bullet$ 2(拍摄设置2) $\rightarrow$ [趙自定义键] $\rightarrow$ 请为所需键设定 [MOVIE]。
- 想要指定对焦所使用的区域时,用[对焦区域]进行设定。
- 想要持续对人脸对焦时,构图时请尽可能让对焦框与人脸检 测框重叠。或者将[对焦区域]设定为[广域]。
- ●如果在拍摄动态影像期间半按快门按钮,可以迅速对焦。 (自动对焦的工作声音可能会被记录。)
- 如果想要将快门速度或光圈设定为所需值,请将照相模式设 定为由(动态影像),然后选择所需的曝光模式。
- 拍摄后,显示屏上显示表示正在写入数据的图标。显示图标 期间,请勿取出存储卡。
- 下列设定可以直接使用拍摄静止影像时的设定值。
	- –白平衡模式
	- –创意风格
	- –测光模式
	- –AF时人脸/眼睛优先
	- –多重测光时人脸优先
	- –动态范围优化
	- –镜头补偿
- 拍摄动态影像期间可以改变ISO感光度、曝光补偿和对焦区 域的设置。
- 如果将[HDMI信息显示]设定为[关],在记录动态影像期间 也可以不显示拍摄信息地输出记录影像。

- 拍摄动态影像期间相机或镜头工作的声音、操作音等可能会 被记录。 通过选择MENU → ☎ 2 (拍摄设置2) → [录音] → [关]可设定为不录音。
- 拍摄动态影像时,根据使用状况,肩带用挂钩(三角环)的声 音可能会被记录。
- ●使用电动变焦镜头时,如果介意拍摄动态影像期间变焦环工 作的声音,建议您用变焦杆进行操作。当移动变焦杆时,请 将手指轻轻放在杆上,操作时不要敲打杆。
- 连续拍摄时,本相机的温度容易上升,您可能会感到热,但 这不是故障。

此外,可能会出现[相机过热,暂时无法使用。待相机冷却 后再使用。]的显示。这种情况下,请关闭本相机的电源, 等到本相机的温度降低后再进行拍摄。

- •显示[17时,本相机的温度已升高。请关闭本相机的电源,等 到温度降低后进行拍摄。
- •当拍摄结束时,可通过再次按MOVIE按钮进行拍摄。根据相 机和电池的温度,拍摄可能会停止以保护相机。
- •当模式旋钮设为##(动态影像)或 s&n时, 或在动态影像拍摄 期间,无法选择[对焦区域]的[跟踪]。
- 在动态影像的[程序自动]模式下,光圈和快门速度被自动设 定并且无法改变。因此在明亮的环境中快门速度会变成高 速,有可能无法平滑地拍摄被摄体的动作。通过设定为其他 曝光模式并调整光圈和快门速度,有可能拍摄出更加平滑的 影像。
- 拍摄动态影像时的ISO感光度可在ISO100至ISO32000的范围 内选择。如果在数值大于ISO32000的状态下开始拍摄动态影 像,会切换成ISO32000。动态影像拍摄结束后,会恢复原来 的ISO值。
- 拍摄动态影像时的ISO感光度可在ISO100至ISO32000的范围 内选择。如果在数值小于ISO100的状态下开始拍摄动态影 像,会切换成ISO100。动态影像拍摄结束后,会恢复原来的 ISO值。
- 进行低感光度的动态影像拍摄时,如果把相机朝向极强的光 源,画面内的高亮度部分可能会拍摄得较暗。
- 显示屏的显示为[取景器]时,开始动态影像拍摄后会切换 为显示全部信息。
- 将XAVC S动态影像和AVCHD动态影像导入电脑时,请使用 PlayMemories Home。

### **■快门录制动态影像**

可以用更大且容易按的快门按钮取代MOVIE(动态影像)按 钮开始/停止拍摄动态影像。

#### **MENU (拍摄设置2)[快门录制动态影像] 选择 所需设置。**

- **开:**照相模式为[动态影像]或[慢和快动作]时,用快门按 钮也可以进行动态影像拍摄。
- **关:**不用快门按钮进行动态影像拍摄。

**提示**

- •即使将[快门录制动态影像]设定为[开],也可以用MOVIE按 钮开始/停止拍摄。
- 如果将[快门录制动态影像]设定为[开],用[ REC控制] ([第197](#page-196-0)页)控制外接录像播放设备的动态影像录制开始/停 止时,也可以用快门按钮进行操作。

**注意**

•当[快门录制动态影像]设定为[开]时,即使在动态影像拍 摄期间半按快门按钮也无法对焦。

#### CS 147

# **改变动态影像拍摄时的设置**

# **文件格式**

设定用于录制动态影像的文件格式。

## **MENU (拍摄设置2)[ 文件格式] 选择 所需设置。**

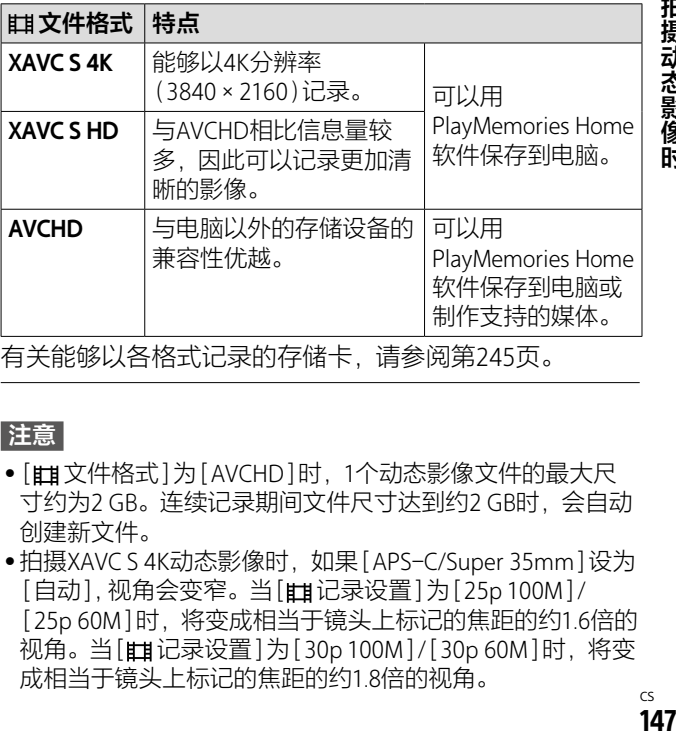

有关能够以各格式记录的存储卡,请参阅[第245页](#page-244-0)。

#### **注意**

- •[ 文件格式]为[AVCHD]时,1个动态影像文件的最大尺 寸约为2 GB。连续记录期间文件尺寸达到约2 GB时,会自动 创建新文件。
- ●拍摄XAVC S 4K动态影像时,如果[APS-C/Super 35mm]设为 [自动], 视角会变窄。当[ # 记录设置] 为 [25p 100M]/ [25p 60M]时,将变成相当于镜头上标记的焦距的约1.6倍的 视角。当[ 记录设置]为[30p 100M]/[30p 60M]时,将变 成相当于镜头上标记的焦距的约1.8倍的视角。

拍摄动态影像时

## **记录设置**

设定动态影像拍摄时的帧速率和比特率。

#### **MENU (拍摄设置2)[ 记录设置] 选择 所需设置。**

•比特率越高,越能够以高画质讲行拍摄。

#### **[ 文件格式]为[XAVC S 4K]时**

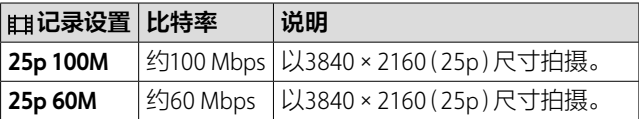

#### **[ 文件格式]为[XAVC S HD]时**

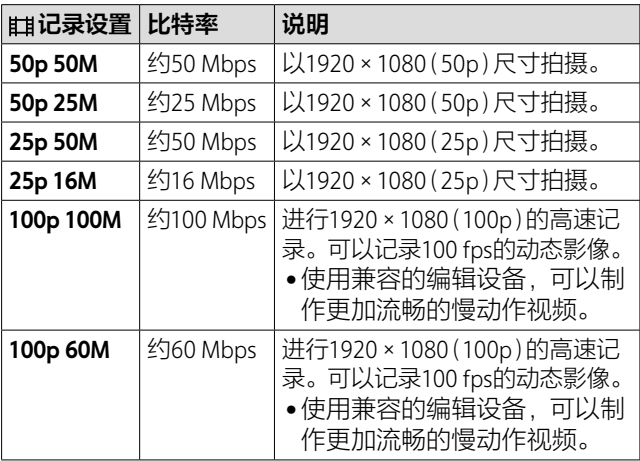

**[ 文件格式]为[AVCHD]时**

| Ⅲ记录设置 比特率       |                | 说明                    |
|-----------------|----------------|-----------------------|
| 50i 24M<br>(FX) | 最大<br>24 Mbps  | 以1920×1080(50i)尺寸拍摄。  |
| 50i 17M<br>(FH) | 平均约<br>17 Mbps | '以1920×1080(50i)尺寸拍摄。 |

- 从[ 记录设置]设定为[50i 24M(FX)]录制的动态影像制 作AVCHD格式光盘时,由于转换影像质量的原因,制作光盘 需要花费时间。想要不转换影像质量进行保存时,请使用 Blu-ray Disc。
- •以下情况时,无法选择[100p]。 –[智能自动]
- [BR Proxy录制]为[开]时, 记录4K动态影像期间无法向 HDMI设备输出影像。[RR Proxy录制]为[关]时,记录4K动 态影像期间相机显示屏上不会显示影像。
- ●拍摄XAVC S 4K动态影像时,如果[APS-C/Super 35mm]设为 [自动],视角会变窄。当[ 记录设置]为[25p 100M]/ [25p 60M]时,将变成相当于镜头上标记的焦距的约1.6倍的 视角。当[ 记录设置]为[30p 100M]/[30p 60M]时,将变 成相当于镜头上标记的焦距的约1.8倍的视角。

### **慢和快设置**

用于记录肉眼无法捕捉的瞬间(慢动作拍摄),或将长时间 的现象缩短为短时间进行记录(快动作拍摄)。可以记录动 作激烈的体育运动场景、鸟儿起飞的瞬间、花蕾开花的样 子以及云彩和星空变化的模样等。 声音不被记录。

## 1 **将模式旋钮设定为 (慢和快动作)。**

2 MENU →  $\bullet$ 2 (拍摄设置2) → [8 曝光模式] → 选 **择慢和快动作的所需设置( 程序自动、 光圈优先、 快门优先或 手动曝光)。**

## 3 **MENU (拍摄设置2) 选择 [ 慢和快设置],将[ 记录设置]和[ 帧速率] 设定为所需设置。**

记录设置**:**选择录制动态影像的帧速率。

帧速率**:**选择拍摄动态影像时的帧速率。

### 4 **按MOVIE(动态影像)按钮开始拍摄。**

•要结束拍摄时,再按一次MOVIE按钮。

### ■**关于播放**速度

根据[ on 记录设置]和[ on 帧速率]的设置, 播放速度如 下。

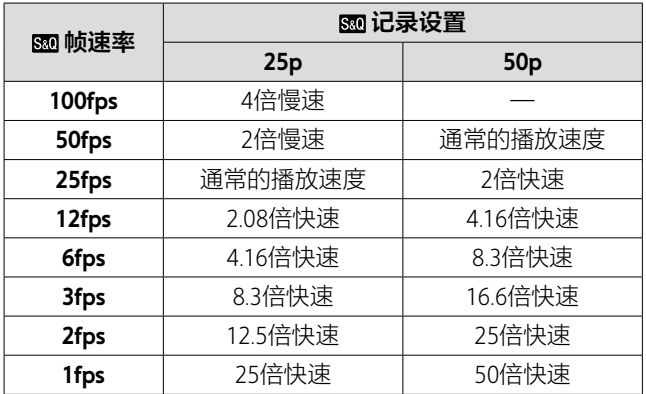

• [ om 帧速率]为[100fps]时, 无法将[ om 记录设置]设定为 [50p]。

- 慢动作拍摄时由于快门速度变快,有可能无法获得充分的曝 光。这种情况下,请设定较小的光圈值或手动设定较高的 ISO感光度。
- 所录制动态影像的比特率根据[80 帧速率]和 [80 记录设置]的设置会有所不同。
- 所录制的动态影像为XAVC S HD格式。
- 慢和快动作拍摄时,无法使用以下功能。
	- –[TC/UB设置]的[TC Run]
	- –[HDMI设置]的[ TC输出]
	- –[ 4K输出选择]

## **录音**

设定在拍摄动态影像时是否记录声音。想要防止在拍摄期 间记录镜头或相机的工作声音等时, 选择[关]。

#### **MENU (拍摄设置2)[录音] 选择所需设 置。**

**开:**拍摄时记录声音(立体声)。

**关:**拍摄时不记录声音。

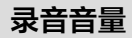

可以一边观看电平表,一边调整录音电平。

## 1 **MENU (拍摄设置2) 选择[录音音量]。**

#### 2 **用控制拨轮的左/右选择所需电平。**

**+方向:**录音电平升高。

**-方向:**录音电平降低。

**复位:**将录音电平恢复为默认值。

#### **提示**

• 录制声音较大的动态影像时,设定较低的[录音音量]可以 记录具有临场感的声音。录制声音较小的动态影像时,设定 较高的[录音音量]可以记录容易听取的声音。

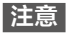

- 与[录音音量]的设定值无关,限幅器始终工作。
- •[录音音量]只在照相模式为动态影像时可以选择。
- 慢和快动作拍摄时无法选择[录音音量]。
- •[录音音量]的调整对内置麦克风和(麦克风)接口输入有 效。

# **标记设置**

#### **标记显示**

设定拍摄动态影像时,是否在显示屏或取景器上显示用 [辑标记设置]设定的标记。

#### **MENU (拍摄设置2)[ 标记显示] 选择所需 设置。**

- **开:**显示标记。标记不被记录。
- **关:**不显示标记。

#### **注意**

- •标记显示在模式旋钮设为##(动态影像)时、 s&o时或拍摄动 态影像期间显示。
- •[放大对焦]期间无法显示标记。
- 标记显示只在显示屏或取景器上显示。(无法输出到外部。)

## **标记设置**

设定拍摄动态影像时显示的标记。

#### **MENU (拍摄设置2)[ 标记设置] 选择所需 设置。**

**中央:**设定是否在拍摄画面中心显示中央标记。 [关]/[开]

- **式样:**设定纵横比标记显示。 [关]/[4:3]/[13:9]/[14:9]/[15:9]/[1.66:1]/ [1.85:1]/[2.35:1]
- **安全框:**设定安全区显示。作为可以用一般家庭用电视机 接收影像的范围基准。 [关]/[80%]/[90%]
- **引导框:**设定是否显示引导框。可以确认被摄体是否水平/ 垂直。 [关]/[开]

#### **提示**

- 可以同时显示多个标记。
- 如果将被摄体放在[引导框]的交叉点,将获得均衡的构图。

## **4K输出选择**

设定将本机连接到支持4K的外接录像播放设备等时,进行 记录和HDMI输出的方法。

# 1 将模式旋钮设定为ttt(动态影像)。

## 2 **用高清音频视频线连接想要与本相机连接的设备。**

# 3 **MENU (设置)[ 4K输出选择] 选择所 需设置。**

**存储卡+HDMI:**记录在本相机的存储卡上,还同时输出 到外接录像播放设备。

**仅HDMI(25p):**不记录在本相机的存储卡上,以25p将4K 动态影像输出到外接录像播放设备。

- 在动态影像拍摄模式下,只在连接4K兼容设备期间可以进行 菜单设置。
- 设定为[仅HDMI(25p)]时,[HDMI信息显示]暂时变成[关]。
- 拍摄慢和快动作时,即使连接兼容4K的设备,也不会输出4K 影像。
- 如果设定为[仅HDMI(25p)],记录到外接录像播放设备期 间,本相机的计数器(动态影像的实际拍摄时间)不前进。
- [ 由 文件格式 ] 为 [ XAVC S 4K ] 并且将 [ 由 4K输出选择 ] 设为 [存储卡+HDMI]连接HDMI时,无法利用下列功能。 –跟踪功能
- •[ 文件格式]为[XAVC S 4K]并且连接HDMI时,下列功能 有部分限制。
	- –AF时人脸/眼睛优先
	- –多重测光时人脸优先

## **PRIDAY录制**

记录XAVC S动态影像时,设定是否同时记录低比特率的 Proxy动态影像。

由于Proxy动态影像的文件尺寸小,适于发送到智能手机和 上传到网站。

### **MENU (拍摄设置2)[ Proxy录制] 选择 所需设置。**

**开:**同时记录Proxy动态影像。

**关:**不同时记录Proxy动态影像。

#### **提示**

- •以XAVC S HD格式(1280×720)9 Mbps记录Proxy动态影像。 Proxy动态影像的帧速率与原始动态影像相同。
- 播放画面(单幅影像画面或影像索引画面)上不显示Proxy动 态影像。同时记录了Proxy动态影像的动态影像上显示 23。

- 无法在本相机上播放Proxy动态影像。
- 下列情况下无法进行Proxy记录。
	- –[ 文件格式]为[AVCHD]时
	- –[ 文件格式]为[XAVC S HD]且[ 记录设置]为[100p] 时
- 删除/保护有Proxy动态影像的动态影像时,会同时删除/保护 原始动态影像和Proxy动态影像。无法只删除/保护原始动态 影像或Proxy动态影像。
- 无法在本相机上编辑动态影像。
- 有关可以使用的存储卡,请参阅[第245](#page-244-0)页。

# **观看影像**

## **播放静止影像**

播放所拍摄的静止影像。

# 1 **按 (播放)按钮设为播放模式。**

#### 2 **用控制拨轮选择影像。**

•连续拍摄的影像和用间隔拍摄拍摄的影像作为一个组 显示。要播放组内的影像时,请按控制拨轮的中央。

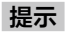

- 157**播放** • 本相机在存储卡上建立数据库文件,进行影像的记录和播 放。未在数据库文件中注册的影像有可能无法正确显示。观 看用其他相机拍摄的影像时,请用MENU → < (设置) → [修复影像数据库]将影像注册在数据库文件中。
- ●如果在连续拍摄后立即播放影像,显示屏上可能会显示表示 正在写入数据/剩余要写入的影像数的图标([第235页](#page-234-0))。写 入期间,某些功能无法利用。
- 可通过双击显示屏放大影像。此外,还可以通过拖动显示屏 移动放大位置。请预先将[触摸操作]设为[开]。

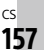

**播放**

# **放大播放影像( 放大)**

放大所播放的影像。可以在想要确认照片的对焦状况等时 使用。

### 1 显示想要放大的影像,然后按⊕按钮。

- •请转动控制拨轮调整倍率。如果转动前/后转盘,可以 保持相同放大倍率切换前后影像。
- •以拍摄时合焦的位置为中心放大影像。如果无法获得焦 点的位置信息,将会放大影像的中心。

## 2 **用控制拨轮的上/下/左/右移动显示位置。**

## 3 **按MENU按钮或控制拨轮的中央结束放大播放。**

#### **提示**

- 还可以从菜单进行放大播放。
- MENU → FI(播放)→用[⊕放大初始放大倍率]或[⊕ 放大初始位置]可以改变放大初始倍率或放大初始位置。
- 还可通过双击显示屏放大影像。此外,还可以通过拖动显示 屏移动放大位置。请预先将[触摸操作]设为[开]。

**注意**

• 无法放大动态影像。

## **自动旋转记录影像(显示旋转)**

可以设定播放影像时的朝向。

#### **MENU (播放)[显示旋转] 选择所需设置。**

- **自动:**如果旋转本相机,本相机会判断横竖,所播放的影 像会自动旋转。
- **手动:**纵向显示以纵向位置拍摄的影像。此外用旋转功能 设定了显示方向时,以该方向显示。
- **关:**始终横向显示记录的影像。

#### **播放动态影像**

播放所拍摄的动态影像。

## 1 **按 (播放)按钮设为播放模式。**

#### 2 **用控制拨轮选择想要播放的动态影像,然后按中央 进行播放。**

# **■播放动态影像期间可进行的操作**

按控制拨轮的下,便可以进行慢速播放和音量调整等操 作。

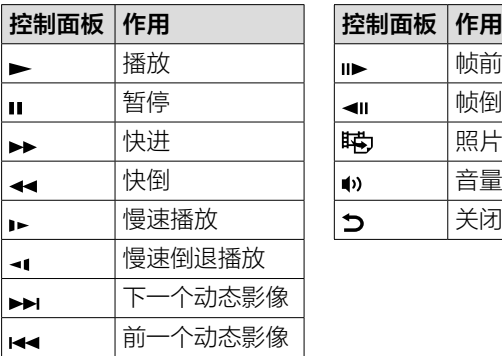

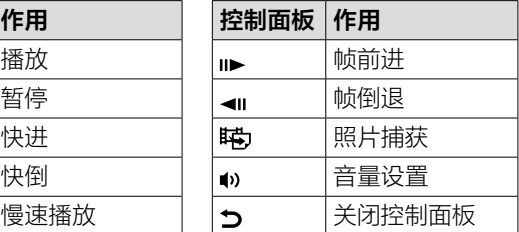

#### **提示**

- 可以在暂停期间选择慢速播放、慢速倒退播放、帧前进和帧 倒退。
- 用本相机以外拍摄的动态影像文件有可能无法播放。

### **照片捕获**

从动态影像截取所需场景并作为静止影像保存。首先拍摄 动态影像,然后在动态影像播放期间暂停,这样可以截取 出静止影像无法拍摄的决定性瞬间并作为静止影像保存。

### 1 **显示想要截取静止影像的动态影像。**

### 2 **MENU (播放) 选择[照片捕获]。**

#### 3 **播放动态影像并暂停。**

#### 4 **使用慢速播放、慢速倒退播放、帧前进和帧倒退, 在所需场景处停止。**

5 **按 (照片捕获),将所需场景作为静止影像截取。** 保存为静止影像。

#### **以影像索引播放(影像索引)**

播放时,可以同时显示多张影像。

1 **在播放影像期间,按 (影像索引)按钮。**

#### 2 **通过按控制拨轮的上/下/左/右或转动拨轮选择影 像。**

**要改变显示张数时**

**MENU (播放)[影像索引] 选择所需设置。**

**9张影像/25张影像**

#### **要返回单幅影像画面时**

在选中想要显示的影像的状态下,按控制拨轮的中央。

#### **要迅速显示所需影像时**

用控制拨轮选择左侧的条,用控制拨轮的上/下可翻页。在 选中条的状态下,按中央,便可以显示日历画面或文件夹 选择画面。还可以选择图标切换观看模式。

## **设定跳转影像的方法(影像跳转设置)**

设定播放影像期间跳转影像用的转盘和跳转方法。从许多 影像中搜索所需影像、搜索已保护的影像和设定了评分 ([第168页](#page-167-0))的影像时较为方便。

#### **MENU (播放)[影像跳转设置] 选择所需 设定项目。**

**选择转盘:**设定用于跳转影像用的转盘。 **影像跳转方法:**设定跳转影像的方法。

- 将[影像跳转方法]设定为[逐个]、[按10个影像]、 [按100个影像]时,1组作为1张计数。
- 将[影像跳转方法]设定为[逐个]、[按10个影像]、 [按100个影像]以外时,仅在[观看模式]为[日期视窗]时可 以跳转影像。[观看模式]设定为[日期视窗]以外时,即使使 用用[选择转盘]设定的转盘,也会一张张地切换。
- 将[影像跳转方法]设定为[逐个]、[按10个影像]、 [按100个影像]以外时,跳转影像时会始终跳过动态影像。

## **切换静止影像和动态影像(观看模式)**

设定播放影像的显示方法(观看模式)。

**MENU (播放)[观看模式] 选择所需设置。 日期视窗:**按日期显示。 **文件夹视窗(静态影像):**只显示静止影像。 **AVCHD视窗:**只显示AVCHD动态影像。 **XAVC S HD视窗:**只显示XAVC S HD动态影像。 **XAVC S 4K视窗:**只显示XAVC S 4K动态影像。

#### **间隔连续播放**

连续播放用间隔拍摄(第[81](#page-80-0)页)拍摄的影像。 如果使用电脑用软件Imaging Edge Desktop(Viewer),可以 从间隔拍摄所拍摄的静止影像创建动态影像。无法在本相 机上从静止影像创建动态影像。

# 1 **MENU (播放) 选择[ 间隔连续播放]。**

### 2 **选择想要播放的影像组,然后按控制拨轮的中央。**

#### **提示**

- 在播放画面上,通过显示组内的影像并按下侧按钮也可以连 续播放。
- 播放期间,可以用下侧按钮播放/暂停。
- 播放期间,通过转动前/后转盘或控制拨轮,可以改变播放 速度。也可以通过MENU → FI(播放) → [む间隔播放速度] 改变播放速度。
- 也可以连续播放连续拍摄的影像。

播放

## **选择播放用存储卡(选择播放媒体)**

选择播放用存储卡的插槽。

**MENU (播放)[选择播放媒体] 选择所需 插槽。**

- **插槽1:**选择插槽1的媒体。
- **插槽2:**选择插槽2的媒体。

**注意**

- 所选插槽中没有存储卡时,不会播放任何内容。请选择有存 储卡的插槽。
- •即使用[观看模式]选择[日期视窗],也只会从用 [选择播放媒体]选择的媒体播放。

### **在存储卡之间复制影像(复制)**

可以从用[选择播放媒体]选中的存储卡向另一个插槽中的 存储卡复制影像。

#### **MENU (播放) 选择[复制]。**

播放中的日期或文件夹内的所有内容都会被复制到另一个 插槽中的媒体。

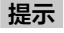

•用MENU → F1(播放) → [观看模式], 可以选择显示影像的 种类。

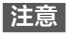

- 复制以组显示的影像时,在复制目标位置将无法以组显示。
- 复制已保护的影像时,在复制目标位置将取消保护。
- 如果影像较多,复制有可能花时间。请使用充足电的电池。
- XAVC S动态影像只能复制到兼容的存储卡。无法复制时,会 在相机的画面上显示信息。

# **用幻灯片播放(幻灯片播放)**

自动连续播放影像。

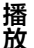

#### 1 **MENU (播放)[幻灯片播放] 选择所需 设置。**

- **重复:**选择重复播放([开])或播放所有的影像后停止 ([关])。
- **间隔:**从[1秒]/[3秒]/[5秒]/[10秒]/[30秒]中选择影 像切换的间隔。

2 **选择[确定]。**

#### **要在中途退出时**

按MENU按钮结束。无法暂停。

#### **提示**

- 在幻灯片播放期间,用控制拨轮的左/右可以显示上一张/下 一张影像。
- 只在[观看模式]为[日期视窗]和[文件夹视窗(静态影像)] 时可以执行[幻灯片播放]。

# **保护影像(保护)**

保护影像(保护)以防止误删除所拍摄的影像。受保护的影 像上会显示om标记。

#### **MENU (播放)[保护] 选择所需设置。**

**多个影像:**选择几张影像并保护。

- **该文件夹内的全部影像:**一次性保护所选文件夹内的所有 影像。
- **该日期的全部影像:**一次性保护所选日期内的所有影像。 **取消该文件夹内全部保护:**一次性取消所选文件夹内的所 有影像的保护。
- **取消该日期的全部保护:**一次性取消所选日期内的所有影 像的保护。
- **该组内的所有影像:**一次性保护所选组内的所有影像。 **取消该组中的所有影像:**一次性取消所选组内的所有影像 的保护。

#### **提示**

- •通过用MENU→♪10(拍摄设置2)→[下自定义键]为所需键 分配[保护],只需按该键即可保护/取消保护正在显示的影 像。默认设置下,为C3按钮分配了[保护]。
- 用[多个影像]选择组时,组内所有的影像都将被保护。要选 择组内任意的影像进行保护时,请在显示组内影像的状态下 执行[多个影像]。

#### **注意**

• 根据[观看模式]设置和所选内容的不同,可选项目有所不 同。

## **多个影像**

**①选择影像,按控制拨轮的中央。复选框中出现**◇标记。 **想要取消时,再次按中央取消 ◇标记。** 

**②要保护其他影像时,重复步骤①。**

**③MENU 选择[确定]。**

# <span id="page-167-0"></span>**设定评分(等级)**

通过为所拍摄的影像用 ★至 这设定评分(等级), 可方便搜 索影像。通过结合使用[影像跳转设置],可以迅速找到所 需影像。

1 **MENU (播放)选择[分级]。**

显示评分影像选择画面。

#### 2 **用控制拨轮的左/右显示要设定评分的影像,然后 按中央。**

3 **用控制拨轮的左/右选择 (分级)数,然后按中央。**

#### 4 **按MENU按钮,结束评分设定画面。**

#### **提示**

• 使用自定义键,还可以在播放影像时设定评分。请预先用 [ 自定义键]为所需键分配[分级],在播放要设定评分的 影像时按该键。每次按该键时, ★(分级)数切换。

**注意**

• 只能为静止影像设定评分。

# **分级设置(自定义键)**

使用已用[ 自定义键]分配了[分级]的键设定评分时, 可以设定可选择的★数。

#### **①MENU (播放) 选择[分级设置(自定义键)]。**

#### **②为想要设为有效的**★数添加◇标记。

添加了 &标记的数值可以在使用自定义键设定[分级]时 选择。

# **删除影像**

### **删除正在显示的影像**

删除所显示的影像。影像一旦被删除,则无法复原。请预 先确认是否可以删除。

## 1 **显示想要删除的影像。**

### 2 **按 (删除)按钮。**

3 **用控制拨轮选择[删除]。**

**注意**

• 无法删除受保护的影像。

#### **选择不需要的影像并删除(删除)**

可以选择不需要的影像并删除。影像一旦被删除,则无法 复原。请预先确认是否可以删除。

#### **MENU (播放)[删除]选择所需设置。**

**多个影像:**选择几张影像并删除。

**该文件夹内的全部影像:**一次性删除所选文件夹内的所有 影像。

**该日期的全部影像:**一次性删除所选日期内的所有影像。

**除此影像之外的所有影像:**一次性删除组内的除了所选影

像以外的所有影像。

**该组内的所有影像:**一次性删除所选组内的所有影像。

#### **提示**

- 要删除包括受保护影像在内的所有数据时,请进行 [格式化]。
- 要显示所需文件夹或日期时,在播放时按照下列步骤选择所 需文件夹或日期。

■■(影像索引)按钮→用控制拨轮选择左侧的条→用控制拨 轮的上/下选择所需文件夹或日期。

• 用[多个影像]选择组时,组内所有的影像都将被删除。要选 择组内任意的影像进行删除时,请在显示组内影像的状态下 执行[多个影像]。

#### **注意**

- 无法删除受保护的影像。
- 根据[观看模式]设置和所选内容的不同,可选项目有所不 同。

## **多个影像**

- **①选择要删除的影像,按控制拨轮的中央。复选框中出现 ◇标记。想要取消时,再次按中央取消**◇标记。
- **②要删除其他影像时,重复步骤①。**
- **③MENU 选择[确定]。**

播放

# **注册经常使用的设置**

# **图 61句/在储**

可以在本相机中最多注册3个,在存储卡中最多注册4个 (M1至M4)经常使用的模式和相机设置,然后可以用模式 旋钮轻松地调出。

## 1 **将本相机设定为想要注册的设置。**

## 2 **MENU (拍摄设置1)[ / 存储] 选 择注册位置的号码。**

## 3 **用控制拨轮的中央确定。**

# **可注册的项目**

- •可注册与拍摄有关的各种功能。请用本相机的菜单确认 实际可以注册的项目。
- •光圈(F值)
- •快门速度

### **要改变已注册的内容时**

请改变为所需设置,然后再以相同号码注册。

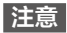

- M1至M4只在本相机内插有存储卡时可以选择。
- •注册到存储卡上时, 会注册到用[mm选择媒体]选择的存储 卡插槽的存储卡上。
- CS 172 无法注册程序转换(第[95](#page-94-0)页)。

# **注册自定义拍摄设置**

将拍摄时的设置(曝光、对焦设置或拍摄模式等)预先注册 到自定义键,便可在按该键期间暂时调出并使用。只需按 自定义键即可瞬间切换设置,由于释放该键便会恢复原来 的设定值,因此对于情况容易发生变化的体育运动场景等 拍摄十分方便。

# 1 **MENU (拍摄设置1)[注册自定义拍摄设 置] 从[调出自定保持1]至[调出自定保持3]中 选择注册位置的号码。**

显示所选号码的设置画面。

# 2 **用控制拨轮的上/下/左/右在[调出自定保持1]至 [调出自定保持3]中选择想要调出功能的复选框, 然后按中央。**

功能的复选框中出现 标记。

•想要取消选择时,再次按中央。

### 3 **用控制拨轮的上/下/左/右选择想要设定的功能,然 后按中央将各功能设为所需设置。**

•如果选择[导入当前设置],会将当前的相机设置存入所 指定的[调出自定保持1]至[调出自定保持3]的号码。

# 4 **选择[注册]。**

# **可注册的项目**

- •可注册与拍摄有关的各种功能。请用本相机的菜单确认 实际可以注册的项目。
- •曝光
- •对焦设置
- •拍摄模式(自拍以外)

# **要调出注册的设置时**

- **①MENU (拍摄设置2)[ 自定义键] 选择所 需键,选择[调出自定保持1]至[调出自定保持3]的号 码。**
- **②在显示拍摄画面期间,一边按分配了[调出自定保持1] 至[调出自定保持3]功能的按钮,一边按快门按钮进行 拍摄。**

在按自定义键期间,会调出所注册的拍摄设置。

**提示**

• 用[ 网 自定义键]为自定义键分配[ 调出自定保持1]至 [调出自定保持3]后,还可以改变[注册自定义拍摄设置]的 设置。

- •[调出自定保持1]至[调出自定保持3]只在照相模式为P/A/S/ M时有效。
- 根据执行[调出自定保持1]至[调出自定保持3]时所安装的 镜头和相机状态的不同,可能不会变成所注册的设置。

# **将常用功能分配给按钮 (自定义键)**

使用自定义键功能将堂用的功能分配给容易操作的按钮较 为方便。因为可以跳过从MENU选择功能的步骤,所以能 够迅速调出功能。

可以为自定义键分别分配拍摄静止影像时的功能 ( 网 自定义键)、拍摄动态影像时的功能( 由 自定义键) 和播 放时的功能( 自定义键)。

•根据按钮的不同,可分配的功能会有所不同。

可以为以下按钮分配所需功能。

- AF-ON按钮
- 121 自定义按钮3
- [3] 自定义按钮2
- [4] 自定义按钮1
- [5] AEL按钮功能
- 6 中央按钮功能
- 7 控制拨轮 / 左按钮功能 / 右按钮功能 / 下按钮
- 自定义按钮4
- [9] 多选择器中央按钮
- 而 Fn/\*据钮

#### **提示**

•除了自定义键以外,还可以使用能够从Fn按钮直接设定各功 能的功能菜单(第26页),以便更高效地调出功能。

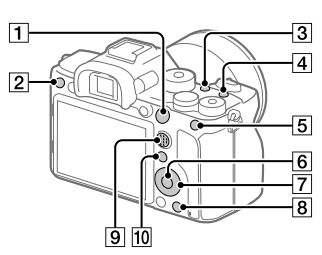

175

相机

的自定义

在这里说明将[眼部AF]功能分配给AEL按钮的步骤。

## 1 **MENU (拍摄设置2) 选择[ 自定义键]。**

- •设定要在拍摄动态影像期间调出的功能时选择 [量自定义键],设定要在播放期间调出的功能时选择 [ 自定义键]。
- 2 **用控制拨轮的左/右移动到[后侧1]画面,然后选择 [AEL按钮功能]并按中央。**
- 3 **用控制拨轮的左/右移动到显示[眼部AF]的画面, 然后选择[眼部AF]并按中央。**
	- •在拍摄静止影像期间按AEL按钮时,如果检测到眼睛, [眼部AF]将工作并对眼睛对焦。请在按住AEL按钮的状 态下拍摄。

- 还可以为镜头的对焦保持按钮分配拍摄时的功能。但是,根 据所使用镜头的不同,可能没有对焦保持按钮。
- •即使在拍摄动态影像期间按使用[ 自定义键 ]分配了[遵照 白定义( )]的键,如果分配了在拍摄动态影像期间无法使 用的功能([ p JPEG影像质量]、[ 闪光模式]等), 则无法使用 该功能。
- •如果在播放期间按使用[下自定义键]分配了[遵循自定义 ( 风/ 曲) ] 的键, 则会切换成拍摄模式, 执行所分配的功能。

# **自定义转盘的功能**

### **暂时改变转盘的功能(我的转盘设置)**

可以为前/后转盘和控制拨轮各自分配所需功能,并将其组 合作为"我的转盘"最多注册三种。通过按预先设定的自定 义键,可以迅速调出和切换已注册的"我的转盘"。

## **为我的转盘注册功能**

将为前/后转盘和控制拨轮分配的功能作为"我的转盘1"至 "我的转盘3"注册。

**①MENU (拍摄设置2) 选择[我的转盘设置]。**

- **②选择要分配给 (我的转盘1)的转盘或拨轮,然后按控 制拨轮的中央。**
- **③用控制拨轮的上/下/左/右选择要分配的功能,然后按中 央。**
	- •对于不想分配功能的转盘或拨轮,保留"--"(未设定) 的状态。
- **④重复步骤②、③,选择 (我的转盘1)的所有转盘或拨 轮功能后,选择[确定]。**

● (我的转盘1)的设置被注册。

●如果还要注册☆(我的转盘2)、☆(我的转盘3)按照 上述相同步骤进行注册。

#### **设定调出我的转盘的键**

设定用于调出已注册的"我的转盘"的自定义键。

#### **①MENU (拍摄设置2)[ 自定义键]或 [ 自定义键] 选择要作为调出我的转盘的键使用的 键。**

- **②选择要调出的我的转盘的号码和我的转盘的切换方式。**
	- **保持期间的我的转盘1/保持期间的我的转盘2/保持期间 的我的转盘3:**按键期间,用[我的转盘设置]注册的 功能被分配给转盘/拨轮。
	- 我的转盘1→2→3:每次按键时,以"通常的功能→我 的转盘1的功能→我的转盘3的功 能→通常的功能"的顺序改变。
	- **切换我的转盘1/切换我的转盘2/切换我的转盘3:**即使不 持续按住键,也会维持用[我的转盘设置]注册的功 能。再次按键时,返回通常的功能。

# **■切换我的转盘讲行拍摄**

可以在拍摄期间用自定义键调出我的转盘,转动前/后转盘 或控制拨轮改变拍摄设置进行拍摄。

在这里,按照为"我的转盘"注册了以下功能,并且为C1(自 定义1)按钮设定了[我的转盘123]的情况进行说明。

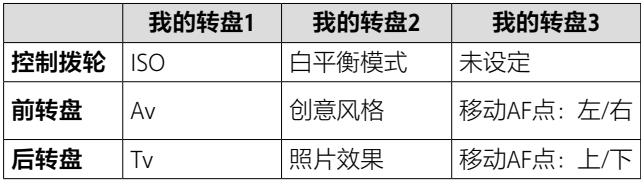

# **①按C1(自定义1)按钮。**

[我的转盘1]中注册的功能被 分配给控制拨轮和前/后转盘。

•在画面底部显示图标。

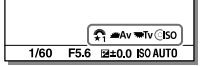

#### **②转动控制拨轮设定ISO值,转动前转盘设定光圈值,转 动后转盘设定快门速度。**

#### **③再次按C1按钮。**

[我的转盘2]中注册的功能被分配给控制拨轮和前/后转 盘。

**④转动控制拨轮设定[白平衡模式],转动前转盘设定 [创意风格],转动后转盘设定[照片效果]。**

- **⑤再次按C1按钮,同样改变[我的转盘3]中注册的功能的 设定值。**
- **⑥按快门按钮进行拍摄。**

- 所有转盘/拨轮都设定为[未设定]的我的转盘即使按自定义 键也不会被调出。在「我的转盘1→2→31中也会被跳过。
- •即使转盘/拨轮被[锁定操作的部件]功能锁定,调出我的转 盘时会暂时解除转盘/拨轮的锁定。

# **自定义MENU(我的菜单)**

# **添加项目**

可以为MFNU的◆(我的菜单)注册喜爱的菜单项目。

# 1 **MENU (我的菜单) 选择[添加项目]。**

# 2 **用控制拨轮的上/下/左/右选择想要添加到 (我的菜单)的项目。**

# 3 **用控制拨轮的上/下/左/右选择添加的位置。**

#### **提示**

•可以为◆ (我的菜单)最多添加30个项目。

#### **注意**

• 无法为★ (我的菜单)添加以下项目。  $\neg$  MENU →  $\Box$  (播放)内的所有项目 –[在电视上观看]

# **排序项目**

重新排列注册在MENU的★ (我的菜单)中的菜单项目。

# 1 **MENU (我的菜单) 选择[排序项目]。**

# 2 **用控制拨轮的上/下/左/右选择想要重新排列的项 目。**
# 3 **用控制拨轮的上/下/左/右选择重新排列的目的地。**

## **删除项目**

删除注册在MENU的★ (我的菜单)中的菜单项目。

#### 1 **MENU (我的菜单) 选择[删除项目]。**

#### 2 **用控制拨轮的上/下/左/右选择想要删除的项目,然 后按控制拨轮的中央删除。**

#### **提示**

- •要一次性删除页面内的所有项目时,用MENU → ◆ (我的菜单)→洗择[删除页面]。
- MENU  $\rightarrow \bigstar$  (我的菜单)— $\rightarrow$ 如果选择[全部删除], 会删除所 有所注册的我的菜单设置。

#### **从我的菜单显示**

可以设定为按MENU按钮时从我的菜单显示。

#### **MENU (我的菜单)[从我的菜单显示] 选 择所需设置。**

**开:**按MENU按钮时,从我的菜单显示。

**关:**按MENU按钮时,显示上次显示的菜单。

# **拍摄前/拍摄后确认影像**

# **自动检视**

拍摄后,可立即确认所拍摄的影像。设定自动检视的显示 时间。

#### **MENU (拍摄设置2)[自动检视] 选择所 需设置。**

**10秒/5秒/2秒:**只显示所设定的秒数。如果在自动检视期 间进行放大操作,可以放大播放所拍摄的影像进行确 认。

**关:**不进行自动检视。

**注意**

- 使用影像处理功能时,有时可能会暂时显示影像处理前的影 像,然后显示应用影像处理后的影像。
- •自动检视在用DISP(显示内容)设定的模式下显示(第30 页)。

## **光圈预览**

按分配了[光圈预览]功能的键期间,光圈被调整为所设定 的光圈值,可在拍摄前确认虚化程度。

# 1 **通过MENU (拍摄设置2)[ 自定义键], 为所需键设定[光圈预览]功能。**

# 2 **按分配了[光圈预览]功能的键,确认影像。**

#### **提示**

• 在预览期间可以改变光圈,但是将光圈调大时,对焦可能会 发生偏移,建议重新调整对焦。

# **拍摄结果预览**

按分配了[拍摄结果预览]功能的键期间,会反映所设定的 DRO、快门速度、光圈值和感光度,可在拍摄前确认拍摄 结果。

## 1 **通过MENU (拍摄设置2)[ 自定义键], 为所需键设定[拍摄结果预览]功能。**

## 2 **按分配了[拍摄结果预览]功能的键,确认影像。**

#### **提示**

• 使用[拍摄结果预览]虽然可以在预览中反映DRO的结果、快 门速度的值、光圈值和感光度,但是根据拍摄设置的不同, 有时可能无法在预览中反映。即使在这种情况下,拍摄时也 会反映拍摄设置。

# **显示屏/取景器的设置**

## **FINDER/MONITOR**

设定取景器和显示屏的显示切换方法。

## **MENU → <del>△</del>** (拍摄设置2) → [FINDER/MONITOR] → **选择所需设置。**

**自动:**从取景器观看时,目镜传感器工作,自动切换为取 景器画面。

**取景器(手动):**显示屏熄灭,只在取景器上显示影像。

**显示屏(手动):**取景器熄灭,始终只在显示屏上显示影 像。

#### **提示**

- 可以将取景器/显示屏显示切换功能分配给喜爱的键。MENU → < (拍摄设置2)→[ < 自定义键]、[ 由自定义键]或 [■自定义键]→请为所需键设定[Finder/Monitor选择]。
- 想要固定取景器显示或显示屏显示时,请将[FINDER/ MONITOR]设定为[取景器(手动)]或[显示屏(手动)]。 如果用DISP按钮将显示屏显示设为[关闭显示屏],拍摄时即 使眼睛离开取景器显示屏也不会点亮。请预先用MENU **□2(拍摄设置2)→[DISP按钮]→[显示屏]为[关闭显示** 屏]添加勾选标记。

**注意**

●拉出显示屏时,即使[FINDER/MONITOR]设定为[自动],目 镜传感器也不会检测眼睛靠近。影像显示在显示屏上。

## **取景器帧速率**

通过改变拍摄静止影像时的取景器的帧速率,可以更加流 畅地显示被摄体的动作。在拍摄快速移动的被摄体时十分 方便。

#### **MENU → ☆ (拍摄设置2) → [ p 取景器帧速率 ] → 选择所需设置。**

•还可以用[ 自定义键]为所需键分配该功能。 **标准:**以通常的帧速率在取景器上显示被摄体。 **高:**更加流畅地在取景器上显示被摄体的动作。

- 如果将[ 取景器帧速率]设定为[高],取景器的分辨率会 降低。
- •即使将[2 取景器帧速率]设定为[高], 根据拍摄环境的温 度和拍摄条件的不同,可能会自动切换为[标准]。
- •以下情况时,[ 取景器帧速率]固定为[标准]。
	- –播放时
	- –HDMI连接时
	- –相机内部的温度升高时

# **亮屏显示**

在四周黑暗的状况下拍摄时,可以使构图变得容易。即使 在夜空等黑暗场所,通过延长曝光时间,也可以在取景器/ 显示屏上确认构图。

# 1 **MENU (拍摄设置2)[ 自定义键] 为 所需键设定[亮屏显示]功能。**

# 2 **按分配了[亮屏显示]功能的键后拍摄。**

- •拍摄后也将持续[亮屏显示]的亮度。
- •要恢复通常的画面亮度时,再次按分配了[亮屏显示] 功能的键。

- 执行[亮屏显示]功能期间,[实时取景显示]自动变成 [设置效果关],在实时取景显示中不显示曝光补偿等设定 值。建议只在黑暗场所使用。
- •以下情况时,[亮屏显示]会被自动取消。
	- –关闭本相机的电源时
	- –将照相模式从P/A/S/M变更为P/A/S/M以外时
	- –设定为手动对焦以外时
	- –执行了[ MF帮助]时
	- –执行了[放大对焦]时
	- –执行了[对焦设置]时
- 执行[亮屏显示]功能期间,在暗处快门速度有可能比通常 变得更慢。此外,由于测光的亮度范围扩大,曝光有可能发 生变化。

# **存储卡的设置**

# **格式化**

为确保存储卡的稳定工作,建议您在本相机上首次使用存 储卡时,首先用本相机对其进行格式化(初始化)。请注 意,格式化将删除存储卡上记录的所有数据。该数据无法 复原。请务必在电脑或其它存储场所备份任何重要数据。

## **MENU (设置)[格式化] 选择所需存储卡 插槽。**

- 如果进行格式化,包括受保护影像和注册信息(M1至M4) ([第172页](#page-171-0))在内,所有数据都会被删除且无法复原。
- 格式化期间存取指示灯点亮。存取指示灯点亮期间请勿取出 存储卡。
- 请用本相机进行存储卡的格式化。如果用电脑格式化存储 卡,根据格式化的形式,存储卡有可能无法使用。
- 根据存储卡的不同,格式化有可能花费数分钟。
- •电池电量低于1%时,无法进行格式化。

## **文件/文件夹设置**

进行所拍摄静止影像的文件夹和文件名的相关设定。

## **MENU (设置)[ 文件/文件夹设置] 选择 所需设定项目。**

**文件序号:**设定指定静止影像文件序号的方法。

- [系列]:不重设各文件夹的文件序号。
- [复位]:重设各文件夹的文件序号。

**设置文件名:**设定文件名的头三个字符。

**选择REC文件夹:**[文件夹名]设定为[标准型]时,选择用 于保存所拍摄影像的文件夹。

**新文件夹:**建立用于记录静止影像的新文件夹。建立现有 序号+1的文件夹。

**文件夹名:**设定指定文件夹名的方法。 [标准型]:文件夹名为文件夹序号+MSDCF。 **例如: 100MSDCF** [日期型]:文件夹名为文件夹序号+年月日(公元最后一 位数和月日四位数)。例如:10090405(100文件夹、2019 年4月5日)

#### **提示**

- •[文件序号]和[设置文件名]的设置对插槽1/插槽2均适用。
- 将[文件序号]设定为[系列]时,即使改变[优先摄像媒体] 的设置,也会跨越插槽指定连续的文件序号。

**注意**

- 可以在[设置文件名]中输入的只有大写英文字母、数字和 下划线。但是,第一个字符不可以使用下划线。
- 用[设置文件名]设定的三个字符文件名只会应用于设定后 拍摄的影像。
- •[文件夹名]设定为[日期型]时,无法选择REC文件夹。
- •[摄像媒体设置]的[记录模式]设定为[标准]以外时,有可 能只能选择两个存储卡的共通文件夹。没有共通文件夹时, 可以用[新文件夹]创建。
- •[摄像媒体设置]的[记录模式]设定为[标准]以外时,在两 个插槽中的存储卡中创建两个存储卡的现有序号+1的文件 夹。
- 将[摄像媒体设置]的[记录模式]设定为[标准]以外进行拍 摄时,可能会自动创建新文件夹。
- 将曾经在其他相机上使用的存储卡放入本相机进行拍摄时, 可能会自动创建新文件夹。
- 一个文件夹序号最多可记录4000张影像。超出容量时,可能 会自动创建新文件夹。

#### **文件设置**

进行所拍摄动态影像的文件名的相关设定。

## **MENU (设置)[ 文件设置] 选择所需设 定项目。**

- **文件序号:**设定指定动态影像文件序号的方法。
	- [系列]:即使更换存储卡,也不重设文件序号。
	- [复位]:如果更换存储卡,会重设文件序号。

#### **序号计数器重置:**重设[文件序号]为[系列]时使用的相机 内保存的序号计数。

**文件名格式:**设定动态影像的文件名格式。 [标准]:文件名为C+文件序号。例如:C0001 [标题]:文件名为标题+文件序号。 [日期+标题]:文件名为日期+标题+文件序号。 [标题+日期]:文件名为标题+日期+文件序号。

**标题名设置:**设定[文件名格式]为[标题]、[日期+标题]、 [标题+日期]时的标题。

**提示**

- •[文件序号]和[文件名格式]的设置对插槽1/插槽2均适用。
- 将[文件序号]设定为[系列]时,即使改变[优先摄像媒体] 的设置,也会跨越插槽指定连续的文件序号。

- 可以在[标题名设置]中输入的是英文字母、数字和符号。最 多可以输入37个字符。
- 在[标题名设置]中设定的标题仅适用于设定后记录的动态 影像。
- •[ 文件设置]的设定不适用于AVCHD动态影像。
- 无法更改动态影像的文件夹格式。
- 使用SDHC存储卡时,[文件名格式]固定为[标准]。
- 如果由于删除文件等原因而存在未使用的文件序号,当在文 件序号达到9999后记录动态影像时,可能会为其赋予未使用 的序号。

#### **摄像媒体设置**

#### **优先摄像媒体**

选择记录用存储卡的插槽。

默认设置为[插槽1]。不改变设置只使用1枚存储卡时, 请 使用插槽1。

#### **MENU (设置)[摄像媒体设置][优先摄像媒体] → 选择所需设置。**

**插槽1:** 洗择插槽1的媒体。

**插槽2:**选择插槽2的媒体。

#### **提示**

• 要将同一个影像同时记录在2个存储卡上,或根据静止影像/ 动态影像的种类改变记录目的地时,可以用[记录模式]设 定。

#### **记录模式**

可以设定在2个存储卡上同时记录和分类记录等记录方 法。

#### **MENU → 全(设置) → [ 摄像媒体设置 ] → [ 记录模式 ] → 选择所需设置。**

- **标准:**将影像记录到用[优先摄像媒体]选中的存储卡插槽 中的存储卡。
- **同时记录( ):**静止影像记录到两个存储卡,动态影像只 记录到用[优先摄像媒体]选中的存储卡插槽中的存储 卡。
- **同时记录( ):**静止影像只记录到用[优先摄像媒体]选中 的存储卡插槽中的存储卡,动态影像记录到两个存储 卡。

**同时记录( / ):**静止影像和动态影像均记录到两个存储 卡。

**分类(RAW/JPEG):**RAW格式的影像记录到用 [优先摄像媒体]选中的存储卡插槽中的存储卡,JPEG格 式的影像记录到另一个存储卡。动态影像记录到用 [优先摄像媒体]选中的存储卡插槽中的存储卡。

- **分类(JPEG/RAW):**JPEG格式的影像记录到用 [优先摄像媒体]选中的存储卡插槽中的存储卡,RAW格 式的影像记录到另一个存储卡。动态影像记录到用 [优先摄像媒体]选中的存储卡插槽中的存储卡。
- **分类( / ):**将静止影像记录到用[优先摄像媒体]选中 的存储卡插槽中的存储卡,将动态影像记录到另一个存 储卡。

#### **提示**

•即使将[记录模式]设定为[分类(RAW/JPEG)]或 [分类(JPEG/RAW)], 当 [ <> 文件格式] 设定为 [ RAW&JPEG ] 以外时,仅会记录所设定的文件格式。

# **自动切换摄像媒体**

当记录中的存储卡容量已满或忘记放入存储卡时,可以将 影像记录到另一个存储卡。

有关用于记录的插槽的切换方式,请参阅帮助指南(第 2页)。

#### **MENU → < (设置) → [摄像媒体设置] → [自动切换摄像媒体] 选择所需设置。**

- **开:**当记录中的存储卡容量已满或忘记放入存储卡时,自 动将影像记录到另一个存储卡。
- **关:**不进行[自动切换摄像媒体]。

**提示**

- 影像记录在显示屏的存储卡图标上显示箭头一方的插槽中。 当记录目的地的插槽因[自动切换摄像媒体]而切换时,请将 原始插槽的存储卡更换为可记录的存储卡。
- •[记录模式]设定为[标准]时,插槽切换时[优先摄像媒体] 的设置也会自动切换。要记录在切换前插槽中时,请用 [优先摄像媒体]重新选择所需的插槽。
- 要始终以[记录模式]和[优先摄像媒体]的设置进行记录 时,请将[自动切换摄像媒体]设为[关]。

#### **保存/加载设置**

可以将本相机的设置保存到存储卡,并可以导入保存的设 置。还可以导入相同型号的其他相机的设置。

# **MENU (设置)[保存/加载设置] 选择 [保存]或[加载]。**

- 可以在一张存储卡中最多保存10个设置。
- 插槽1的存储卡为保存/导入对象。无法更改保存目标或导入 目标的插槽。
- 无法导入不同型号的相机的设置。

# **相机的设置**

# **自动关机开始时间**

可以设定没有操作时到进入自动关机(节电)模式为止的时 间,防止电池的消耗。如果进行半按快门按钮等操作,便 能够恢复拍摄。

# **MENU (设置)[自动关机开始时间] 选择 所需设置。**

#### **30分钟/5分钟/2分钟/1分钟/10秒**

#### **注意**

- 长时间不使用时,请将电源设定为"OFF"。
- •以下情况等时,自动关机功能不起作用。
	- –USB供电时
	- –幻灯片播放期间
	- –FTP传输期间
	- –拍摄动态影像时
	- –与电脑或电视机连接时
	- –[IR遥控]为[开]时
	- –[Bluetooth遥控]为[开]时

## **IR遥控**

使用无线遥控器RMT-DSLR1(另售)以及RMT-DSLR2(另 售)的SHUTTER按钮、2SEC按钮(2秒后释放快门)和START/ STOP按钮(动态影像按钮:仅限于RMT-DSLR2)进行拍 摄。还请参阅红外遥控器的使用说明书。

## **MENU (设置)[IR遥控] 选择所需设置。**

**开:**接受红外遥控器操作。

**关:**不接受红外遥控器操作。

#### **注意**

- 镜头或遮光罩可能会遮挡红外遥控传感器,影响信号接收。 请从不遮挡传感器的位置进行操作。
- •[IR遥控]设为[开]时,自动关机功能不工作。使用红外遥控 器后,请设为[关]。
- •[Bluetooth遥控]设为[开]时,无法使用红外遥控器。

#### **HDMI设置**

#### **HDMI分辨率**

用高清音频视频线(另售)连接本相机和设有HDMI接口的 高清电视机观看时,选择从HDMI接口向电视机输出的分辨 率。

#### **MENU → < (设置) → [HDMI设置] → [HDMI分辨率] → 选择所需设置。**

**自动:**本相机自动识别高清电视机,决定输出的分辨率。 **2160p/1080p:**以2160p/1080p输出。

**1080p:**以HD影像质量(1080p)输出。

**1080i:**以HD影像质量(1080i)输出。

#### **注意**

• 如果[自动]显示的画面不正确,请参照连接的电视机,选择 [1080i]、[1080p]或[2160p/1080p]。

# **HDMI信息显示**

用高清音频视频线(另售)连接本相机和电视机时,可以切 换是否在电视机上显示影像信息。

#### **MENU (设置)[HDMI设置][HDMI信息显示] → 选择所需设置。**

**开:**在电视机上显示影像信息。 在电视机上显示相机影像和影像信息,但是相机的显示 屏上不显示任何内容。

**关:**不在电视机上显示影像信息。 在电视机上只显示相机影像,在相机的显示屏上显示相 机影像和影像信息。

**注意**

- 连接支持4K的电视机时,变成[关]。
- •将[註文件格式]设定为[XAVCS4K]时,如果在本相机连接 到HDMI设备的状态下拍摄动态影像,则显示屏上不会显示 影像。

# **TC输出**

设定是否利用HDMI向其他专业设备输出时间码。 将时间码信息添加在HDMI输出信号中。不是作为显示在画 面上的影像,而是作为数字数据传输,所连接的设备通过 参照该数据,可以获知时间数据。

#### **MENU (设置)[HDMI设置][ TC输出] 选 择所需设置。**

- **开:**向其他设备输出时间码。
- **关:**不向其他设备输出时间码。

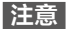

•[ TC输出]为[开]时,有可能无法向电视机或录像设备正 常输出影像。这时请将[ TC输出]设定为[关]进行使用。

## **REC控制**

如果连接本相机和外接录像播放设备,通过本相机的操作 可以控制外接录像播放设备的录制开始/停止。

#### **MENU (设置)[HDMI设置][ REC控制] 选 择所需设置。**

- 开: Pestrey可以向外接录像播放设备输出录制指令的状态 CB>REC正在向外接录像播放设备输出录制指令的状态
- **关:**不通过本相机的操作控制外接录像播放设备的录制开 始/停止。

- 可以在兼容 [trinec控制] 功能的外接录像播放设备上使用。
- 使用 [ 註 REC控制 ] 时, 请将照相模式设定为 注(动态影像)。
- •[ TC输出]为[关]时,无法设定[ REC控制]。
- •即使在显示@>REC时, 根据外接录像播放设备的设置和状 态,外接录像播放设备也有可能不正常工作,因此请事先进 行动作确认后使用。

# **HDMI控制**

使用高清音频视频线(另售)连接了"BRAVIA"™ Sync兼容电 视机时,将电视机的遥控器朝向电视机,就可以操作本相 机。

#### **①MENU (设置)[HDMI设置][HDMI控制] 选择所需设置。**

- 开:用电视机的遥控器操作。
- **关:**不用电视机的遥控器操作。

#### **②连接兼容"BRAVIA"**™ **Sync的电视机和本相机。**

电视机的输入自动切换,显示本相机的影像。

#### **③按遥控器的"同步菜单(SYNC MENU)"按钮。**

#### **④用遥控器的按钮操作。**

- 用高清音频视频线连接本相机和电视机时,可操作的项目受 到限制。
- 可在对应"BRAVIA"™ Sync (对应同步菜单(SYNC MENU))的 电视机上使用。此外,根据您使用的电视机的不同,同步菜 单(SYNC MENU)的操作方法会有所不同。有关详细说明, 请参阅电视机的使用说明书。
- 与其他公司的电视机进行HDMI连接时,如果操作电视机的 遥控器时本相机有意外的反应, 请将MENU → △(设置) → [HDMI设置]→[HDMI控制]设定为[关]。

# **USB电源供给**

设定用USB连接线连接本相机和电脑或USB设备时,是否通 过USB连接供电。

## **MENU (设置)[USB电源供给] 选择所需 设置。**

**开:**用USB连接线与电脑等进行USB连接时供电。

**关:**用USB连接线与电脑等进行USB连接时不供电。

# **USB供电期间可进行的操作**

USB供电期间可进行的操作和无法进行的操作如下。 可进行的操作用→表示。

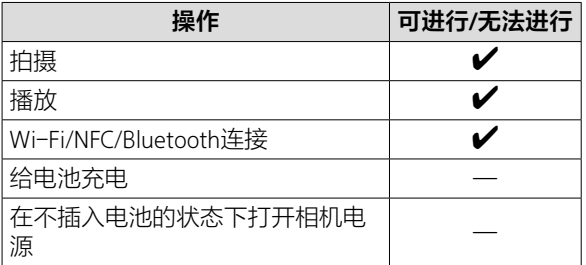

#### **注意**

• 要进行USB供电时,请将电池插入本相机。

# **将相机复原为默认设置**

**出厂重置**

将相机复原为默认设置。即使执行[出厂重置], 影像也不 会被删除。

#### **MENU (设置)[出厂重置] 选择所需设置。**

**相机设置复位:**只将主要照相模式的设置复原为默认值。 **初始化:**初始化所有相机设置。

- •出厂重置期间请不要拔出电池。
- 无论进行[相机设置复位]还是[初始化],用[AF 微调]设定 的数值都不会被重置。
- 无论进行[相机设置复位]还是[初始化],用 [图片配置文件]设定的数值都不会被重置。

# 使用网络功能<br>使用Wi-Fi/NFC一触功能/Bluetooth功能,可以进<br>Bluetooth功能<br><sub>使用本相机的Wi-Fi/NFC一触功能/Bluetooth功能,可以进<br>#<sup>14#</sup><br>#精确保存到电脑<br>\*向智能手机传输能够选控器使用<br>\*有影像保存到电脑<br>\*有半影像保存到出影像<br>\*在电视机上观看静止影像<br>\*在电视机力和音信息记录到影像<br>\*存装操作方法的详细说明,请参阅帮助指南(第2页)。<br>考察保有关押的位置信息记录到影像<br>\*存储器事机</sub> **使用Wi-Fi/NFC一触功能/ Bluetooth功能**

使用本相机的Wi-Fi/NFC一触功能/Bluetooth功能,可以进 行以下操作。

- •将影像保存到电脑
- •向智能手机传输影像
- •将智能手机作为相机的遥控器使用
- •在电视机上观看静止影像
- •将智能手机的位置信息记录到影像
- •将影像传输到FTP服务器

有关操作方法的详细说明,请参阅帮助指南(第2页)。

# **安装Imaging Edge Mobile**

连接本相机和智能手机时,需要Imaging Edge Mobile。已 经安装时,请更新为最新版。

有关Imaging Edge Mobile的详细说明,请参阅Imaging Edge Mobile的支持页[\(https://www.sony.net/iem/\)](https://www.sony.net/iem/)。

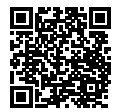

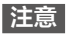

- 要使用本相机的NFC一触功能时,需要支持NFC的智能手机 或平板电脑。
- 关于本手册中说明的Wi-Fi功能,不保证在所有智能手机或 平板电脑上都能运行。
- 取决于未来的版本升级,应用程序的操作方法和画面显示可 能有所变更,恕不另行通知。

## **将影像传输到FTP服务器**

可以利用本相机的Wi-Fi功能将所拍摄的影像传输到FTP服 务器。

有关详细说明,请参阅FTP帮助指南。 [https://rd1.sony.net/help/di/ftp/h\\_zz/](https://rd1.sony.net/help/di/ftp/h_zz/)

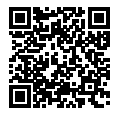

•需要有关FTP服务器的基本知识。

# **连接相机和智能手机**

# **将智能手机作为遥控器使用**

使用Imaging Edge Mobile时,可以在智能手机画面上一边 确认相机的拍摄范围一边拍摄影像。

# 1 MENU → A(网络) → [使用智能手机控制] → **[使用智能手机控制] 选择[开]。**

# 2 **按照以下步骤设定本相机和智能手机。**

# <span id="page-202-0"></span>**用支持NFC的智能手机进行一触连接时**

## **①启用智能手机的NFC功能。**

•使用iPhone时, 启动Imaging Edge Mobile, 然后从 [连接新拍摄装置]中选择 [通过一触(NFC)连接拍摄装置]。

# **②将相机设为拍摄画面。**

#### **③让相机的 标记与智能手机保持接触(1秒至2秒)。**

•使用Android时, 请接触智能手机的N标记。

#### **注意**

•用NFC无法顺利连接时,请用["使用QR Code连接Wi-Fi时"](#page-203-0) 的方法连接。

# <span id="page-203-0"></span>**使用QR Code连接Wi-Fi时**

**①MENU→** 40(网络)→ **[使用智能手机控制] 选择 [ 连接],在相机的画面上显示 QR Code。**

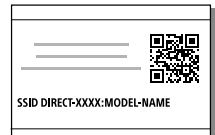

**②在智能手机上启动Imaging Edge Mobile,然后选择 [连接新拍摄装置]。**

**③在智能手机的[使用拍摄装置QR Code连接]画面上扫描 相机上显示的QR Code。**

#### **提示**

• 扫描QR Code后,本相机的SSID(DIRECT-xxxx)和密码会注 册在智能手机中,第二次及以后的Wi-Fi连接时,只需选择 SSID即可连接本相机和智能手机。

#### **注意**

• 使用NFC和QR Code也无法连接智能手机和本相机时,请使 用SSID和密码进行连接。有关操作的详细说明,请参阅帮助 指南。

# **向智能手机传输相机的影像**

可以向智能手机传输静止影像和XAVC S动态影像。未保存 在相机存储卡中的影像无法传输到智能手机。

# 1 **用本相机播放一张想要传输到智能手机的影像。**

# 2 **连接本相机和智能手机。**

本相机的影像被传输到智能手机。

- •用支持NFC的智能手机进行一触连接时, 让相机的N标 记与智能手机接触即可连接([第203](#page-202-0)页)。使用Android 时,请接触智能手机的N标记。
- •使用OR Code连接时, 请用MENU → 曲(网络) → [发送到智能手机功能] 选择[发送到智能手机]让 QR Code显示在相机的画面上,然后用智能手机的 Imaging Edge Mobile扫描QR Code。
- •所传输的影像保存在Android的画廊或相册中, 或 iPhone/iPad的相册中。

#### **提示**

• 如果预先将MENU → 曲(网络) → [发送到智能手机功能] → [在关机期间连接]设为[开],即使在相机未打开电源的状态 下,也可以从智能手机选择影像讲行传输。

- 使用OR Code连接时, 如果扫描用MENU → 曲(网络) → 「使用智能手机控制]→选择「D连接1显示的OR Code,就 会启动将智能手机作为相机的遥控器使用的功能(第[204](#page-203-0) 页)。想要传输影像时,请选择[发送到智能手机]以显示QR Code。
- 有关可以传输的静止影像和动态影像文件格式的详细说明, 请参阅帮助指南(第2页)。

# **将相机连接到无线接入点**

将本相机连接到您所使用的无线接入点。请将您所使用的 无线接入点的SSID(接入点的名称)和密码准备好后开始操 作。

- 1 **MENU (网络)[Wi-Fi设置] 选择 [访问点手动设置]。**
- 2 **用控制拨轮的上/下选择想要连接的无线接入点,** 然后按中央输入无线接入点的密码→ 选择 **[确定]。**

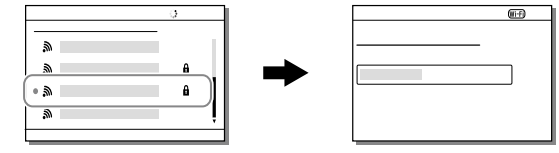

#### **注意**

• 无法连接时, 请参阅无线接入点的说明书或向管理员咨询。 要将影像保存到电脑时,请在您所使用的电脑上安装 PlayMemories Home。

PlayMemories Home <https://www.sony.net/pm/>

# **在影像中记录位置信息**

使用Imaging Edge Mobile,从利用Bluetooth通信连接的智 能手机获取位置信息,并在拍摄影像时记录位置信息。

# **准备工作**

为了使用相机的位置信息联动功能,需要Imaging Edge Mobile。

在Imaging Edge Mobile的首页上未显示"位置信息关联"时, 需要进行以下准备工作。

# 1 **在所使用的智能手机上安装Imaging Edge Mobile。**

•请从所使用智能手机的应用程序商店安装Imaging Edge Mobile。已经安装时,请更新为最新版。

# 2 **使用相机的[发送到智能手机],将预先拍摄的影像 传输到智能手机。**

- •有关操作的详细说明,请参阅帮助指南。
- •将相机拍摄的影像传输到智能手机后,便会在Imaging Edge Mobile的首页上显示"位置信息关联"。

# **实际操作**

- :在智能手机上的操作
- 。<br>一· 在相机上的操作
- 1 **:确认智能手机的Bluetooth功能有效。**
	- •这时,请不要在智能手机的设置画面上进行Bluetooth 功能的配对操作。在步骤2至7中,使用相机和Imaging Edge Mobile进行配对操作。
	- •在步骤1中不小心进行了配对时,请在智能手机的设置 画面上一旦取消配对,然后使用相机和Imaging Edge Mobile进行配对操作(步骤2至7)。
- **2 ෬: 在相机上, MENU → ⊕(网络) → [Bluetooth设置][Bluetooth功能]选择[开]。**
- **3 ∩: 在相机上, MENU → ⊕ (网络) → [Bluetooth设置] 选择[配对]。**
- 4 **:在智能手机上启动Imaging Edge Mobile,然后点 击"位置信息关联"。**

•不显示"位置信息关联"时,请参考准备工作。

- 5 **:在Imaging Edge Mobile的[位置信息关联]设置 画面上将[位置信息关联]设为有效。**
- 6 **:按照Imaging Edge Mobile的[位置信息关联]设 置画面的指示操作,从列表中选择相机。**
- 7 **:会在相机的画面上显示信息,选择[确定]。** •相机和Imaging Edge Mobile的配对结束。

# **8 ↑: 在相机上, MENU → A(网络) → [ 位置信息链接设置] 将[位置信息链接]设定 为[开]。**

•相机上会显示 (获取位置信息图标),拍摄时会记录智 能手机从GPS等获取的位置信息。

# **关于获取位置信息时的图标**

(获取位置信息):正在获取位置信息。 (获取位置信息无效):无法获取位置信息。 (Bluetooth连接中):智能手机与Bluetooth相连接。 (Bluetooth未连接):智能手机未与Bluetooth连接。

#### **提示**

- •即使智能手机的画面为OFF,只要Imaging Edge Mobile处于 启动状态,就会与位置信息联动。但是,如果本相机的电源 曾经关闭了一段时间,即使开启电源也可能不会马上与位置 信息联动。这种情况下,如果在智能手机上显示Imaging Edge Mobile的画面,便会立即与位置信息联动。
- 智能手机重新启动后等Imaging Edge Mobile不工作时,会在 启动Imaging Edge Mobile后恢复位置信息联动。
- 位置信息联动功能不正常工作时,请按照以下步骤,重新进 行配对操作。
	- –确认智能手机的Bluetooth功能有效。
	- –确认相机没有与其他设备进行Bluetooth连接。
	- –确认相机的[飞行模式]为[关](第[228页](#page-227-0))。
	- –删除Imaging Edge Mobile中注册的相机配对信息。
	- –执行相机的[复位网络设置]。
- 有关更详细的说明,请参阅以下支持页。 <https://www.sony.net/iem/btg/>

**注意**

- 如果初始化相机,配对信息也会被删除。要重新配对时,请 删除Imaging Edge Mobile中注册的相机配对信息,然后再次 进行配对。
- Bluetooth连接断开时等无法获取位置信息时,有可能不记录 位置信息。
- 相机最多可以与15台Bluetooth设备进行配对,但可以同时进 行位置信息联动的智能手机只有1台。要与其他智能手机进 行位置信息联动时,请关闭联动中的智能手机的Imaging Edge Mobile的[位置信息关联]。
- Bluetooth通信不稳定时,请在相机与智能手机之间没有人体 或金属等障碍物的状态下使用。
- 请务必从Imaging Edge Mobile的[位置信息关联]菜单进行相 机与智能手机的配对。
- 使用位置信息联动功能时,请将[Bluetooth遥控]设为 [关]。
- 根据使用环境的不同,Bluetooth功能和Wi-Fi功能的通信距 离可能有所不同。

# **■兼容智能手机**

最新信息请查看支持页。 <https://www.sony.net/iem/>

•有关所使用的智能手机支持的Bluetooth规格的版本,请 查看智能手机的产品网站。

# **使用Bluetooth通信的遥控器**

可以使用Bluetooth遥控器RMT-P1BT(另售)操作本相机。 请预先将MENU → 曲(网络)→[Bluetooth设置]→ [Bluetooth功能]设为[开]。还请参阅Bluetooth遥控器的使 用说明书。

- 1 在相机上, MENU → ⊕(网络) → [Bluetooth遥控] **选择[开]。**
	- •如果与相机配对的Bluetooth设备一台也没有,则此处 显示步骤2的配对画面。
	- **开:**接受Bluetooth遥控器的操作。
	- **关:**不接受Bluetooth遥控器的操作。

# 2 在相机上, 选择MENU → 4 (网络) → **[Bluetooth设置][配对],显示配对画面。**

# 3 **在Bluetooth遥控器上进行配对操作。**

- •有关操作方法的详细说明,请参阅Bluetooth遥控器的 使用说明书。
- 4 **在相机上显示的Bluetooth连接的确认画面上选择 [确定]。**
	- •配对完成,可以用Bluetooth遥控器操作相机。第二次 及以后只需将[Bluetooth遥控]设为[开]即可连接相机 和Bluetooth遥控器。

#### **提示**

- Bluetooth遥控器只在从Bluetooth遥控器操作相机期间进行 Bluetooth连接。
- 不正常工作时,请按照以下步骤,重新进行配对操作。 –确认相机没有与其他设备进行Bluetooth连接。 –确认相机的[飞行模式]为[关](第[228页](#page-227-0))。 –执行相机的[复位网络设置]。

- 如果初始化相机,配对信息也会被删除。要使用Bluetooth遥 控器时,请再次进行配对。
- Bluetooth通信不稳定时,请在相机与Bluetooth遥控器之间 没有人体或金属等障碍物的状态下使用。
- •[Bluetooth遥控]设为[开]时,无法使用与智能手机的位置 信息联动功能。
- •[Bluetooth遥控]设为[开]时,无法使用红外遥控器。
- •[Bluetooth遥控]设为[开]时,自动关机功能不工作。使用 Bluetooth遥控器后,请设为[关]。

# **连接本相机和电脑**

# **设定USB连接方法**

按照要连接的电脑或USB设备设定USB连接的方法。请预先 将MENU→ 曲 (网络)→[使用智能手机控制]→ [使用智能手机控制]设定为[关]。 此外, 将MENU → 曲 (网络) → [电脑遥控功能] → [电脑遥控连接方式]设定为[USB]时,请将 [电脑遥控功能]的[电脑遥控]设定为[关]。

# **MENU (设置)[USB连接] 选择所需设置。**

- **自动:**根据连接的电脑或其他USB设备的不同,在海量存 储器和MTP之间自动切换。 Windows 7、Windows 8.1或 Windows10的场合采用MTP方式连接,可以使用特有的 功能。
- **海量存储器:**在连接本相机和电脑或其他USB设备时使 用。
- **MTP:**以MTP方式连接本相机和电脑或其他USB设备。 Windows 7、Windows 8.1或Windows10的场合采用MTP 方式连接,可以使用特有的功能。

•插槽1内的存储卡为对象。

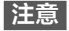

•[USB连接]设定为[自动]时,连接可能会花费较长时间。

# **连接电脑**

# 1 **请在本相机内插入充足电的电池。**

# 2 **打开本相机和电脑的电源。**

# 3 **确认 (设置)的[USB连接]为[海量存储器]。**

## 4 **用USB连接线连接本相 机和电脑。**

- •只在初次连接时,电脑自 动执行用于识别本相机的 操作。到该操作结束为止 请稍候。
- •当[USB电源供给]设为 [开]时,如果用USB连接 线连接电脑和本相机,将 从电脑开始供电。(默认 设置为[开]。)

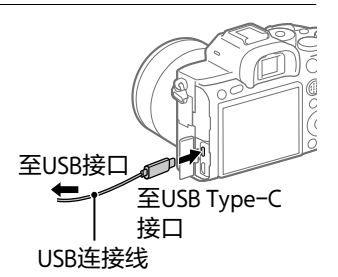

- •请使用附件的USB Type-C连接线或符合USB标准的USB 连接线。
- •如果使用兼容USB3.2的电脑和附件的USB Type-C连接 线,可以进行更高速的通信。

**注意**

• 在与本相机处于USB连接的状态下,请勿进行电脑的启动、 重新启动、从睡眠模式恢复或结束操作。本相机可能无法正 常工作。进行这些操作前,请先断开相机和电脑的连接。

# **断开与电脑的连接**

想要执行以下操作时,请预先执行1~2的步骤。

- •拔下USB连接线。
- •取出存储卡。
- •关闭本相机的电源。

# 1 **单击任务栏中的 (安全删除硬件并弹出媒体)。**

## 2 **单击显示的信息。**

**注意**

- 使用Mac时,请先将存储卡或驱动器的图标拖放至回收站。 相机与电脑的连接便会断开。
- 根据使用电脑的不同,有可能不出现断开连接图标。这时不 需要执行上述步骤就可以断开连接。
- 存取指示灯点亮时,请勿拔下USB连接线。这样做可能会损 毁数据。

## **从电脑操作本相机(电脑遥控功能)**

使用Wi-Fi或USB连接等,可以从电脑操作本相机,并将拍 摄的影像保存在电脑中。

电脑中需要安装Imaging Edge Desktop(Remote)。 有关操作方法的详细说明,请参阅帮助指南。

# **电脑用软件的介绍**

为了更好地欣赏照片和动态影像,提供以下电脑用软件。 请利用电脑的网络浏览器访问以下网址,然后按照画面的 说明下载后利用。 已经安装时,请更新为最新版后利用。

有关电脑用软件的详细说明,请参阅以下网址。 <https://www.sony.net/disoft/> 可以从以下网址确认各软件的推荐电脑环境。 <https://www.sony.net/pcenv/>

# **Imaging Edge Desktop**

Imaging Edge Desktop是一个软件套件,包括诸如从电脑操 作相机进行遥控拍摄,对相机拍摄的RAW影像进行调整、 显像等功能。

有关Imaging Edge Desktop的详细说明,请参阅以下网址。 <https://www.sony.net/iex/>

## **PlayMemories Home**

可以将拍摄的静止影像和动态影像导入到电脑观看并充分 加以利用。 将XAVC S动态影像和AVCHD动态影像导入电脑时需要 PlayMemories Home。 可以从以下网址直接访问下载页。

<https://www.sony.net/pm/>

- •连接本相机和电脑时,可能会为PlayMemories Home添加 功能。即使已经安装了PlayMemories Home, 也建议连接
- CS 本相机和电脑一次。

216
# <span id="page-216-0"></span>**MENU列表/屏幕显示列表**

# **MENU的使用方法**

可以改变拍摄、播放、操作方法等与相机整体相关的设 置,还可以执行各种相机功能。

1 **按MENU按钮显示菜单画 面。**

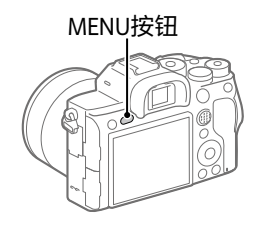

MENU选项卡

 $\mathbf{\Omega}_1|\mathbf{\Omega}_2|\oplus|\boxdot|$   $\mathbf{\Xi}_1$   $\star$ 

# 2 **按控制拨轮的上/下/左/右或 通过转动控制拨轮选择想要 设定的项目,然后按中央。**

- •选择画面上方的MENU选项卡 并按控制拨轮的左/右侧,便可 以移动到其他MENU选项卡。
- •转动前转盘便可以移动到其他 MENU选项卡。
- •按Fn按钮便可以移动到下一个MENU选项卡。
- •按MENU按钮便会返回前一个画面。

# 3 **选择设定值,然后按中央确定。**

#### **提示**

• 如果用「兩自定义键1或「由自定义键1为喜爱的键分配 [MENU]功能, 通过按所分配的键也可以显示菜单画面。 MENU列 **M**  $\frac{1}{\sqrt{2}}$ <u>[</u> <u>幕</u> **M M M**

# **MENU列表**

有关各MENU项目的详细说明,请参阅最右列记载的页数 或帮助指南。

# **(拍摄设置1)**

### **红色选项卡**

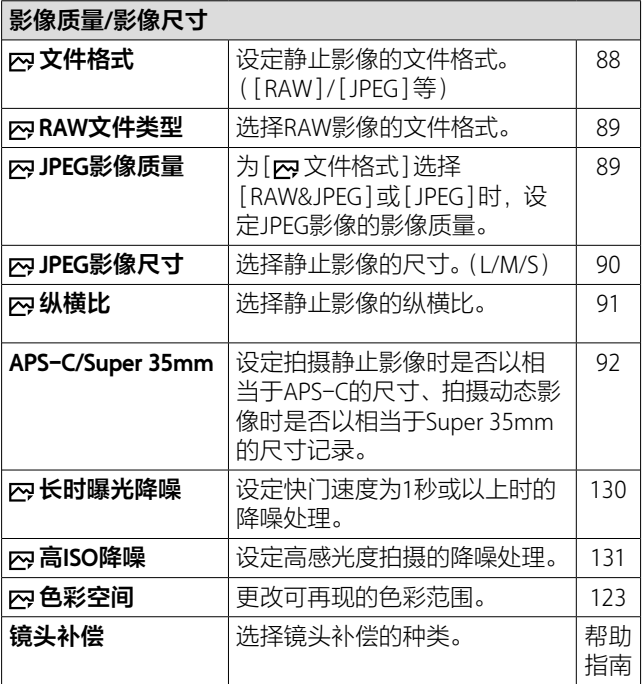

<span id="page-218-0"></span>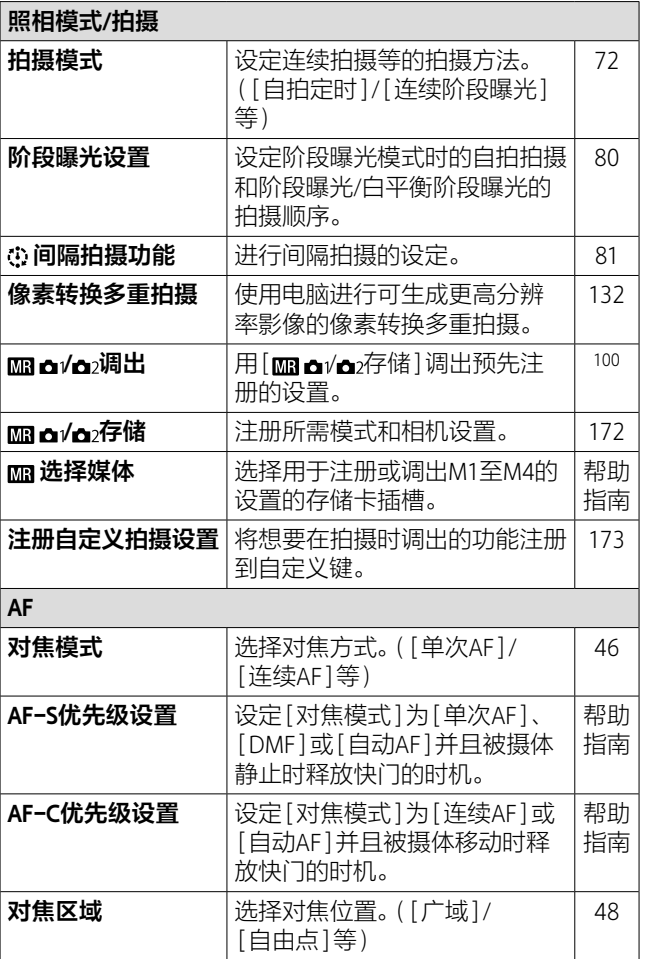

<span id="page-219-0"></span>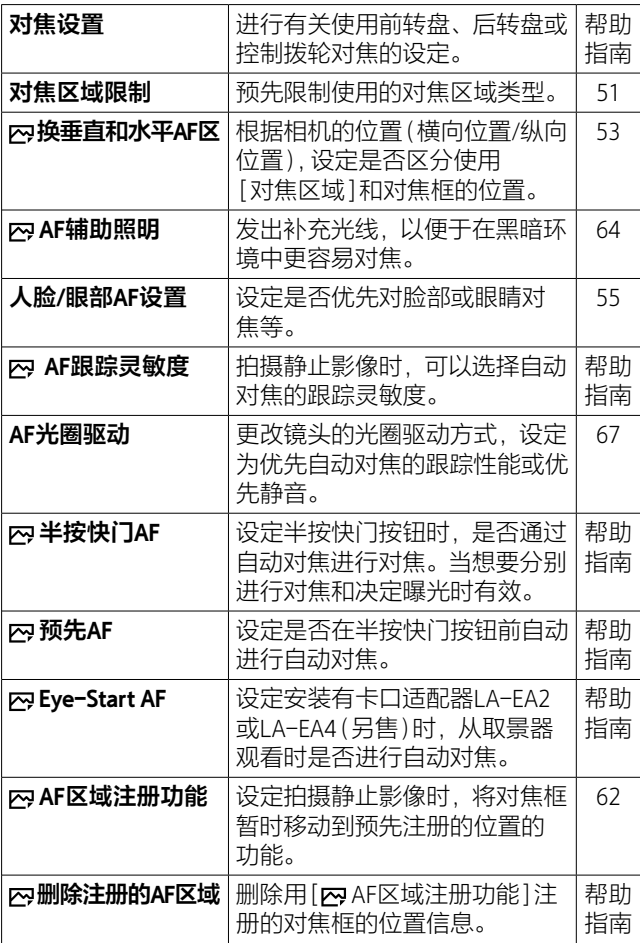

<span id="page-220-0"></span>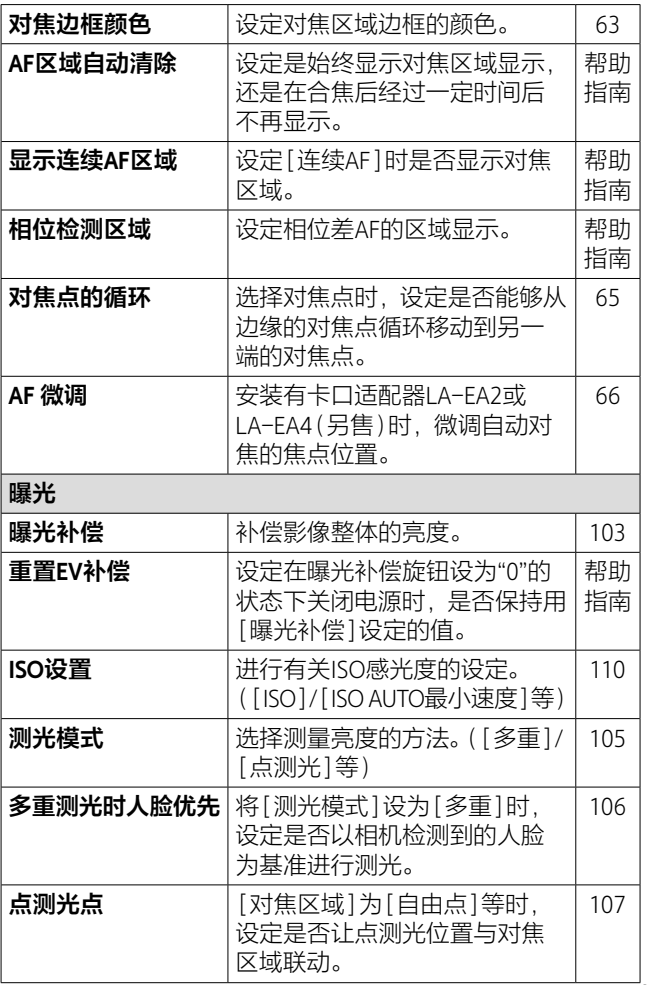

<span id="page-221-1"></span><span id="page-221-0"></span>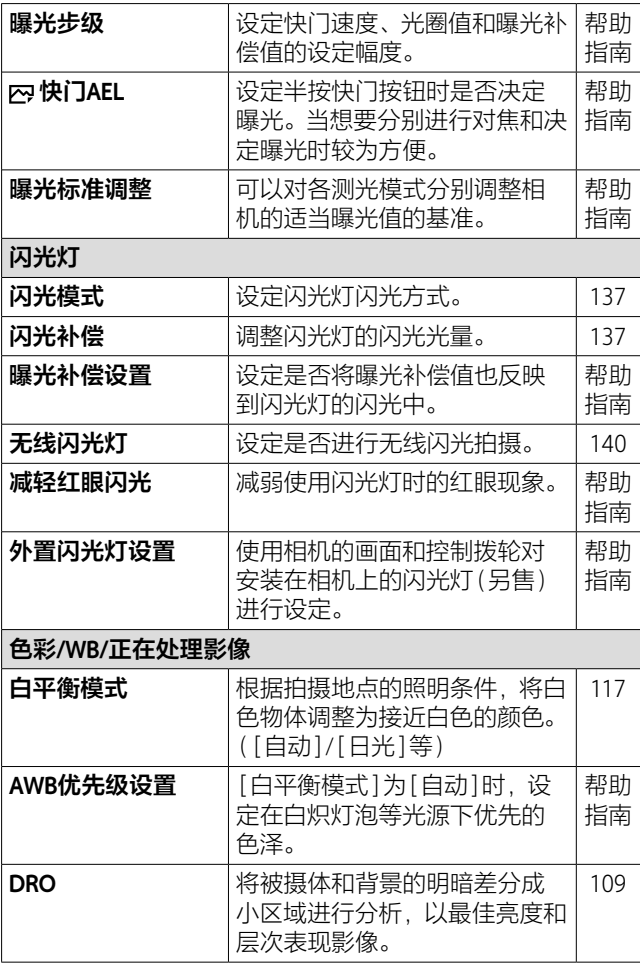

<span id="page-222-2"></span><span id="page-222-1"></span><span id="page-222-0"></span>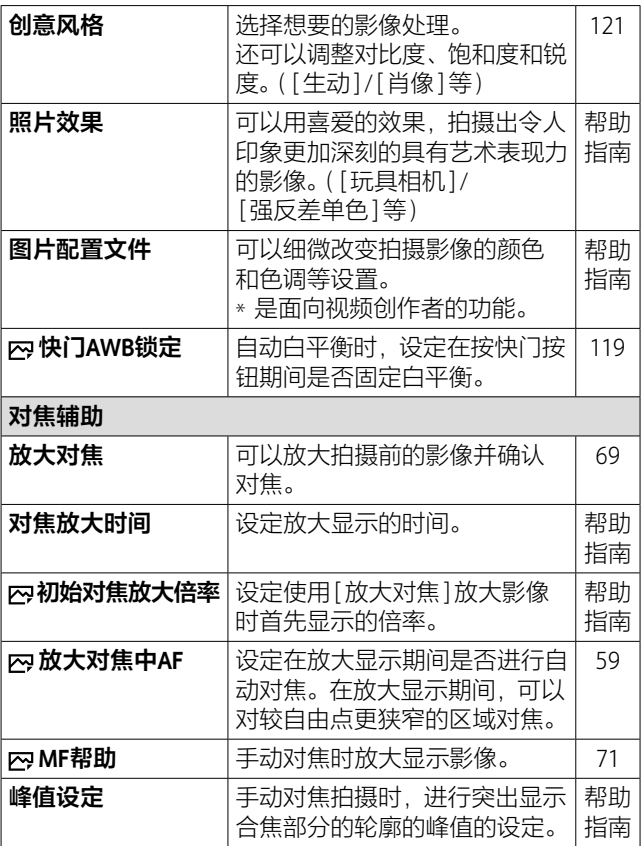

<span id="page-223-0"></span>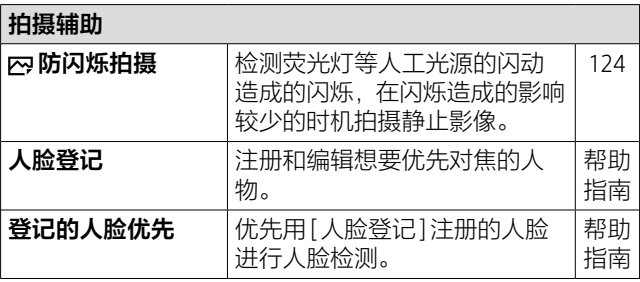

# **(拍摄设置2)**

# **紫色选项卡**

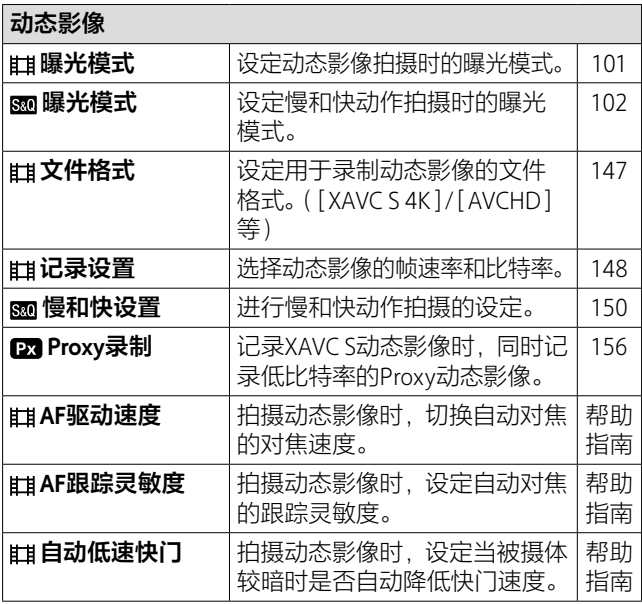

<span id="page-224-2"></span><span id="page-224-1"></span><span id="page-224-0"></span>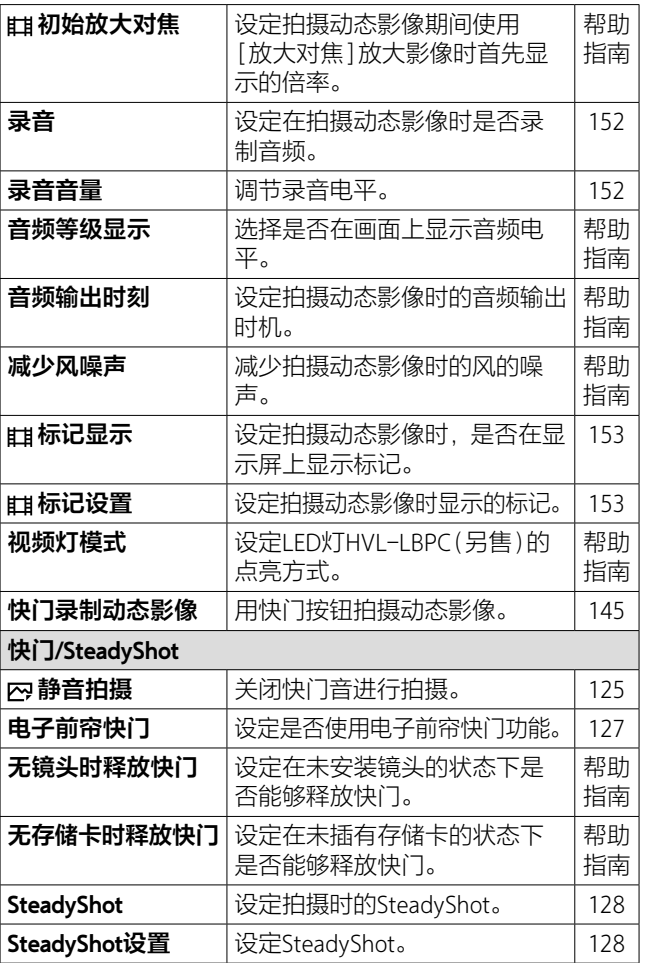

<span id="page-225-2"></span><span id="page-225-1"></span><span id="page-225-0"></span>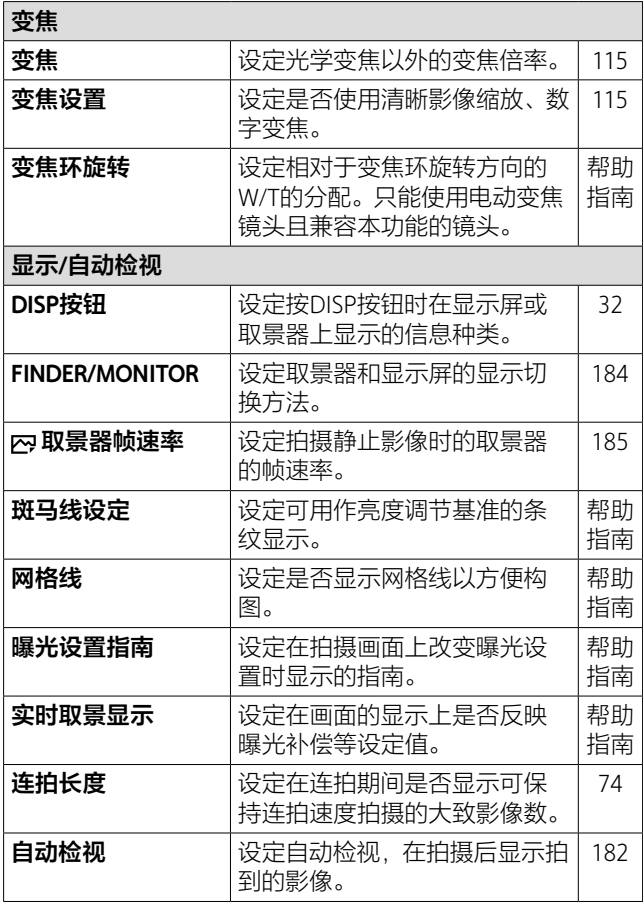

<span id="page-226-0"></span>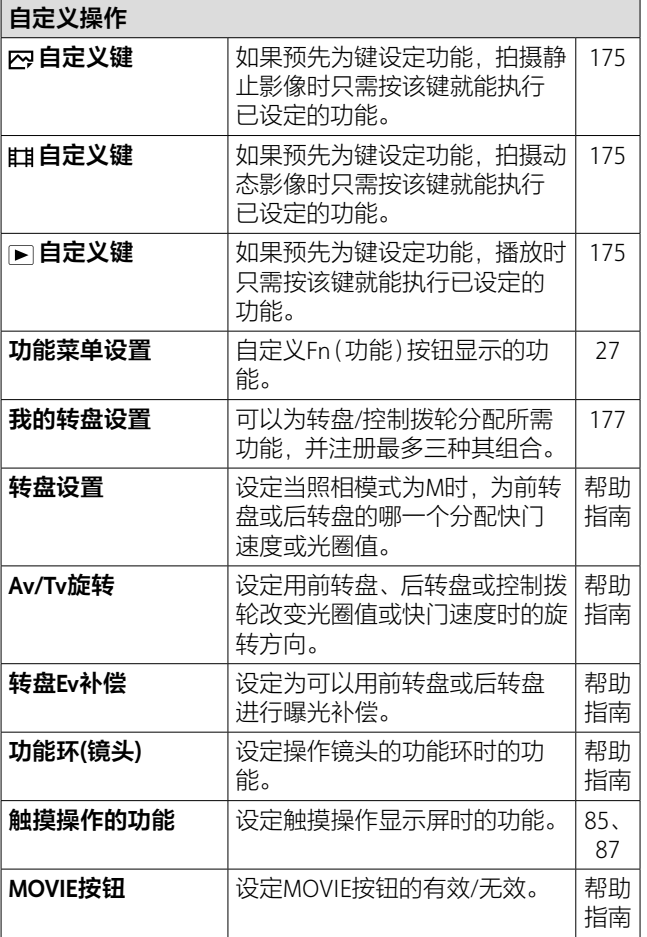

<span id="page-227-1"></span>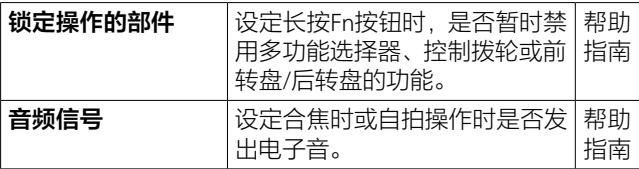

# **(网络)**

# **绿色选项卡**

<span id="page-227-0"></span>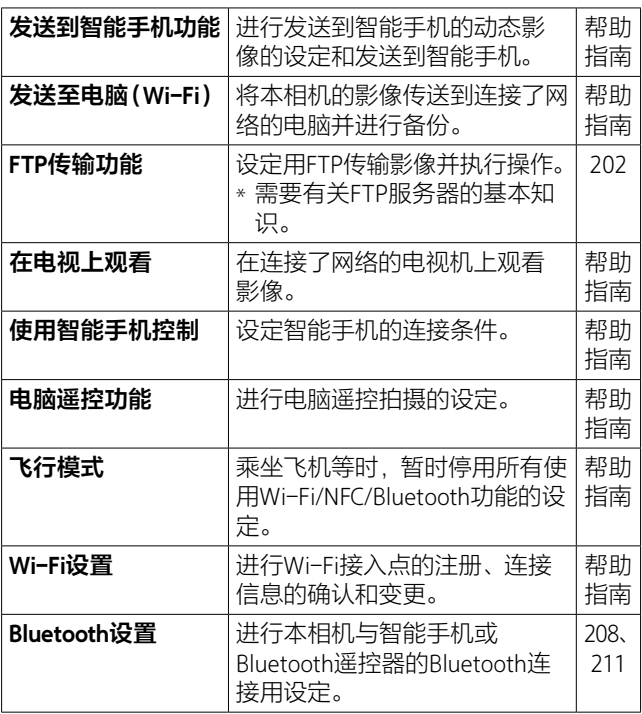

<span id="page-228-1"></span>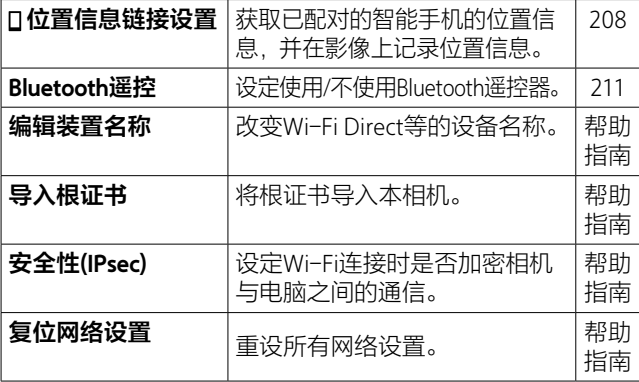

**(播放)**

**蓝色选项卡**

<span id="page-228-0"></span>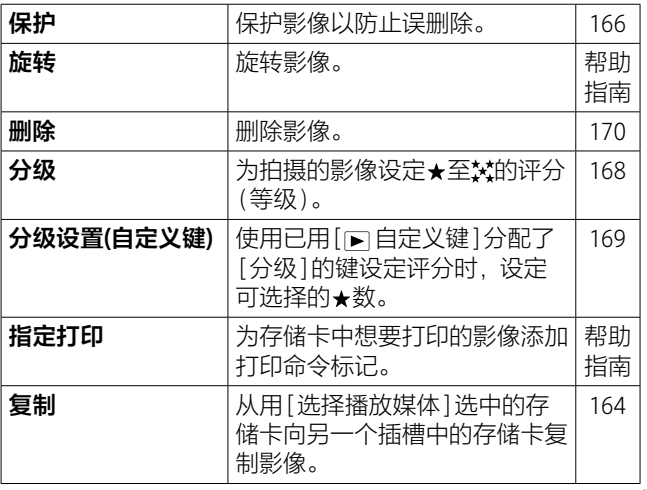

MENU列 **M M M** <u>幕</u> **M M M**

**M**

# <sup>ၖ</sup>

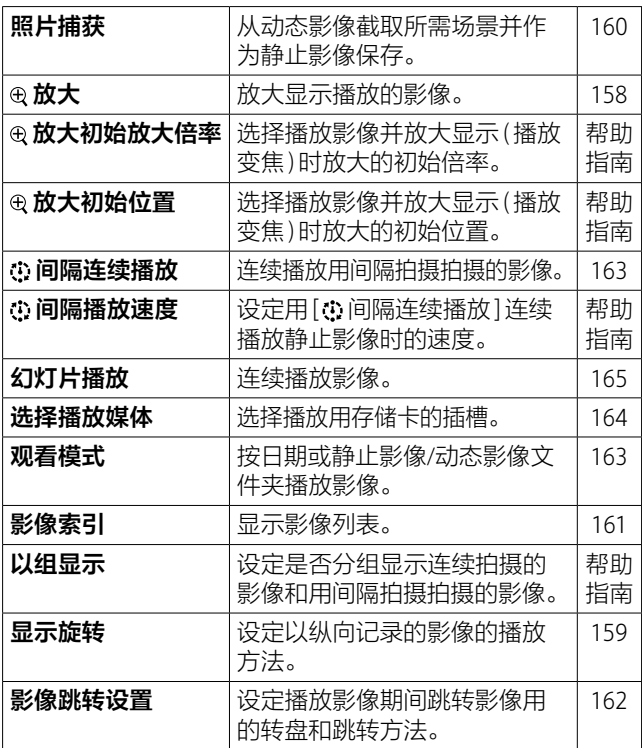

# <span id="page-229-0"></span>**(设置)**

## **黄色选项卡**

**显示屏亮度 尽定显示屏的亮度。** <mark>帮助</mark> 指南

<span id="page-230-0"></span>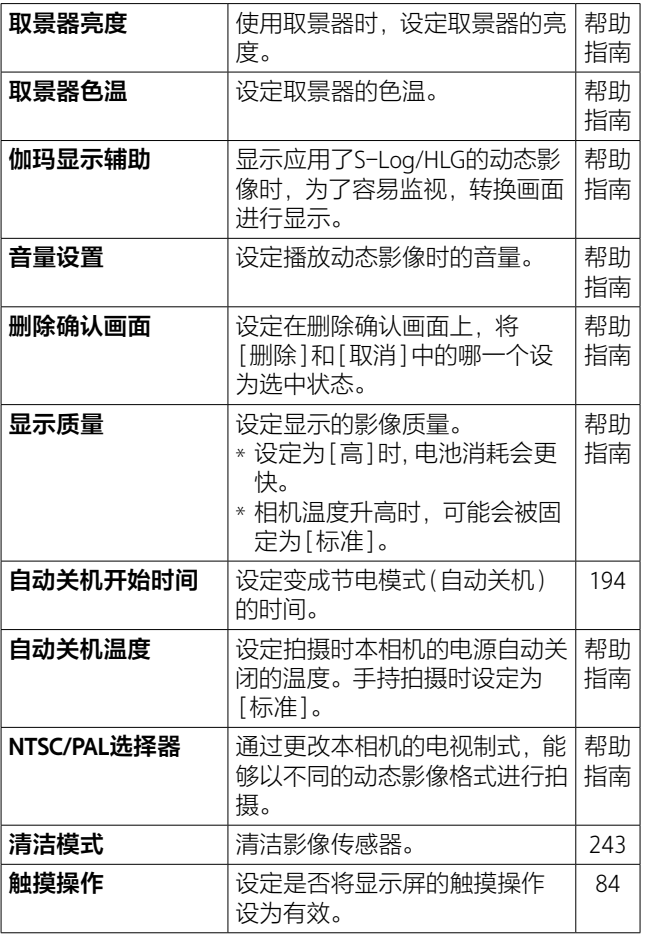

<span id="page-231-1"></span><span id="page-231-0"></span>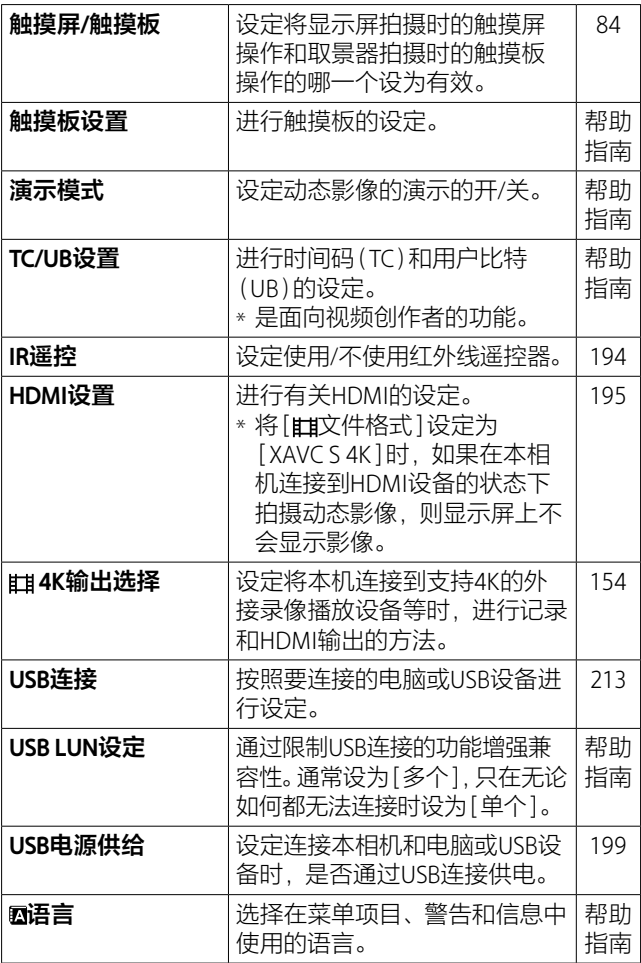

<span id="page-232-2"></span><span id="page-232-1"></span><span id="page-232-0"></span>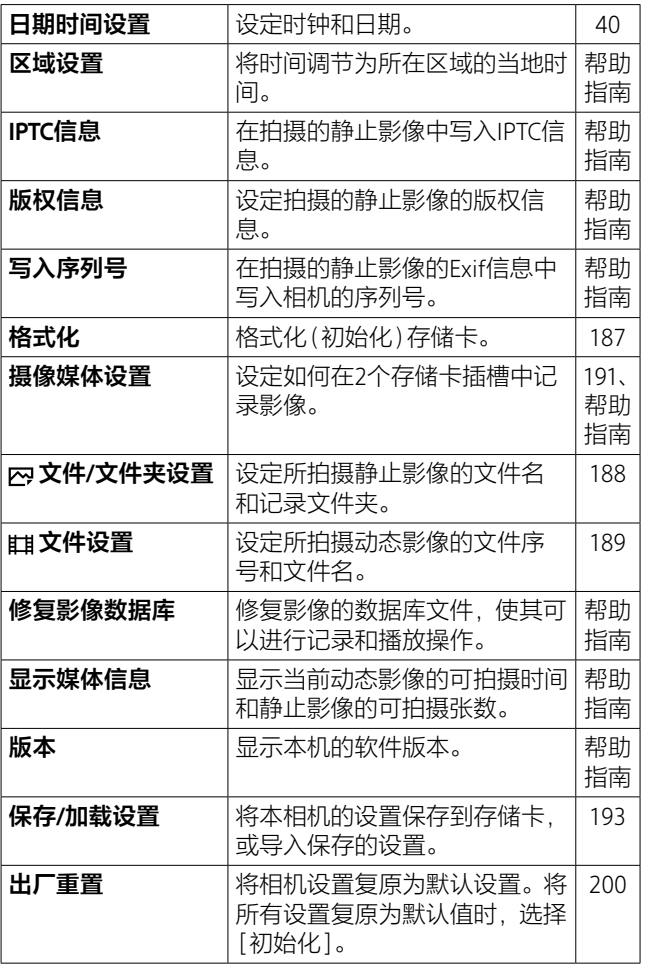

# **★(我的菜单)**

# **灰色选项卡**

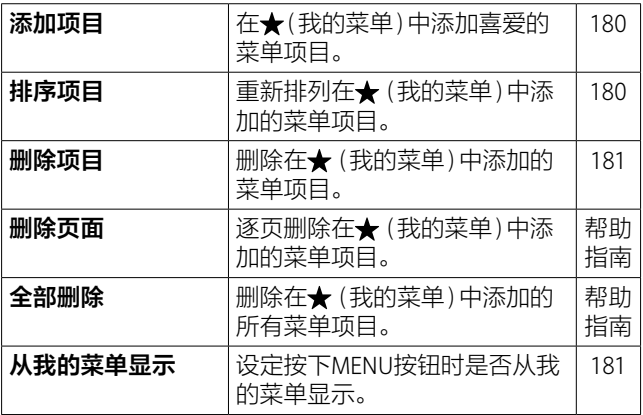

# **显示屏上显示的图标列表**

显示内容和显示位置为大体的基准,与实际情况可能有所 不同。

<span id="page-234-0"></span>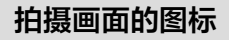

场景识别图标[\(94\)](#page-93-0)

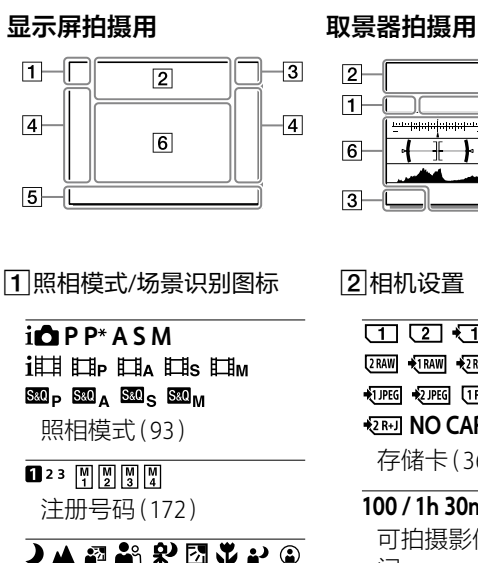

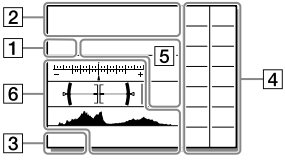

### 2相机设置

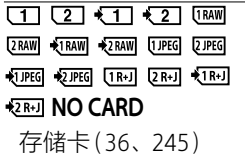

#### **100 / 1h 30m**

可拍摄影像数/可记录时 间

#### $\overline{1113}$

正在写入数据/剩余要写 入的影像数[\(157\)](#page-156-0)

#### 3:2 4:3 16:9 11:1

静止影像的影像纵横比. [\(91\)](#page-90-0)

#### **60M 54M 51M 40M 26M 23M 22M 17M 15M 13M 10M 6.5M 5.8M 5.5M 4.3M**

静止影像的影像尺寸 [\(90\)](#page-89-0)

#### **RAW**<sub>R</sub>

RAW记录(压缩/非压缩) [\(89\)](#page-88-0)

#### **X.FINE FINE STD**

JPEG影像质量[\(89\)](#page-88-1)

#### **XAVC S 4K XAVC S HD AVCHD**

动态影像的文件格式 [\(147\)](#page-146-0)

#### $\frac{1}{2}$  **100 <b> 60 <b> 1** 50 **1 25 <b>1 16 1**

#### **123 178**

动态影像的记录设置 [\(148\)](#page-147-0)

### **100p 50p 50i 25p**

动态影像的帧速率 [\(148\)](#page-147-0)

#### **100<sub>cm</sub> 60<sub>cm</sub> 50<sub>cm</sub> 25<sub>cm</sub>**

#### $16<sub>ex</sub>$

Proxy录制[\(156\)](#page-155-0)

#### **100fps 50fps 25fps 12fps 6fps 3fps 2fps 1fps**

慢/快动作拍摄时的帧速 率[\(150\)](#page-149-0)

#### $\overline{\Box}$

APS-C/Super 35mm [\(92\)](#page-91-0)

#### 4.

闪光灯充电显示[\(135\)](#page-134-0)

#### **VEW**

设置效果关[\(226\)](#page-225-0)

#### $\overline{V_{\tau_{\text{OM}}}}$

AF辅助照明[\(64\)](#page-63-0)

#### Flicker

闪烁检测[\(124\)](#page-123-0)

#### **118世》 曾世》 --《世》** SteadyShot关/开、抖动警 告[\(128\)](#page-127-0)

#### $\overline{\mathbf{H}}_{\text{symm}}^{(\psi)}$   $\overline{\mathbf{H}}_{\text{symm}}^{(\psi)}$ SteadyS.焦距/抖动警告 [\(128\)](#page-127-1)

#### $\mathcal{P}_0$   $\mathcal{P}_2$   $\mathcal{P}_3$

智能变焦/清晰影像缩放/ 数字变焦[\(113\)](#page-112-0)

#### **-PC-**

电脑遥控[\(215\)](#page-214-0)

#### 园

亮屏显示[\(186\)](#page-185-0)

#### ωŅ,

静音拍摄[\(125\)](#page-124-0)

# $\overline{\hat{\mathbf{a}}}$

遥控器[\(194](#page-193-1)[、211\)](#page-210-0)

#### $\mathbf{Q}_{\text{def}}$

不录制动态影像的音频 [\(152\)](#page-151-0)

#### $\mathbf k$

减少风噪声开[\(225\)](#page-224-0)

#### $\odot$

写入版权信息开[\(233\)](#page-232-0)

#### **IPTC**

写入IPTC信息开[\(233\)](#page-232-1)

Assist Assist Assist Assist<br>S-Log2 S-Log3 HLG 709 HLG 2020 伽玛显示辅助[\(231\)](#page-230-0)

#### یر ہا۔

对焦取消[\(85\)](#page-84-0)

#### ⊡≶x

跟踪取消[\(87\)](#page-86-0)

#### **定点对焦**

点对焦中[\(86\)](#page-85-0)

#### $\blacksquare$

NFC有效[\(201\)](#page-200-0)

#### 

Bluetooth连接中/未连接 [\(209\)](#page-208-0)

 $\mathbf{a}$  $\mathbf{\hat{a}}$   $\mathbf{a}$   $\mathbf{\hat{b}}$ 

智能手机连接中/未连接

#### 

正在获取位置信息/无法 获取位置信息[\(207\)](#page-206-0)

#### $\overline{\textbf{r}}$

飞行模式[\(228\)](#page-227-0)

#### 田

过热警告

**昆** s.,

数据库文件已满/数据库 文件错误警告

#### 3电池

(777) 100%

电池容量(34)

ď

电池电量警告

#### (立二)♥

USB供电中[\(199\)](#page-198-0)

#### 拍摄设置

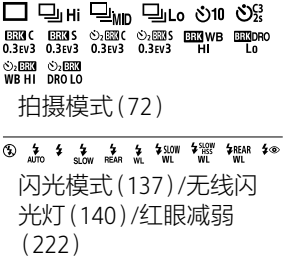

#### **±0.0**

闪光补偿[\(137\)](#page-136-1)

#### **AFS AFA AFC DMF MF**

对焦模式[\(46\)](#page-45-0)

**c** c c **a ©. ©. O. Q. Q.** 

对焦区域[\(48\)](#page-47-0)

#### **JPEG RAW RM RAW+J RM+J**

文件格式[\(88\)](#page-87-0)

 测光模式[\(105\)](#page-104-0)

#### **AWB** AWB<sup>®</sup> AWB<sup>®</sup> \* A **7500K A5 G5**

白平衡模式(自动、预 设、水中自动、自定义、 色温、彩色滤光片) [\(117\)](#page-116-0)

#### 

动态范围优化[\(109\)](#page-108-0)

- ISta.t IVividt INtrit ICleart Deept ILight Port Landt
- **Sunset** Night Autm1 **B/W1 Sepia**  $+3$  +3 +3 创意风格[\(121\)](#page-120-0)/对比 度、饱和度、锐度
- **b (b)** (b) (b) (b) (b) (b) (b) (b)

**Part Part (ND) A**nFF 照片效果[\(223\)](#page-222-0)

- **a** *<b>C <b>C <i>AF*
- AF时人脸/眼睛优先 [\(55\)](#page-54-0)

**PP1 ~** PP10 **PR** 图片配置文件[\(223\)](#page-222-1)

 $\overline{111121}$ 

优先摄像媒体[\(191\)](#page-190-1)

#### 对焦显示/曝光设置

 $\bullet$  (c) (c)

对焦[\(47\)](#page-46-0)

**1/250**

快门速度

#### **F3.5**

光圈值

**2** 

曝光补偿[\(103\)](#page-102-0)/手动测 光[\(97\)](#page-96-0)

### **ISO400 ISO AUTO ISO400**

ISO感光度[\(110\)](#page-109-0)

#### **\***  $4L$  AWB

AE锁定[\(107\)](#page-106-1)/FEL锁定 [\(138\)](#page-137-0)/AWB锁定[\(119\)](#page-118-0)

# 功能指示/其他

### **●** 眼踪取消

跟踪用功能指示[\(87\)](#page-86-0)

### **对焦取消**

取消对焦用功能指示 [\(85\)](#page-84-0)

#### **aso**

控制拨轮的功能

#### **C: Av TV CISO**

我的转盘用功能指示 [\(177\)](#page-176-0)

יקוד<br>- הולכולו להולכולו להולכולה ה

阶段曝光指示[\(78\)](#page-77-0)

定点测光圆[\(105\)](#page-104-0)

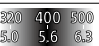

曝光设置指南[\(226\)](#page-225-1)

#### -<br>- Петамо мисл. 1999 ч.

快门速度指示(32)

#### 4 74 24 35 11 22 4

光圈指示(32)

柱状图(31)

#### $++$

数字水平量规(33)

### **STBY REC**

动态影像录制待机/录制 进行中

#### **1:00:12**

动态影像的实际拍摄时间 (时:分:秒)

#### 

音频电平[\(225\)](#page-224-1)

**BREC BISTBY** 

REC控制[\(197\)](#page-196-0)

### **00:00:00:00**

时间码(时:分:秒:帧) [\(232\)](#page-231-0)

### **00 00 00 00**

用户比特[\(232\)](#page-231-0)

**<b>全国**<br>1" 15" 30" 像素转换多重拍摄 [\(132\)](#page-131-0)

# **播放画面的图标**

#### **单幅影像画面 柱状图画面**

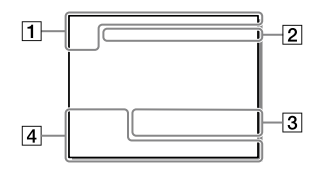

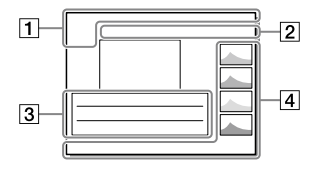

#### 基本信息

#### $\overline{1}$   $\overline{1}$   $\overline{2}$   $\overline{2}$   $\overline{2}$

播放媒体[\(164\)](#page-163-1)

**DE DE DE DESCRIPTION DE DES DE DESCRIPTION DE LA PARTIE** 观看模式[\(163\)](#page-162-1)

#### **IPTC**

IPTC信息[\(233\)](#page-232-1)

**\*\*\*\*\*\*** 分级[\(168\)](#page-167-0)

#### $\overline{0\rightarrow}$

保护[\(166\)](#page-165-0)

#### **DPOF**

DPOF(打印)指定[\(229\)](#page-228-0)

#### **3/7**

影像编号/观看模式中的 影像数目

### $\mathbb{N}$

NFC有效[\(201\)](#page-200-0)

#### ाळा

电池容量(34)

#### $\overline{\Box}$

以组显示[\(230\)](#page-229-0)

#### $\overline{\mathbf{E}}$

包含Proxy动态影像 [\(156\)](#page-155-0)

#### **000000 2/4**

像素转换多重拍摄 [\(132\)](#page-131-0)

## 2相机设置

请参阅["拍摄画面的图标"](#page-234-0)(第 [235](#page-234-0)页)。

### 3拍摄时的设置

#### **35mm**

镜头焦距

#### **HLG**

HDR记录(Hybrid Log-Gamma)

有关其他图标,请参阅["拍摄](#page-234-0) [画面的图标"](#page-234-0)([第235](#page-234-0)页)。

# 影像的信息

 $\overline{\circledast}$ 

纬度、经度信息[\(207\)](#page-206-0)

 $\odot$ 

有版权信息

**2019 - 1 - 1 10:37PM** 拍摄日期(40)

### **100-0003**

文件夹序号—文件序号 [\(188\)](#page-187-0)

#### **C0003**

动态影像的文件序号 [\(189\)](#page-188-0)

**8 8 8 8 8** 

柱状图(亮度/R/G/B) (31)

# **关于本相机**

**疑难对策**

如果使用相机时遇到问题,请尝试按下面的方法解决。

确认帮助指南(第2页)。

2 取出电池, 等待约1分钟后重新插入电池, 然后打开本 相机的电源。

对设置进行初始化(第[200页](#page-199-1))。

**4** 向Sony经销商或当地授权的Sony服务处咨询。 <https://service.sony.com.cn>

# <span id="page-242-0"></span>**清洁影像传感器**

如有污垢或灰尘进入本相机内部并附着在影像传感器(将 光转换成电信号的部分)上,取决于拍摄条件,污垢或灰 尘可能会出现在影像上。如有附着,请按照以下步骤清洁 影像传感器。

# 1 **确认电池容量充足。**

# 2 **MENU (设置)[清洁模式] 选择 [确定]。**

影像传感器会短时间振动以抖落污垢。

3 **请按照画面上的指示,关闭本相机的电源。**

# 4 **取下镜头。**

5 **用气吹吹掉影像传感器 表面和其周围的灰尘。**

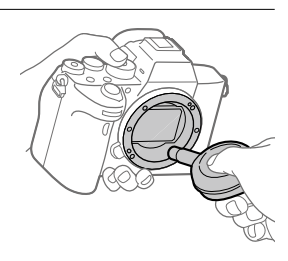

6**安装镜头。**

#### **提示**

• 有关检查影像传感器的清洁度的方法和更详细的清洁方法, 请参阅以下网址。 [https://support.d-imaging.sony.co.jp/www/support/ilc/](https://support.d-imaging.sony.co.jp/www/support/ilc/sensor/) [sensor/](https://support.d-imaging.sony.co.jp/www/support/ilc/sensor/)

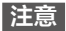

- 请迅速地进行清洁。
- 不附带气吹。请使用市售的气吹。
- 请在确认电池剩余电量为 (剩余电量为3根棒)或以上 后, 启动清洁模式。
- •由于喷雾式的气吹会将水滴散落在本相机内部,因此请勿使 用。
- •为了防止气吹的前端接触到影像传感器,请勿将气吹伸入卡 口内部。
- •为了便于灰尘落到下方,请将本相机略微朝下。
- 清洁期间请勿撞击本相机。
- 请以适当的风量进行清洁。风量过强有可能会损伤内部。

关于本相机 **关于本相机**

# <span id="page-244-1"></span>**主要规格**

# <span id="page-244-0"></span>**可以使用的存储卡**

本相机只支持SD存储卡(兼容UHS-II标准)。 在本相机上使用microSD存储卡时,请务必装入专用的适配 器中使用。

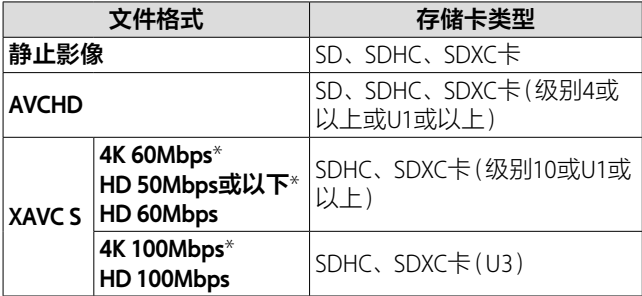

\* 包括Proxy记录时

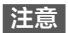

•当在SDHC存储卡上长时间记录XAVC S动态影像时,将分割 为4 GB的文件记录。可以使用PlayMemories Home将文件导 入电脑,作为1个文件处理。

- 用以下设置在插槽1和插槽2的存储卡中均记录动态影像时, 请在两个插槽中插入文件系统相同的存储卡。进行XAVC S动 态影像的同时记录时,无法以文件系统exFAT和FAT32的组合 进行记录。
	- –[ 文件格式]为[XAVC S 4K]或[XAVC S HD]
	- [摄像媒体设置]的[记录模式]为[同时记录( )]或 [同时记录( 图/ ]]

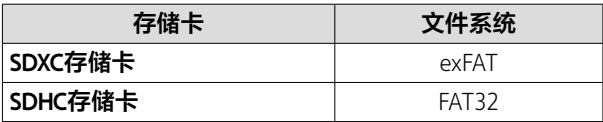

• 要修复存储卡上的数据库文件时,请给电池充足电后进行操 作。

# **主要规格**

# **相机**

## **[形式]**

相机类型:

可更换镜头数码相机 使用镜头: Sony E卡口系统镜 头

# **[成像装置]**

成像元件:35mm全画幅 (35.7 mm×23.8 mm)、 CMOS影像传感器 相机的有效像素数: 约61 000 000像素

总像素数:约62 500 000像素

# **[SteadyShot]**

影像传感器位移方式(内置)

# **[自动对焦]**

检测方式:相位差检测方式/ 对比度检测方式 检测亮度范围:

EV-3至EV+20(相当于 ISO100、F2.0)

# **[取景器]**

形式:1.3 cm(0.5型)电子取 景器

总点数:5 760 000点

倍率:约0.78倍(50 mm镜头, 无限远,屈光度-1 m<sup>-1</sup>时)

- 眼点:距离最终光学面 约23 mm, 距离目镜框 约18.5 mm(屈光度-1 m-1 时)
- 屈光度调节:

 $-4.0$  m<sup>-1</sup>至+3.0 m<sup>-1</sup>

# **[显示屏]**

- 7.5 cm(3.0型)TFT驱动、触摸 屏
- 点数:2 359 296点

### **[曝光控制]**

- 测光方式:1200区域实时取 景评价测光
- 测光范围:EV-3至EV+20(相 当于ISO100,使用F2.0镜 头)
- ISO感光度(推荐曝光指数): 拍摄静止影像时: ISO100 至ISO32000(扩展:下限 ISO50、上限ISO102400) 拍摄动态影像时:相当于 ISO100至ISO32000

# **[快门]**

形式:电子控制纵走式焦平 面快门

# 关于本相机 **关于本相机**

#### 快门速度范围: 拍摄静止影像时: 1/8000秒至30秒, B门 拍摄动态影像时: 1/8000秒至1/4秒, AUTO时 1/50秒为止(自动低速快门 1/25秒为止)

闪光同步速度:1/250秒(安 装Sony制闪光灯时)

## **[文件格式]**

- 静止影像文件格式:符合 JPEG(DCF Ver.2.0、Exif Ver.2.31、MPF Baseline)、 RAW(Sony ARW 2.3格式) 动态影像文件格式(XAVC S格 式): MPEG-4 AVC/H.264 XAVC S ver.1.0标准兼容 视频: MPEG-4 AVC/H.264 音频:LPCM 2ch(48 kHz 16比特) 动态影像文件格式(AVCHD格
- 式):AVCHD格式版本2.0兼 容
	- 视频: MPEG-4 AVC/H.264 音频: Dolby Digital 2ch 配备Dolby Digital Stereo Creator
- •由Dolby Laboratories授权制 造。

# **[记录媒体]**

SLOT 1/SLOT 2: SD (兼容 UHS-I、UHS-II)卡用插槽

### **[输入/输出接口]**

- USB Type-C端子: USB通信 SuperSpeed USB 5Gbps(USB 3.2)
- Multi/Micro USB端子\*: USB 通信 Hi-Speed USB(USB 2.0)
- \*该接口可连接兼容Micro USB标准的设备。
- HDMI接口:HDMI D型微型接 口
- **へ**(麦克风)接口: の3.5 mm 立体声迷你插孔
- $\Omega$ (耳机)接口:  $\alpha$ 3.5 mm立 体声迷你插孔
- (同步)端子
- **[常规]**
- 额定输入: 7.2 V - 、3.7 W 操作温度:0至40℃ 存放温度:-20至55℃ 尺寸(宽/高/深)(约):  $1289 \times 96.4 \times 77.5$  mm  $128.9 \times 96.4 \times 67.3$  mm ( $M$ 手柄到显示屏) 质量(约):665 g(包括电
	- 池、SD卡)

# **[无线局域网]**

型号:WW447485(参见相机 底部的铭牌) 兼容标准: IEEE 802.11 a/b/g/n/ac

使用频段:2.4GHz/5GHz 安全:WEP/WPA-PSK/ WPA2-PSK 连接方法:Wi-Fi Protected Setup™(WPS)/手动

接入方式:基础结构模式

型号:WW778752(参见相机 底部的铭牌)

兼容标准: IEEE 802.11 b/g/n 使用频段:2.4GHz

安全:WEP/WPA-PSK/

WPA2-PSK

连接方法:Wi-Fi Protected Setup™(WPS)/手动

接入方式:基础结构模式

# **[NFC]**

标签类型:符合NFC Forum Type 3 Tag

# **[Bluetooth通信]**

Bluetooth标准规格Ver. 4.1 使用频段:2.4 GHz频段

# **充电器BC-QZ1**

额定输入: 100至240 V へ .、 50/60 Hz、0.38 A 额定输出: 8.4 V <del>. .</del> . 1.6 A

## **锂离子电池组NP-FZ100**

额定电压: 72V==

设计或规格如有变动,恕不 另行通知。

# **关于影像数据的兼容性**

- 本相机符合JEITA(Japan Electronics and Information Technology Industries Association)制定的"Design rule for Camera File system" (DCF)通用标准。
- Sony不保证能够在本相机 上播放用其它设备拍摄或 编辑的影像或在其它设备 上播放用本相机拍摄的影 像。

# **商标**

- XAVC S和 x ave s是Sony Corporation的注册商标。
- AVCHD和AVCHD标识是 Panasonic Corporation和 Sony Corporation的商标。
- Mac是Apple Inc.在美国和/ 或其他国家注册的商标。
- iPhone和iPad是Apple Inc.在 美国和/或其他国家注册的 商标。
- Blu-ray Disc™和Blu-ray™ 是Blu-ray Disc Association 的商标。
- •DLNA和DLNA CERTIFIED是 Digital Living Network Alliance的商标。
- •USB Type-C®和USB-C®是 USB Implementers Forum的 注册商标。
- 杜比,Dolby Audio和双D符 号是杜比实验室的商标。
- HDMI、HDMI高清晰度多媒 体接口以及HDMI标志是 HDMI Licensing Administrator, Inc.在美国和其他国家的商标 或注册商标。
- Microsoft、Windows是 Microsoft Corporation在美 国和/或其他国家的注册商 标或商标。
- SDXC标识是SD-3C, LLC的 商标。
- Android是Google LLC的注 册商标或商标。
- Wi-Fi、Wi-Fi标识和Wi-Fi Protected Setup是Wi-Fi Alliance的注册商标或商 标。
- •N标记是NFC Forum, Inc.在 美国和其他国家/地区的商 标或注册商标。
- Bluetooth®文字标记和标识 是Bluetooth SIG, Inc.所有的 注册商标, Sony Corporation已获准使用这 些标记。
- QR Code是Denso Wave Inc. 的注册商标。
- 此外,在本说明书中所使用 的系统和产品的名称通常 是各自的开发商或制造商 的注册商标或商标。但是 在本手册中,有些场合并未 使用™或®标记。
- <sup>(1)</sup> InfoLITHIUM<sub>M</sub><sup>2</sup>

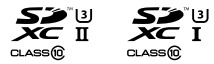

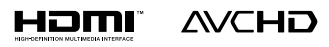

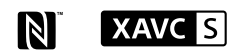

# 索引

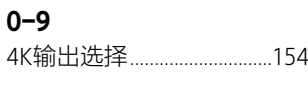

# $\overline{\mathsf{A}}$

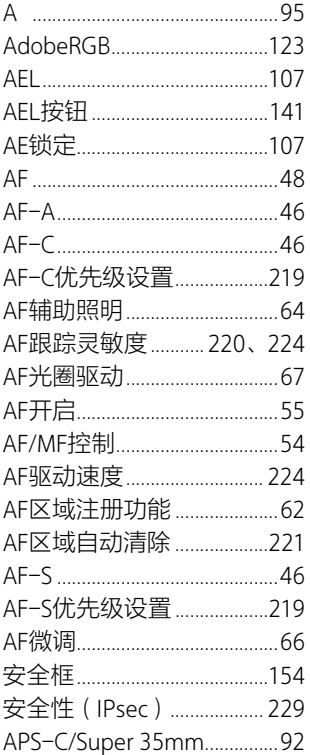

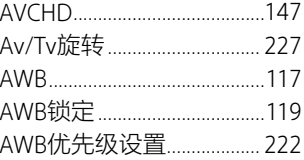

# $\overline{B}$

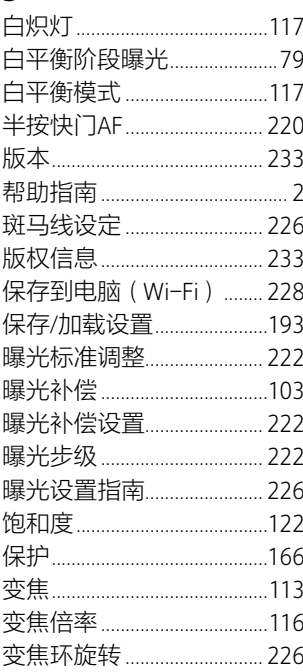

 $\frac{c_s}{251}$ 

索引

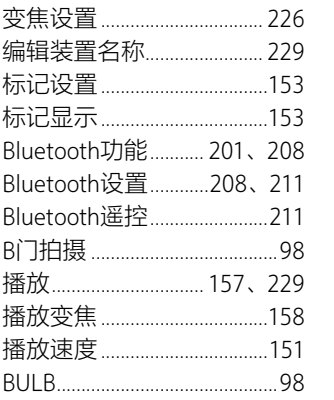

# $\mathsf C$

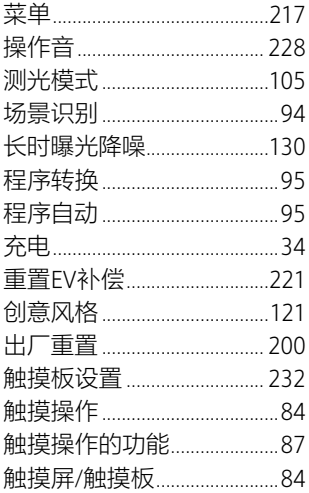

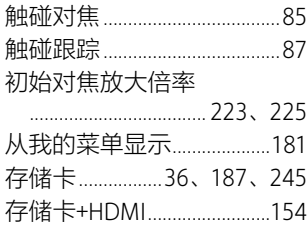

# D

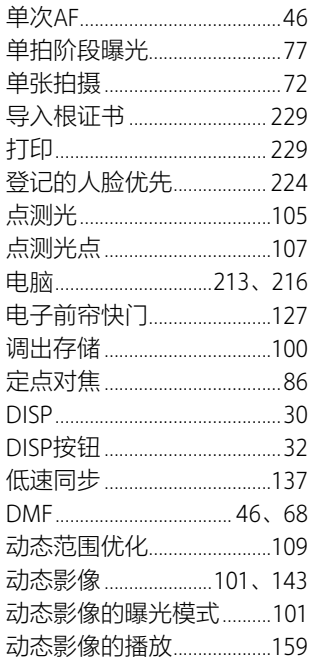
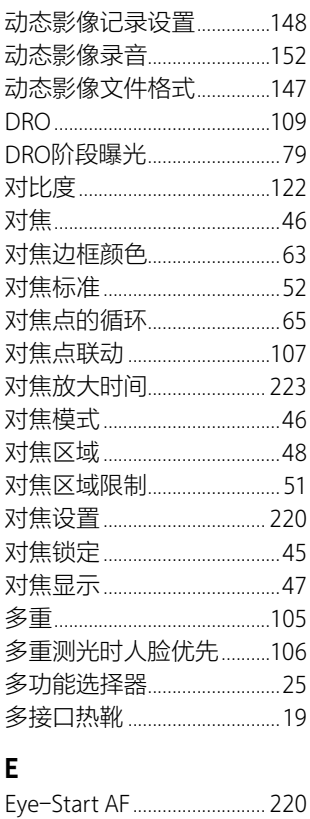

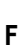

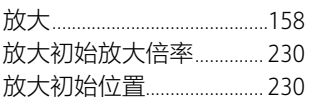

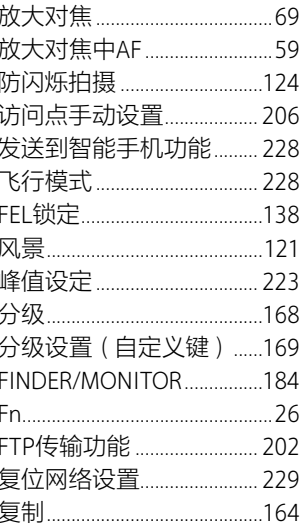

### G

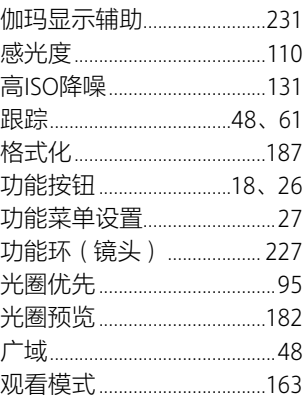

# $\frac{c}{253}$

索引

### $\overline{\mathsf{H}}$

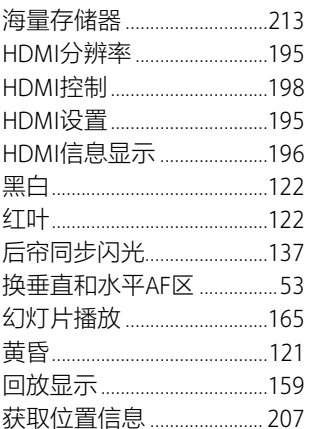

# $\overline{\phantom{a}}$

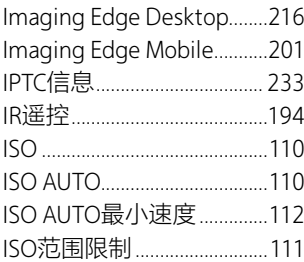

### $\begin{array}{c} \end{array}$

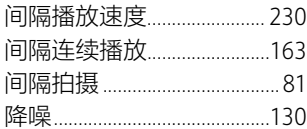

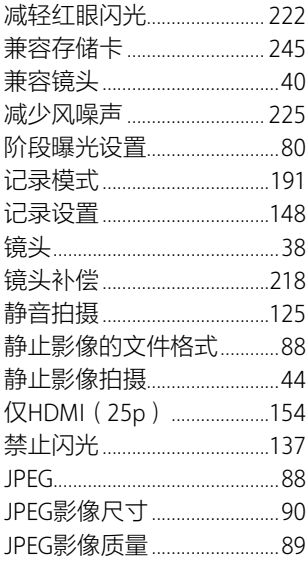

### $\mathsf{K}$

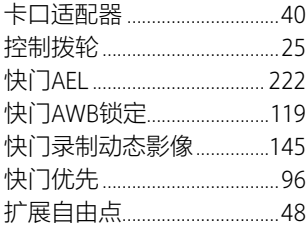

#### $\mathsf{L}% _{0}\left( \mathsf{L}_{0}\right) ^{\ast }=\mathsf{L}_{0}\left( \mathsf{L}_{0}\right) ^{\ast }$

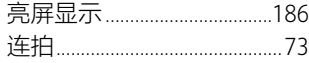

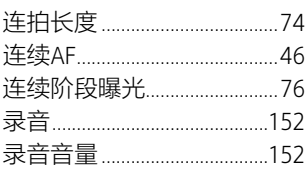

### $\boldsymbol{\mathsf{M}}$

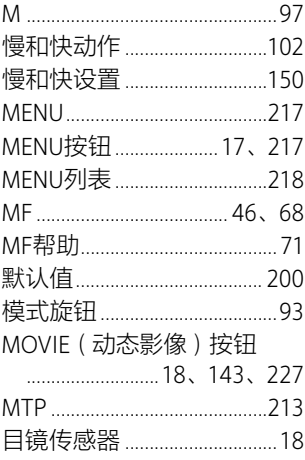

### $\overline{\mathsf{N}}$

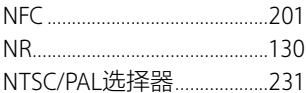

### $\boldsymbol{\mathsf{P}}$

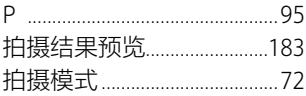

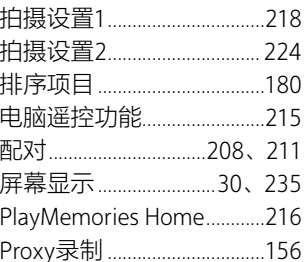

# $\overline{Q}$

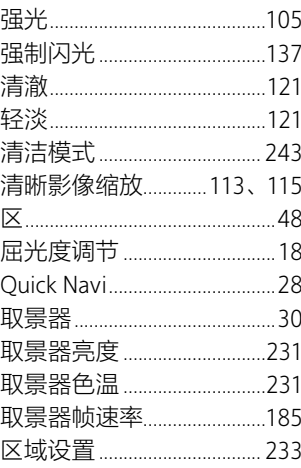

# $\overline{\mathsf{R}}$

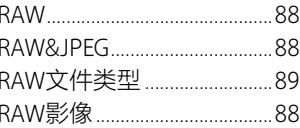

# 索引

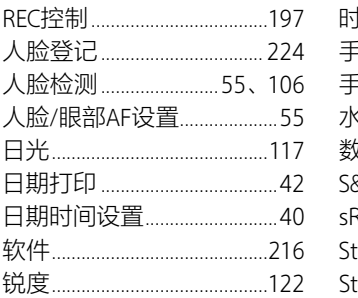

# $\sf S$

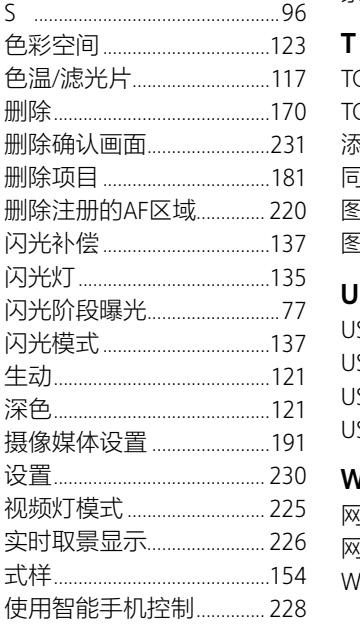

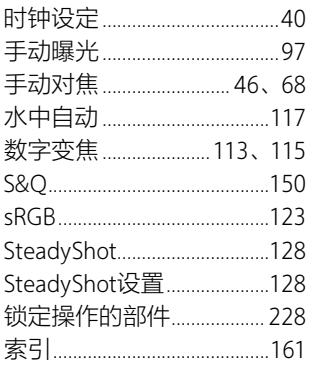

### $\mathbf T$

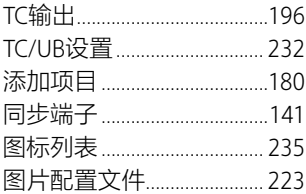

### $\cup$

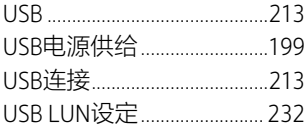

### $0$  W

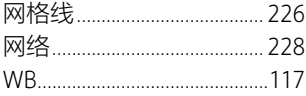

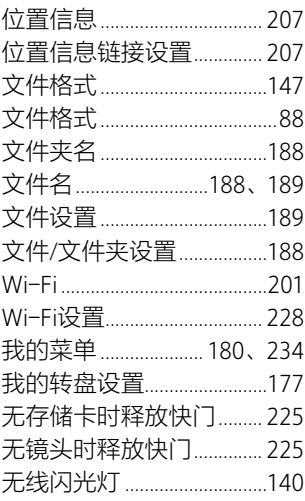

## $\mathsf{\overline{X}}$

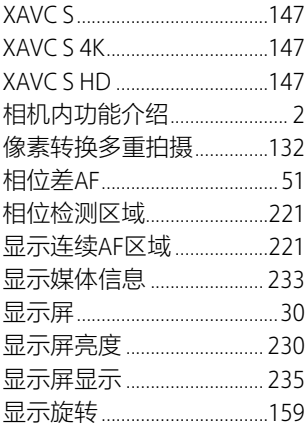

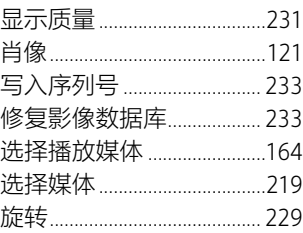

### Y

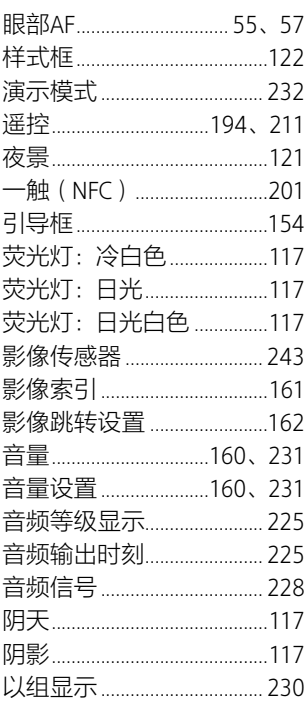

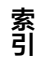

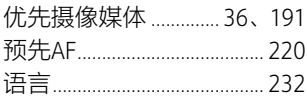

### $\mathsf{Z}% _{M_{1},M_{2}}^{\alpha,\beta}(\mathbb{R})\subset\mathsf{Z}_{M_{1},M_{2}}^{\alpha,\beta}(\mathbb{R})$

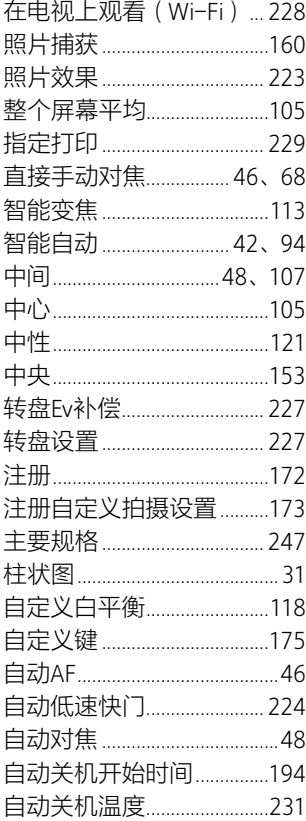

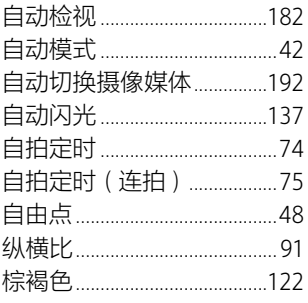

索引 **索引**